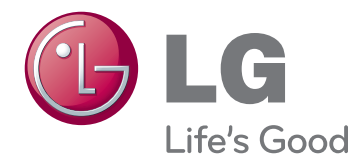

# BENUTZERHANDBUCH MONITOR SIGNAGE

Bitte lesen Sie dieses Handbuch aufmerksam durch, bevor Sie das Gerät zum ersten Mal verwenden, und bewahren Sie es zur späteren Verwendung auf.

47WX50MF-AL 47WX50MF-BL MONITOR SIGNAGE-MODELLE

## **INHALTSVERZEICHNIS**

### **[LIZENZEN](#page-3-0)**

#### **[MONTAGE UND](#page-4-0)  [VORBEREITUNG](#page-4-0)**

- [Auspacken](#page-4-0)
- [Optionales Zubehör](#page-5-0)
- [Teile](#page-6-0)
- [Montage des Standfußes](#page-7-0)
- [Portrait Layout](#page-7-0)
- [Anschließen des Media Players](#page-8-0)
- [MASSNAHMEN ZUM PANEL-SCHUTZ](#page-9-0)  [BEI DER LAGERUNG](#page-9-0)
- [Richtig](#page-9-0)
- [Falsch](#page-9-0)
- [Griffe](#page-10-0)
- [Verschieben des Geräts in vertikaler](#page-10-0)  [Richtung](#page-10-0)

### **[FERNBEDIENUNG](#page-11-0)**

#### **[VERWENDEN DES MONITORS](#page-13-0)**

- [Anschluss eines PCs](#page-13-0)
- [Anschließen des RGB](#page-13-0)
- [Anschließen des DVI](#page-14-0)
- [HDMI-Anschluss](#page-14-0)
- [Display Port-Anschluss](#page-15-0)
- [Einstellen des Bildschirms](#page-16-0)
- [Auswahl eines Bildmodus](#page-16-0)
- [Anpassen der Bildoptionen](#page-16-0)
- [Anpassen der Optionen für die Ver](#page-17-0)[wendung als PC-Bildschirm](#page-17-0)
- [Ändern der Toneinstellung](#page-17-0)
- [Auswahl eines Audio-Modus](#page-17-0)
- [Anpassen der Audio-Optionen](#page-18-0)
- [Verwenden von Zusatzoptionen](#page-18-0)
- [Einstellung des Formats](#page-18-0)
- [Verwenden der Eingangsliste](#page-20-0)

#### **[UNTERHALTUNG](#page-21-0)**

- [Herstellung der Verbindung mit einem](#page-21-0)  [kabelgebundenen Netzwerk](#page-21-0)
- [Netzwerkstatus](#page-22-0)
- [Anschließen von USB-Speichergeräten](#page-23-0)
- [Durchsuchen von Dateien](#page-24-0)
- [Wiedergabe von Filmen](#page-26-0)
- [Anzeigen von Fotos](#page-29-0)
- [Wiedergabe von Musik](#page-32-0)
- [Inhaltsliste betrachten](#page-34-0)
- [DivX® VOD-Anleitung](#page-35-0)
- [Verwenden von PIP/PBP](#page-36-0)

#### **[ANPASSEN VON](#page-37-0)  [EINSTELLUNGEN](#page-37-0)**

- [Zugriff auf die Hauptmenüs](#page-37-0)
- [Einstellungen im Menü BILD](#page-38-0)
- [Einstellungen im Menü AUDIO](#page-41-0)
- [Einstellungen im Menü ZEIT](#page-42-0)
- [Allgemeine Bedienung](#page-43-0)
- [Picture ID](#page-48-0)
- [Einstellungen im Menü NETZWERK](#page-49-0)

#### **[HERSTELLEN VON](#page-50-0)  [VERBINDUNGEN](#page-50-0)**

- [Anschluss an HD-Receiver, DVD-Player,](#page-51-0)  [Camcorder, Kamera, Spielekonsole oder](#page-51-0)  [Videorekorder](#page-51-0)
- [DVI-Anschluss](#page-51-0)
- [HDMI-Anschluss](#page-51-0)
- [Komponenten-Anschluss](#page-52-0)
- [AV\(CVBS\)-Verbindung](#page-52-0)
- [Verbinden mit dem LAN](#page-53-0)
- [LAN-Verbindung](#page-53-0)
- [Anschließen eines USB-Geräts](#page-53-0)
- [Verketten von Monitoren](#page-54-0)
- [RGB-Kabel](#page-54-0)
- [DVI-Kabel](#page-54-0)

### **[FEHLERBEHEBUNG](#page-55-0)**

### **[TECHNISCHE DATEN](#page-58-0)**

### **[RS-232-STEUERUNG](#page-61-0)**

- [Anschließen des Kabels](#page-61-0)
- [RS-232C-Konfigurationen](#page-61-0)
- [Kommunikationsparameter](#page-61-0)
- [Befehlsreferenzliste](#page-62-0)
- [Übertragungs-/Empfangsprotokoll](#page-64-0)

### **[IR-CODES](#page-76-0)**

## <span id="page-3-0"></span>**LIZENZEN**

Die unterstützten Lizenzen sind von Modell zu Modell verschieden. Weitere Informationen zu den Lizenzen erhalten Sie unter www.lg.com.

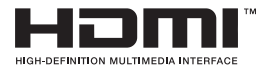

HDMI, das HDMI Logo und High-Definition Multimedia Interface sind Markenzeichen oder eingetragene Markenzeichen von HDMI Licensing LLC.

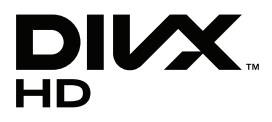

ÜBER DIVX-VIDEO: DivX® ist ein digitales Videoformat der Firma DivX, Inc. Dieses Gerät ist offiziell DivX zertifiziert® zur Wiedergabe von DivX-Videos. Weitere Informationen und Software-Tools zum Konvertieren von Dateien in das DivX-Format finden Sie unter www.divx.com.

ÜBER DIVX VIDEO-ON-DEMAND: Dieses DivX zertifizierte® Gerät muss registriert werden, damit Sie gekaufte DivX Video-on-Demand-Inhalte (VOD) wiedergeben können. Um einen Registrierungscode zu erhalten, rufen Sie im Einstellungsmenü des Gerätes den Bereich "DivX VOD" auf. Weitere Informationen darüber, wie Sie Ihre Registrierung abschließen, finden Sie unter vod.divx.com.

"DivX zertifiziert® für die Wiedergabe von DivX®- und DivX Plus™-HD-(H.264/ MKV-)Video bis zu 1080p HD und Premium-Inhalten."

"DivX®, DivX zertifiziert® sowie die entsprechenden Logos sind Marken von DivX, Inc. und werden unter Lizenz verwendet."

 "Geschützt durch eines oder mehrere der folgenden US- Patente: 7,295,673; 7,460,668; 7,515,710; 7,519,274"

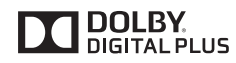

In Lizenz von Dolby Laboratories gefertigt. Dolby und das Doppel-D-Symbol sind Warenzeichen von Dolby Laboratories.

## <span id="page-4-0"></span>**MONTAGE UND VORBEREITUNG**

### **Auspacken**

Prüfen Sie, ob folgende Artikel in der Verpackung enthalten sind. Falls Zubehör fehlt, wenden Sie sich bitte an den Händler, bei dem Sie das Produkt erworben haben. Die Abbildungen im Handbuch unterscheiden sich möglicherweise von Ihrem Produkt und dem Zubehör.

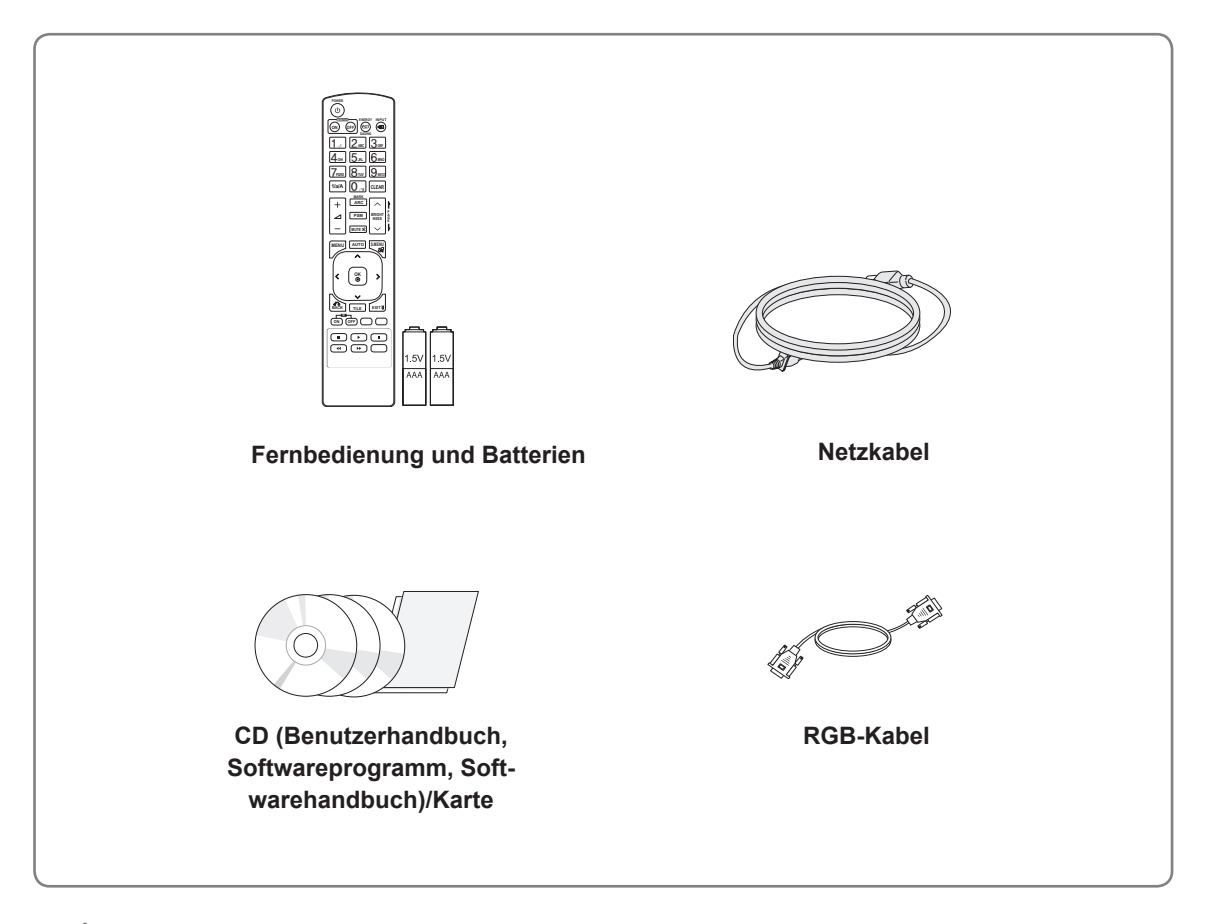

### **VORSICHT**

- Um die Sicherheit und Lebensdauer des Produkts sicherzustellen, verwenden Sie keine Fälschungen.
- Durch Fälschungen verursachte Beschädigungen sind nicht von der Garantie abgedeckt.

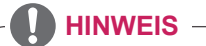

- Das im Lieferumfang enthaltene Zubehör ist modellabhängig.
- Änderungen an den Produktspezifikationen oder am Inhalt dieses Handbuchs sind im Zuge von Aktualisierungen der Produktfunktionen vorbehalten.

### <span id="page-5-0"></span>**Optionales Zubehör**

Optionale Zubehörteile zur Produktverbesserung können ohne vorherige Ankündigung geändert und neue Zubehörteile hinzugefügt werden. Die Abbildungen im Handbuch unterscheiden sich möglicherweise von Ihrem Gerät und dem Zubehör.

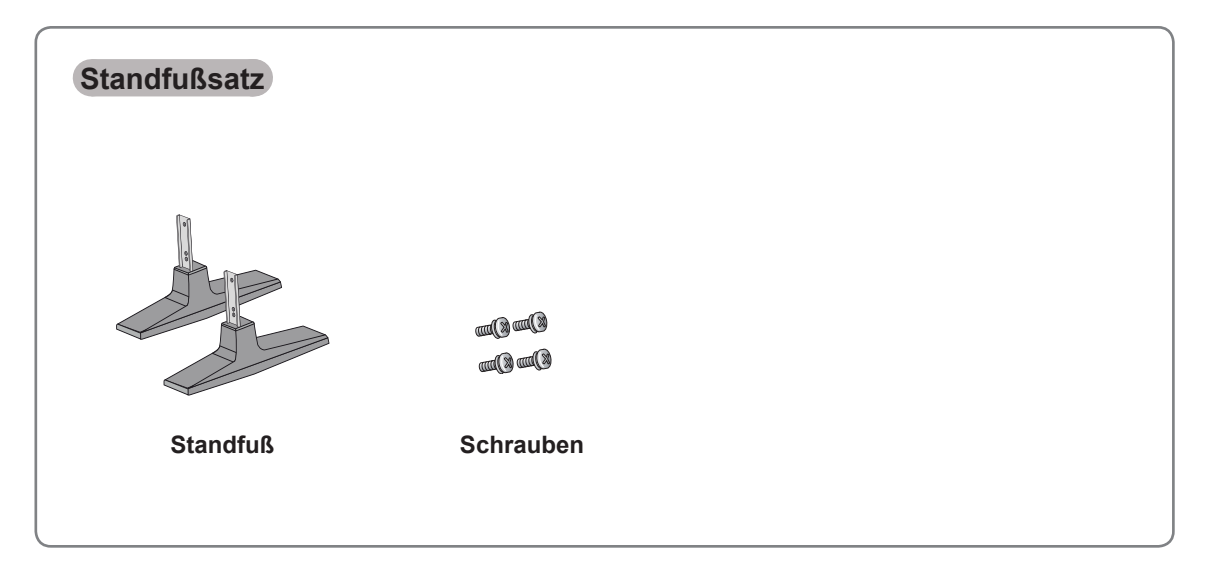

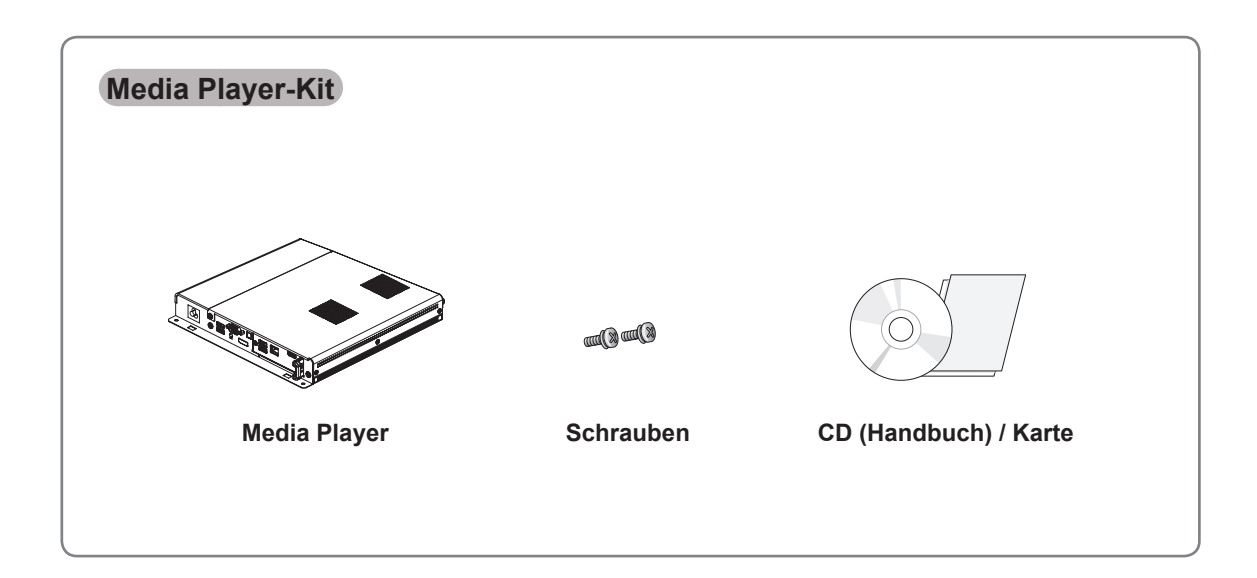

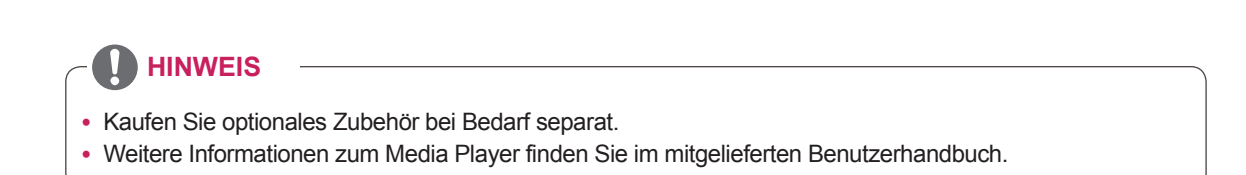

### <span id="page-6-0"></span>**Teile**

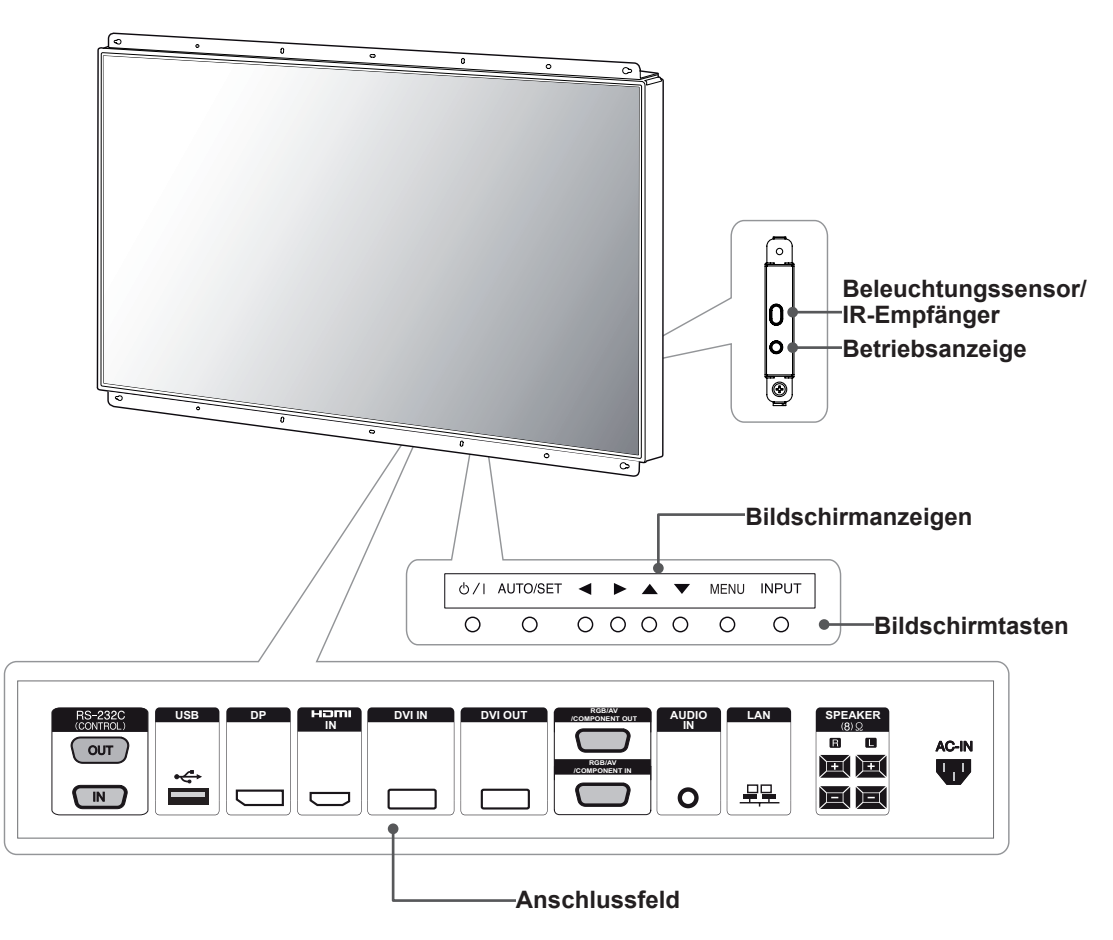

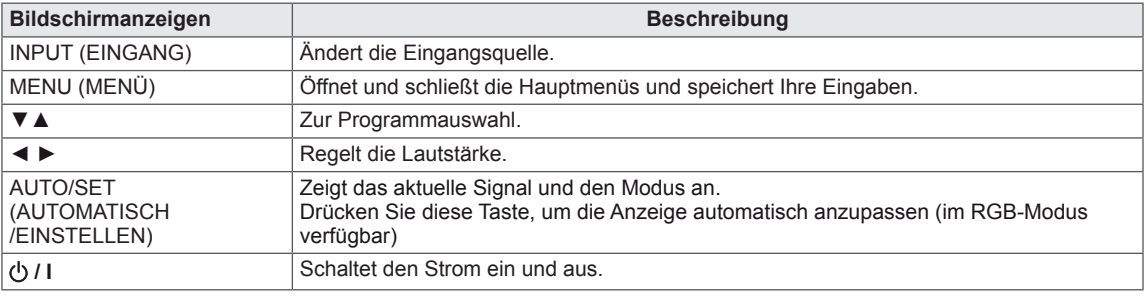

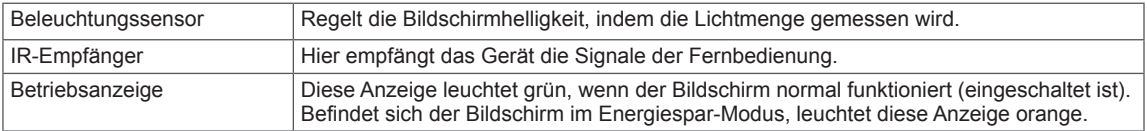

#### **A** HINWEIS

y Sie können die Betriebsanzeige über **OPTION** im Hauptmenü ein- und ausschalten.

### <span id="page-7-0"></span>**Montage des Standfußes**

- Nicht für alle Modelle zutreffend.

1 Breiten Sie ein weiches Tuch auf einem Tisch aus und legen Sie denFernseher mit dem Bildschirm nach unten auf dem Tuch ab.

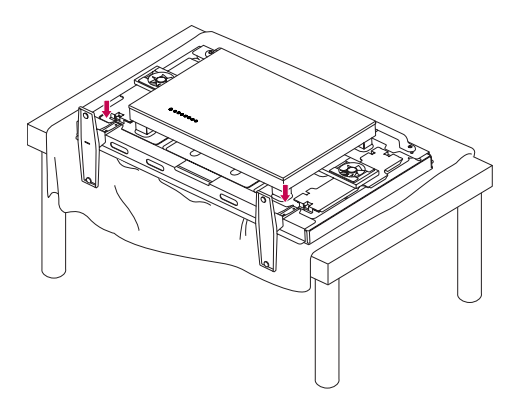

2 Befestigen Sie den Standfuß mit den Schrauben auf der Rückseite desFernsehers, wie in der Abbildung gezeigt.

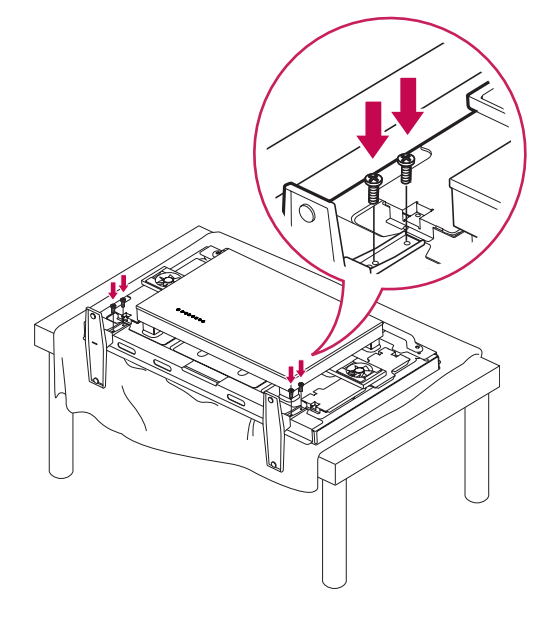

### **HINWEIS**

• Verwenden Sie die angegebene Schraube. (M 4,0 mm x Steigung 0,6 mm x Länge 9 mm (inkl. Spannscheibe : 1,8 mm))

### **Portrait Layout**

Wenn Sie die Installation im Portrait Layout durchführen, drehen Sie den Monitor im Uhrzeigersinn um 90 Grad (wenn Sie dem Bildschirm zugewandt sind).

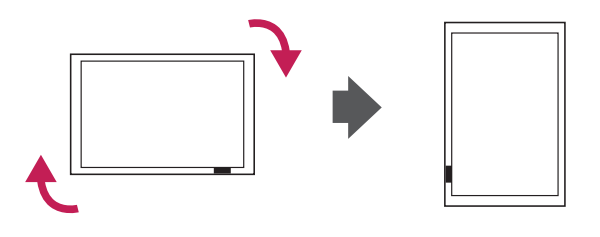

## DEUTSCH **DEU DEUTSCH**

### <span id="page-8-0"></span>**Anschließen des Media Players**

- Nicht für alle Modelle zutreffend.

1 Legen Sie ein weiches Tuch auf den Tisch, und legen Sie das Gerät dann mit dem Bildschirm nach unten darauf. Entfernen Sie die Abdeckung, indem Sie die zwei Schrauben (siehe Abbildung) lösen.

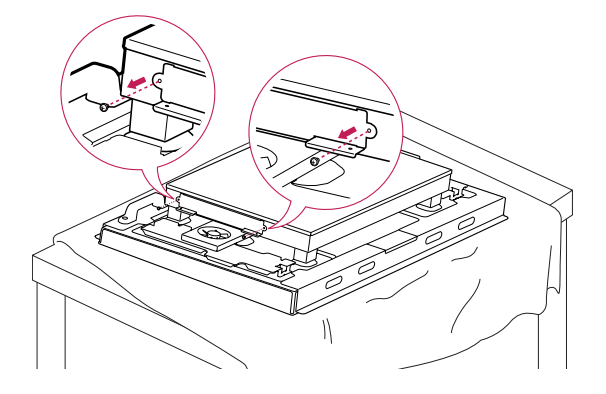

≀⊓

3 Befestigen Sie den Media Player mithilfe der zwei Schrauben auf dem Produkt.

2 Schieben Sie den Media Player zum Einsetzen in das Fach.

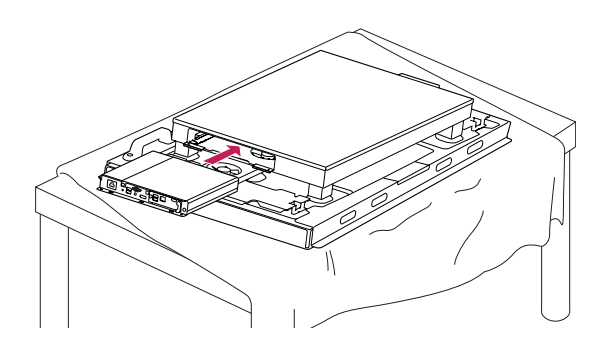

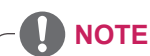

• Verwenden Sie die mitgelieferten Schrauben. (M 3,0 mm x Steigung 0,5 mm x Länge 6,0 mm)

### <span id="page-9-0"></span>**MASSNAHMEN ZUM PANEL-SCHUTZ BEI DER LAGERUNG**

**Richtig Falsch**

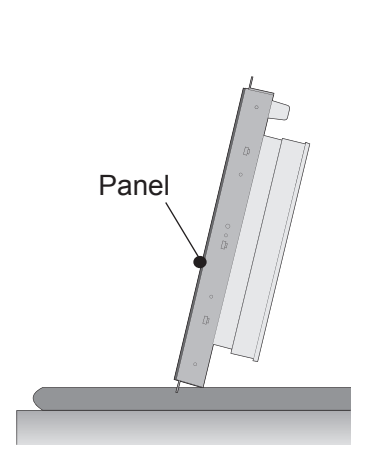

Wenn das Produkt aufrecht gelagert werden soll, halten Sie es an beiden Seiten fest, und kippen Sie es vorsichtig nach hinten, sodass das Panel nicht den Boden berührt.

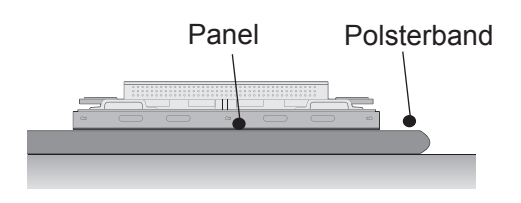

Drehen Sie die Vorderseite nach unten, wenn Sie das Produkt auf den Boden legen, und verwenden Sie eine gepolsterte, ebene Fläche.

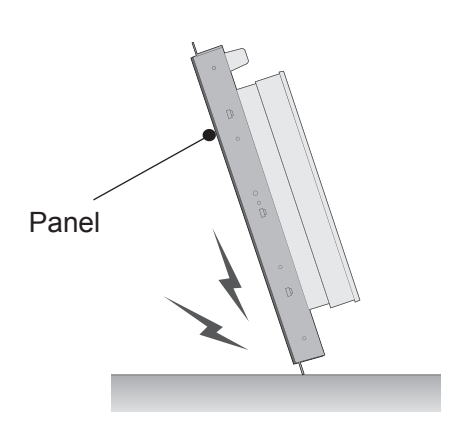

Wird das Produkt über die Panel-Seite gekippt, kann der untere Rand des Panels beschädigt werden.

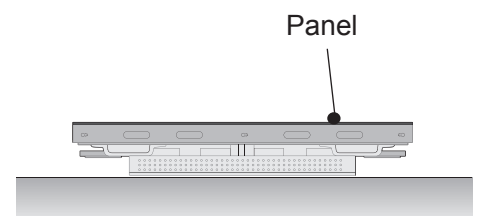

Wenn Sie das Produkt auf die Rückseite legen, können Schäden an den Zifferntasten entstehen, falls diese gedrückt werden.

### <span id="page-10-0"></span>**Griffe**

#### **Verschieben des Geräts in vertikaler Richtung**

Halten Sie den linken und rechten Griff auf der Rückseite des Displays fest.

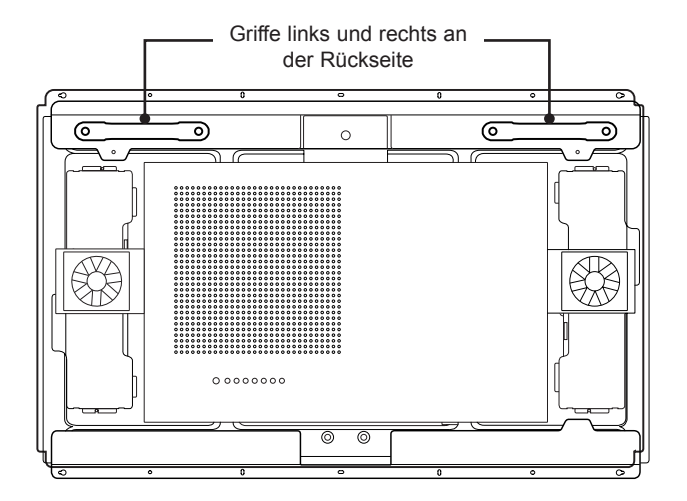

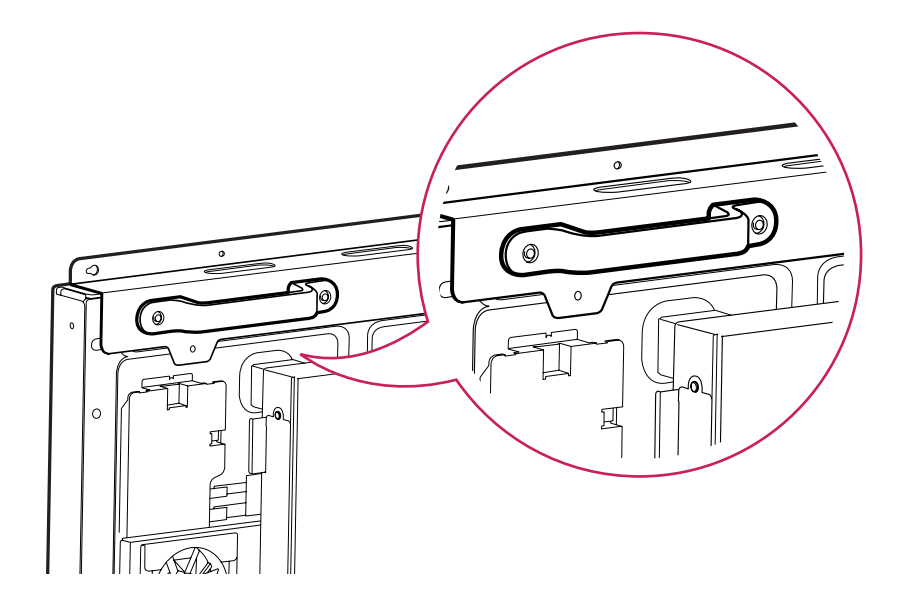

### **VORSICHT**

- Vermeiden Sie beim Umgang mit dem Monitor direkte Berührungen mit dem Bildschirm und harte Stöße.
- An den scharfkantigen Ecken der Monitor-Vorderseite besteht Verletzungsgefahr. Tragen Sie den Monitor deshalb nur an den Griffen.

## <span id="page-11-0"></span>**FERNBEDIENUNG**

Die Beschreibungen in diesem Handbuch basieren auf den Tasten der Fernbedienung. Lesen Sie dieses Handbuch bitte aufmerksam durch, und verwenden Sie den Monitor bestimmungsgemäß.

Um die Batterien zu wechseln, öffnen Sie das Batteriefach, wechseln Sie die Batterien (1,5 V-AAA), legen Sie die  $\oplus$  und  $\ominus$ -Pole entsprechend der Kennzeichnung im Fach ein, und schließen Sie das Batteriefach. Gehen Sie zum Herausnehmen der Batterien in umgekehrter Reihenfolge vor.

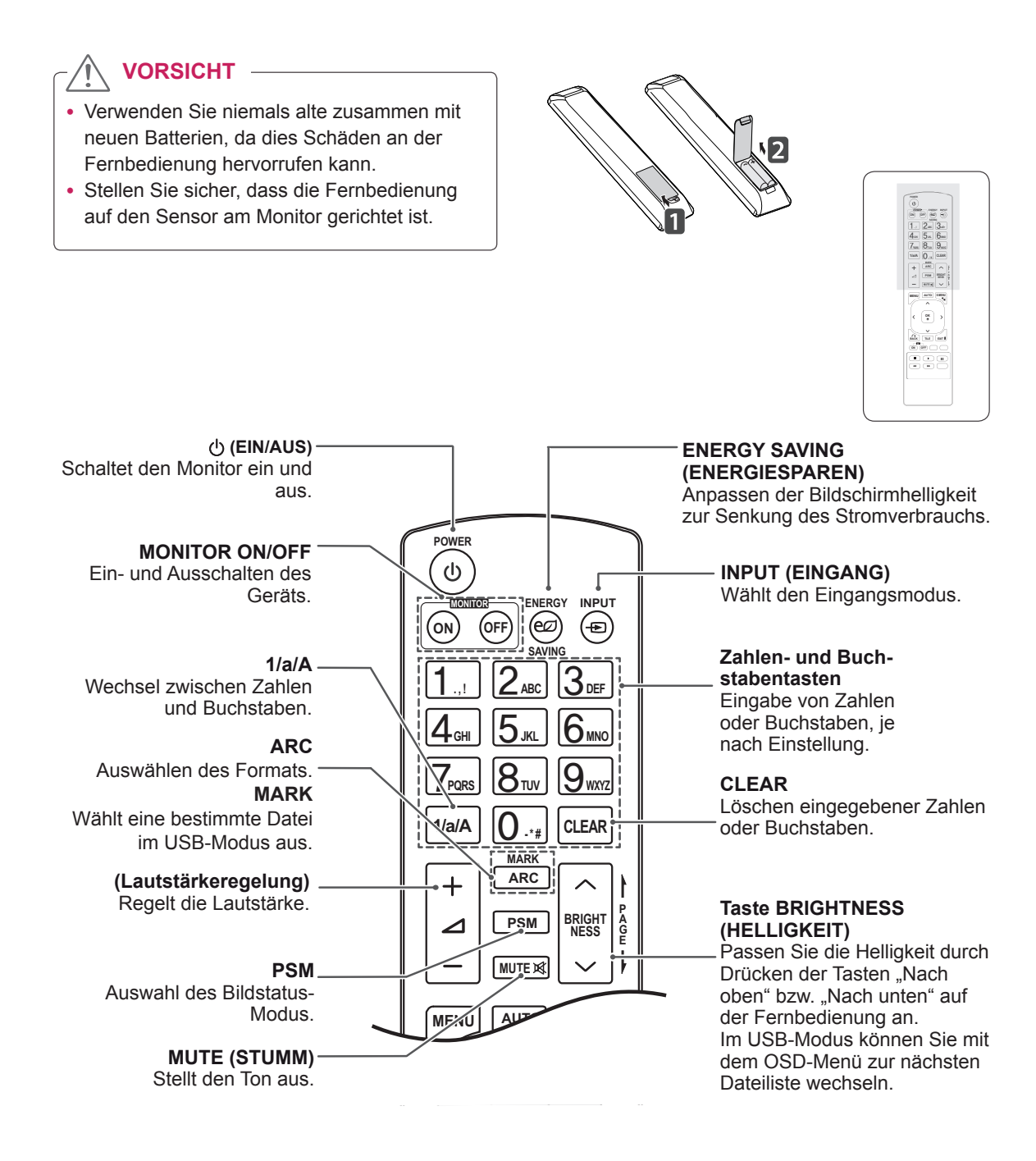

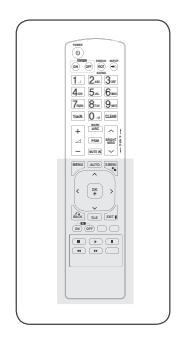

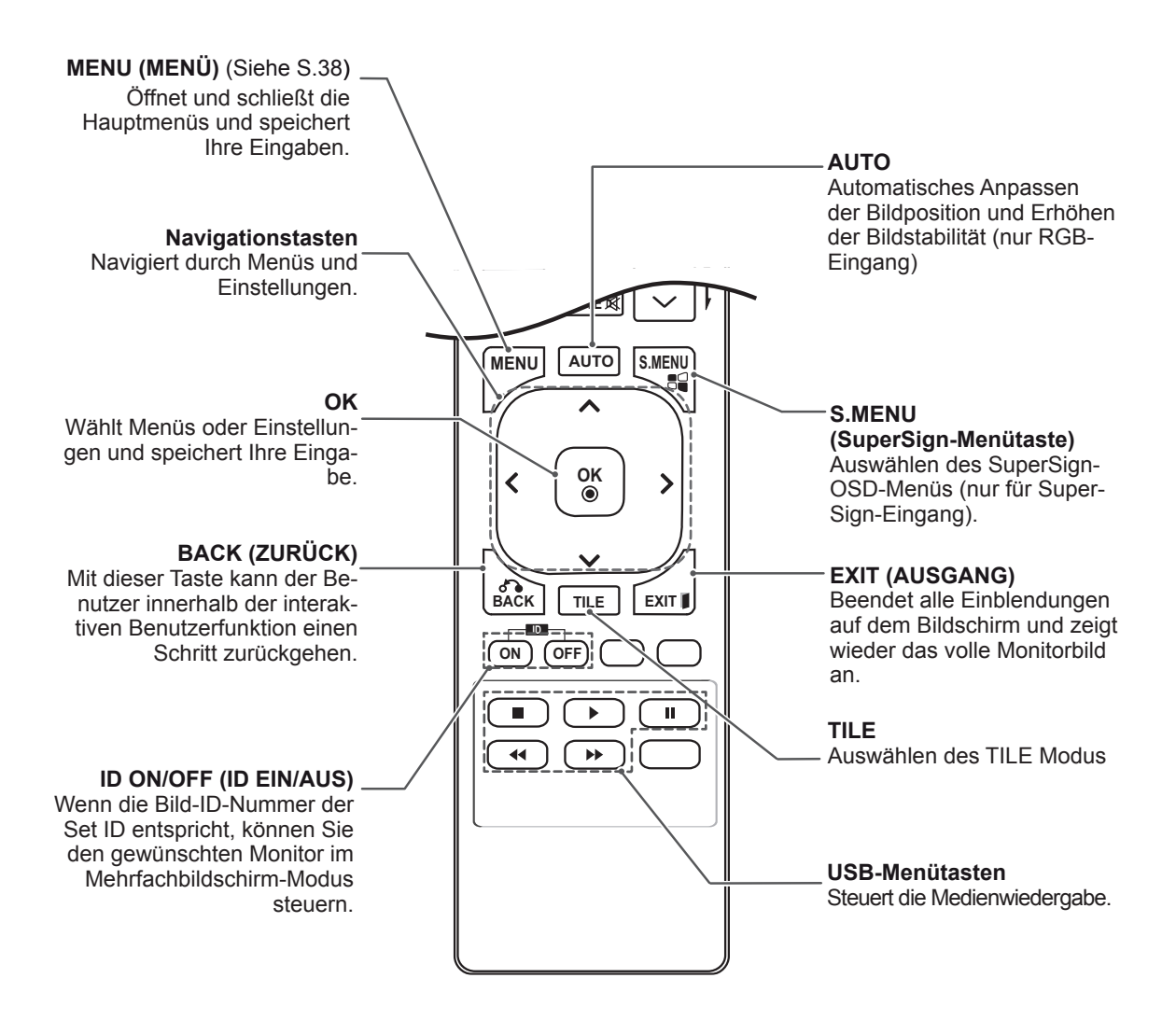

## <span id="page-13-0"></span>**VERWENDEN DES MONITORS**

### **Anschluss eines PCs**

Ihr Monitor unterstützt Plug & Play\*.

\* Plug & Play: Der PC erkennt das vom Benutzer angeschlossene Gerät und schaltet dieses ein, ohne dass eine Gerätekonfiguration oder ein Benutzereingriff erforderlich ist.

### **Anschließen des RGB**

Überträgt das analoge Videosignal von Ihrem PC an den Monitor. Verbinden Sie den PC und den Monitor wie in der folgenden Abbildung mithilfe des 15-poligen D-Sub-Kabels. Wählen Sie die RGB-Eingangsquelle.

Rückseite des Produkts.

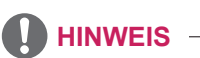

- Für optimale Bildqualität wird empfohlen, den HDMI-Anschluss des Monitors zu verwenden.
- Zur Einhaltung der geltenden Normen verwenden Sie für das Gerät ein geschirmtes Signalschnittstellenkabel, z. B. ein 15-poliges-D-Sub-Kabel und ein DVI-Kabel mit Ferritkern.
- Wenn Sie den kalten Monitor einschalten kann das Bild flackern. Dies ist normal.
- Es können rote, grüne oder blaue Punkte auf dem Bildschirm erscheinen. Dies ist normal.

## **RGB/AV /COMPONENT OUT AUDIO IN RGB/AV /COMPONENT IN** O Macintosh-Adapter (nicht enthalten) (nicht enthalten) ○((<del>.::::</del>))○ PC/MAC

#### **ORSICHT**

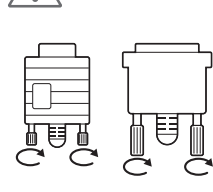

Schließen Sie das Ein-**Neuen Schließen Sie das Ein**gangskabel an, und sichern Sie es, indem Sie die Schrauben im Uhrzeigersinn festziehen.

- Drücken Sie nicht über einen längeren Zeitraum mit dem Finger auf den Bildschirm, da dies zu temporären Verzerrungen führen kann.
- Um ein Einbrennen zu vermeiden, lassen Sie nicht über einen längeren Zeitraum stehende Bilder auf dem Bildschirm anzeigen. Verwenden Sie nach Möglichkeit einen Bildschirmschoner.

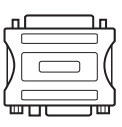

- Verwenden Sie den Macintosh-Standardadapter, da im Handel auch inkompatible Adapter erhältlich sind. (anderes Signalsystem).
- Bei Apple-Computern ist möglicherweise ein Adapter erforderlich, um diesen Monitor zu verbinden. Wenn Sie weitere Informationen benötigen, rufen Sie bei Apple an, oder besuchen Sie die Apple-Website.

### <span id="page-14-0"></span>**Anschließen des DVI**

Überträgt das digitale Videosignal von Ihrem PC an den Monitor. Verbinden Sie den PC und den Monitor wie in der Abbildung mithilfe des DVI-Kabels.

Wählen Sie am Monitor die DVI-Eingangsquelle.

# Rückseite des Produkts. **AUDIO IN DVI IN AUDIO IN DVI IN**  $\overline{O}$ (nicht enthalten) (nicht enthalten) (#### ◎  $PC \rightarrow \quad \subset \quad PC$

### **HDMI-Anschluss**

Überträgt digitale Video- und Audiosignale vom PC an den Monitor. Verbinden Sie den PC mithilfe des HDMI-Kabels mit dem Monitor, wie in der folgenden Abbildung gezeigt.

Wählen Sie die HDMI-Eingangsquelle.

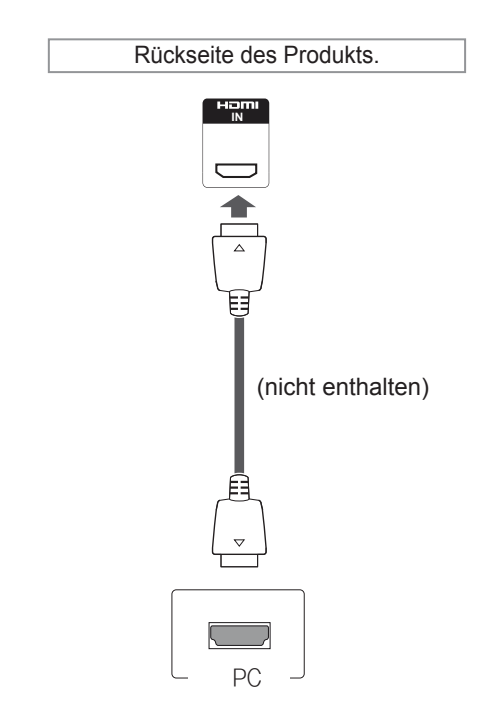

- Verwenden Sie ein High-Speed-HDMI™-Kabel.
- Wenn Sie den Ton nicht im HDMI-Modus hören, prüfen Sie die PC-Umgebung. Bei einigen PCs müssen Sie die Standardaudioausgabe manuell auf HDMI umstellen.
- Um den HDMI-PC-Modus zu verwenden. müssen Sie für PC/DTV den PC-Modus wählen.
- Wenn Sie HDMI PC verwenden, kann es zu Kompatibilitätsproblemen kommen.

### <span id="page-15-0"></span>**Display Port-Anschluss**

Überträgt digitale Video- und Audiosignale vom PC an den Monitor. Verbinden Sie den PC, wie in der folgenden Abbildung gezeigt, mithilfe des Display Port-Kabels mit dem Monitor.

Wählen Sie die Display Port-Eingangsquelle.

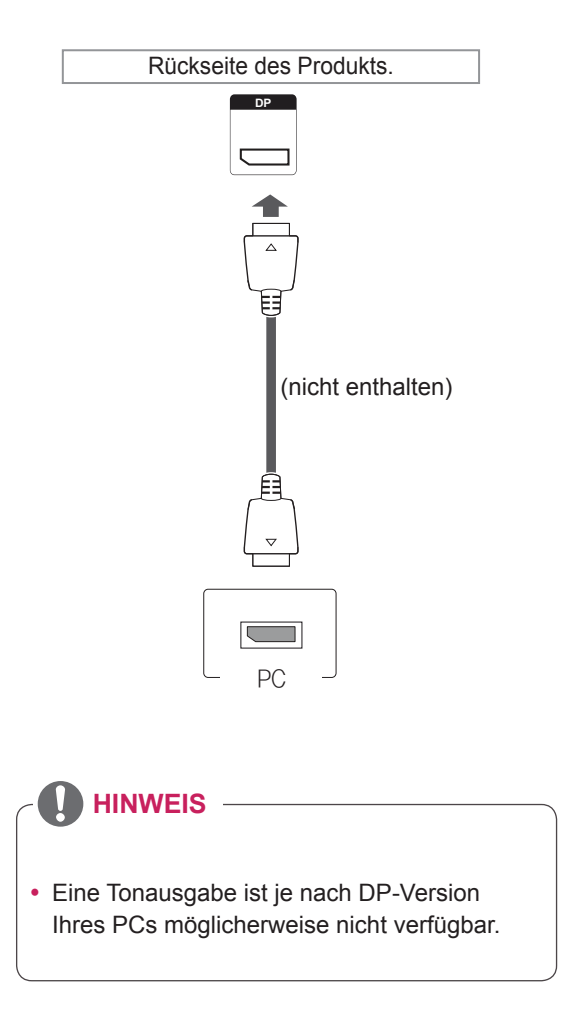

## <span id="page-16-0"></span>**Einstellen des Bildschirms**

### **Auswahl eines Bildmodus**

Anzeige von Bildern mit optimalen Einstellungen durch Wahl eines der voreingestellten Bildmodi.

- 1 Drücken Sie die Taste **MENU (Menü)**, um zu den Hauptmenüs zu gelangen.
- 2 Drücken Sie die Navigationstasten, um zu **BILD** zu gelangen, und drücken Sie **OK**.
- 3 Drücken Sie die Navigationstasten, um zu **Bildmodus** zu gelangen, und drücken Sie **OK**.
- 4 Drücken Sie die Navigationstasten, um zum gewünschten Bildmodus zu gelangen, und drücken Sie **OK**.

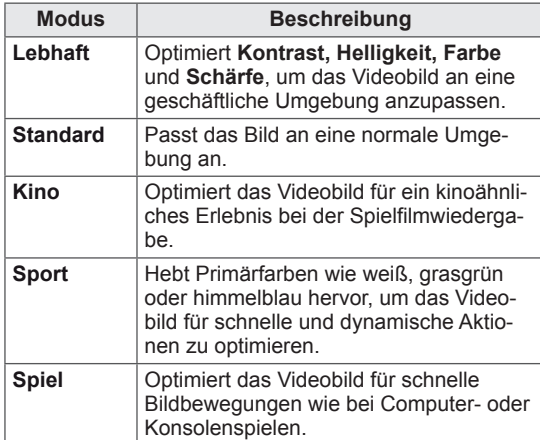

5 Drücken Sie abschließend **EXIT (Ausgang)**. Um zum vorherigen Menü zurückzukehren, drücken Sie **BACK (Zurück)**.

### **Anpassen der Bildoptionen**

Anpassen der einfachen und erweiterten Optionen jedes Bildmodus für optimale Darstellung.

- 1 Drücken Sie die Taste **MENU (Menü)**, um zu den Hauptmenüs zu gelangen.
- 2 Drücken Sie die Navigationstasten, um zu **BILD** zu gelangen, und drücken Sie **OK**.
- 3 Drücken Sie die Navigationstasten, um zu **Bildmodus** zu gelangen, und drücken Sie **OK**.
- 4 Drücken Sie die Navigationstasten, um zum gewünschten Bildmodus zu gelangen, und drücken Sie **OK**.
- 5 Wählen Sie die folgenden Optionen, stellen Sie diese ein, und drücken Sie **OK**.

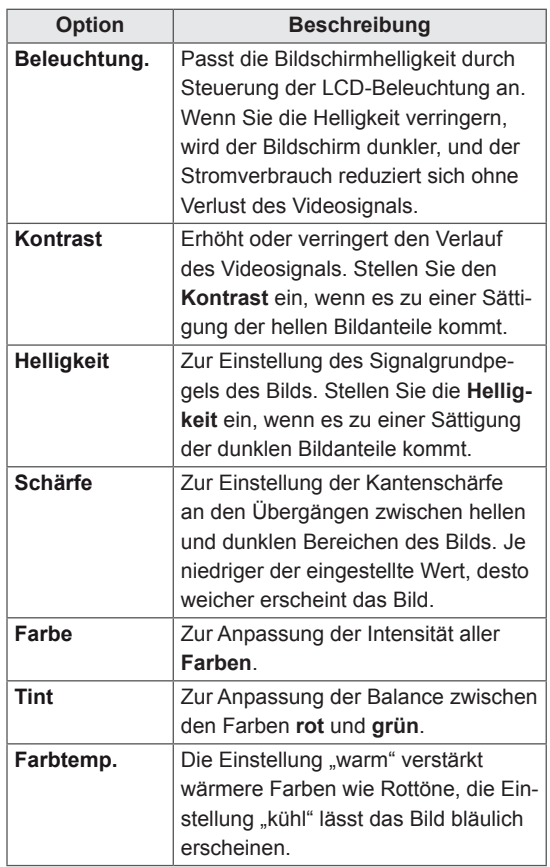

<span id="page-17-0"></span>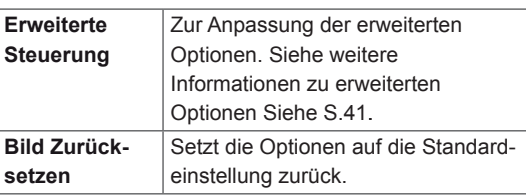

6 Drücken Sie abschließend **EXIT (Ausgang).** Um zum vorherigen Menü zurückzukehren, drücken Sie **BACK (Zurück)**.

#### **Anpassen der Optionen für die Verwendung als PC-Bildschirm**

Anpassen der Optionen jedes Bildmodus für optimale Darstellung.

- Diese Funktion ist im Modus RGB[PC] verfügbar.
- 1 Drücken Sie die Taste **MENU (Menü)**, um zu den Hauptmenüs zu gelangen.
- 2 Drücken Sie die Navigationstasten, um zu **BILD** zu gelangen, und drücken Sie **OK**.
- 3 Drücken Sie die Navigationstasten, um zu **Anzeige** zu gelangen, und drücken Sie **OK**.
- 4 Wählen Sie die folgenden Optionen, stellen Sie diese ein, und drücken Sie **OK**.

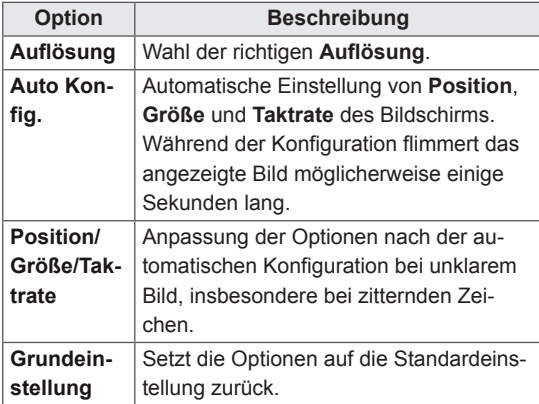

5 Drücken Sie abschließend **EXIT (Ausgang)**. Um zum vorherigen Menü zurückzukehren, drücken Sie **BACK (Zurück)**.

### **Ändern der Toneinstellung**

#### **Auswahl eines Audio-Modus**

Tonwiedergabe mit optimalen Einstellungen durch Wahl eines voreingestellten Audio-Modus.

- 1 Drücken Sie die Taste **MENU (Menü)**, um zu den Hauptmenüs zu gelangen.
- 2 Drücken Sie die Navigationstasten, um zu **AU-DIO** zu gelangen, und drücken Sie **OK**.
- 3 Drücken Sie die Navigationstasten, um zu **Ton-Modus** zu gelangen, und drücken Sie **OK**.
- 4 Drücken Sie die Navigationstasten, um zum gewünschten Audio-Modus zu gelangen, und drücken Sie **OK**.

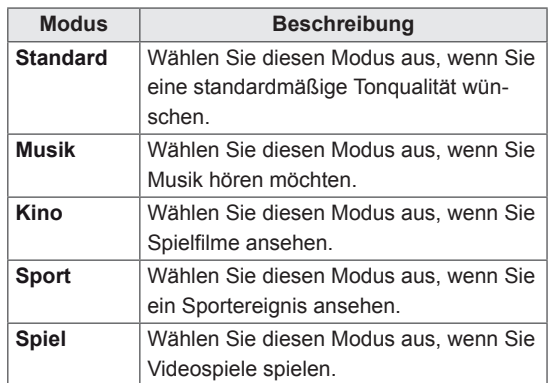

5 Drücken Sie abschließend **EXIT (Ausgang)**. Um zum vorherigen Menü zurückzukehren, drücken Sie **BACK (Zurück)**.

### <span id="page-18-0"></span>**Anpassen der Audio-Optionen**

Anpassen der Optionen jedes Audio-Modus für optimale Tonqualität.

- 1 Drücken Sie die Taste **MENU (Menü)**, um zu den Hauptmenüs zu gelangen.
- 2 Drücken Sie die Navigationstasten, um zu **AU-DIO** zu gelangen, und drücken Sie **OK**.
- 3 Drücken Sie die Navigationstasten, um zu **Ton-Modus** zu gelangen, und drücken Sie **OK**.
- 4 Drücken Sie die Navigationstasten, um zum gewünschten Audio-Modus zu gelangen, und drücken Sie **OK**.
- 5 Wählen Sie die folgenden Optionen, stellen Sie diese ein, und drücken Sie **OK**.

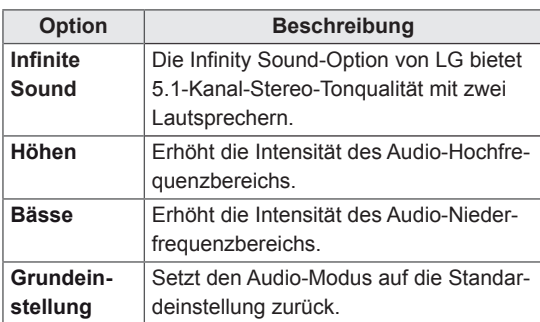

6 Drücken Sie abschließend **EXIT (Ausgang)**. Um zum vorherigen Menü zurückzukehren, drücken Sie **BACK (Zurück)**.

### **Verwenden von Zusatzoptionen**

#### **Einstellung des Formats**

Ändern der Bildgröße, um das Bild in einer optimalen Größe anzuzeigen, durch Drücken von **ARC** während des Fernsehens.

### **VORSICHT**

- Wenn auf dem Bildschirm über einen längeren Zeitraum ein stehendes Bild angezeigt wird, brennt sich dieses ein und führt zu einer dauerhaften Veränderung des Bildschirms. Dieses "Einbrennen" wird nicht durch die Garantie abgedeckt.
- Wird das Format über einen längeren Zeitraum auf 4:3 eingestellt, kann es in dem Letterbox-Bereich des Bildschirms zum Einbrennen kommen.

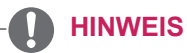

• Sie können die Bildgröße auch über die Hauptmenüs ändern.

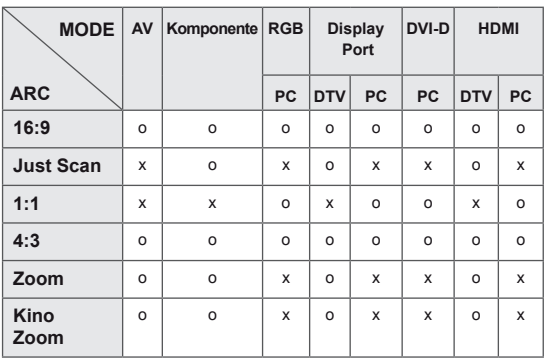

- **16:9**: Mit folgender Auswahl haben Sie die Möglichkeit, das Bild horizontal in linearer Proportion anzupassen, damit es den gesamten Bildschirm ausfüllt (nützlich beim Betrachten von DVDs im Format 4:3).
- **4:3**: Mit der folgenden Auswahl können Sie das Original-4:3-Format nutzen, links, und rechts auf dem Bildschirm erscheinen graue Balken.

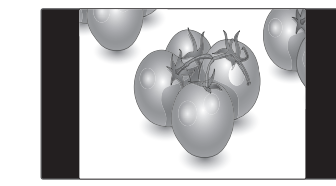

- **Just Scan**: Bei Auswahl dieser Option wird das Bild auf die optimale Größe ohne Verluste eingestellt. Hinweis: Wenn das Originalbild verrauscht ist, können Sie das Rauschen an der Kante sehen.
- **Zoom**: Mit folgender Auswahl haben Sie die Möglichkeit, ein Bild ohne Veränderungen anzusehen, wobei das Bild den gesamten Bildschirm füllt. Jedoch wird das Bild oben und unten abgeschnitten.

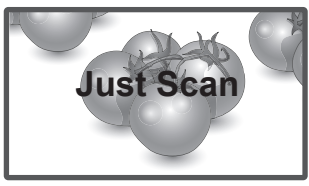

- 
- Kino-Zoom: Wählen Sie "Kino-Zoom", wenn Sie das Bild mit den korrekten Proportionen anzeigen möchten. Hinweis: Beim Vergrößern bzw. Verkleinern des Bilds wird dieses möglicherweise verzerrt.

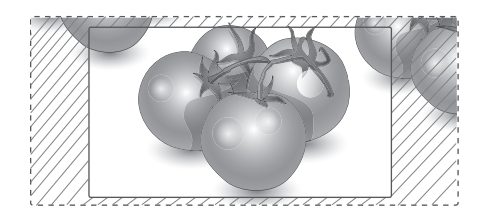

- -
- **1:1**: Das Format ist nicht vom Original aus eingestellt. (Nur Display Port (PC), HDMI (PC), DVI-D (PC), RGB (PC))

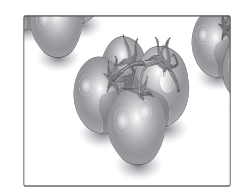

### <span id="page-20-0"></span>**Verwenden der Eingangsliste**

#### **Auswahl einer Eingangsquelle**

- 1 Drücken Sie auf **INPUT (EINGANG)**, um die Liste mit Eingangssignalen anzuzeigen.
- 2 Drücken Sie die Navigationstasten, um zu einem der Eingangssignale zu gelangen, und drücken Sie **OK**.

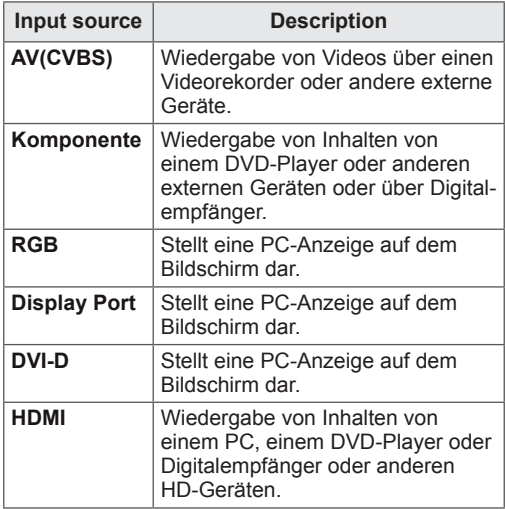

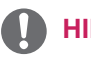

#### **HINWEIS**

• Wenn der PC-Bildschirm am Monitor, der am Display Port oder am HDMI-Anschluss angeschlossen ist, nicht angezeigt wird, drücken Sie die blaue Taste, um für die Eingangsbezeichnung den PC-Modus festzulegen.

## <span id="page-21-0"></span>**UNTERHALTUNG**

#### **Herstellung der Verbindung mit einem kabelgebundenen Netzwerk**

Verbinden Sie das Display über den LAN-Port wie in der folgenden Abbildung mit einem LAN (Local Area Network), und nehmen Sie die Netzwerkeinrichtung vor.

Unterstützt nur kabelgebundene Verbindungen. Nach Herstellen der physischen Verbindung müssen Sie eventuell die Netzwerkeinrichtung des Displays anpassen. Bei den meisten privaten Netzwerken wird das Display automatisch und ohne weitere Einstellungen verbunden.

Weitere Informationen erhalten Sie von Ihrem Internetdienstanbieter oder aus Ihrem Routerhandbuch.

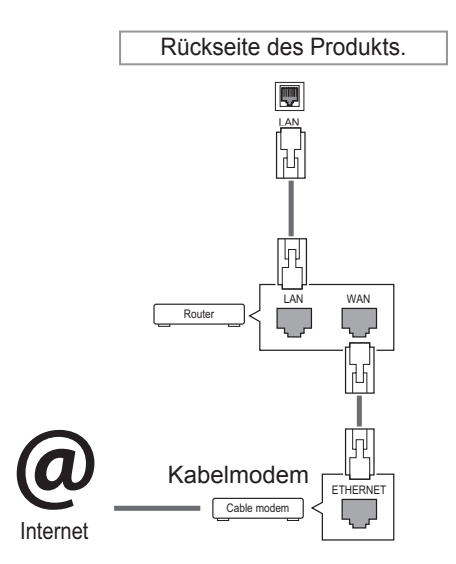

- Schließen Sie an den LAN-Port kein modulares Telefonkabel an.
- Da mehrere Verbindungsmethoden möglich sind, sollten Sie sich an die Spezifikationen Ihres Telekommunikations- oder Internetdienstanbieters halten.

So nehmen Sie die Netzwerkeinstellungen vor: (Auch wenn das Display bereits automatisch verbunden wurde, schadet ein nochmaliges Ausführen der Einrichtung nicht).

- 1 Drücken Sie die Taste **MENU (Menü)**, um zu den Hauptmenüs zu gelangen.
- 2 Drücken Sie die Navigationstasten, um zu **NETZWERK** zu gelangen, und drücken Sie **OK**.
- 3 Drücken Sie die Navigationstasten, um **Netzwerkeinst.** auszuwählen, und drücken Sie **OK**.
- 4 Bei bereits vorgenommener Netzwerkeinrichtung wählen Sie **Zurücksetzen**. Die neuen Verbindungseinstellungen überschreiben die aktuelle Netzwerkeinrichtung.
- 5 Wählen Sie **Automatische IP-Einstellung** oder **Manuelle IP-Einstellung** aus.
	- Bei Auswahl von **Manuelle IP-Einstellung** drücken Sie die Navigations- und Zifferntasten. IP-Adressen müssen manuell eingegeben werden.
	- **Automatische IP-Einstellung**: Wählen Sie diese Option, wenn im LAN (Local Area Network) über eine kabelgebundene Verbindung ein DHCP-Server (Router) angeschlossen ist. In diesem Fall wird dem Display automatisch eine IP-Adresse zugewiesen. Wenn Sie einen Breitbandrouter bzw. ein Breitbandmodem verwenden, das über eine Funktion für einen DHCP-Server (Dynamic Host Configuration Protocol) verfügt. Die IP-Adresse wird automatisch festgelegt.
- 6 Drücken Sie abschließend **EXIT (AUSGANG)**.

## **VORSICHT**

- **VORSICHT**  $\overline{\hspace{1cm}}$  **VORSICHT**  $\overline{\hspace{1cm}}$  **y** Das Menü "Netzwerkeinrichtung" ist erst verfügbar, wenn das Display mit dem Netzwerk verbunden ist.
	- Da mehrere Verbindungsmethoden möglich sind, sollten Sie sich an die Spezifikationen Ihres Telekommunikations- oder Internetdienstanbieters halten.

#### <span id="page-22-0"></span>**HINWEIS**

- Wenn Sie direkt über das Display auf das Internet zugreifen möchten, sollte die Internetverbindung ständig eingeschaltet sein.
- Wenn Sie nicht auf das Internet zugreifen können, prüfen Sie die Netzwerkbedingungen über einen PC in Ihrem Netzwerk.
- **Wenn Sie Netzwerkeinrichtung** verwenden, prüfen Sie das LAN-Kabel, oder prüfen Sie, ob DHCP im Router aktiviert ist.
- Wenn Sie die Netzwerkeinrichtung nicht fertig stellen, funktioniert das Netzwerk möglicherweise nicht ordnungsgemäß.

#### **Tipps für die Netzwerkeinrichtung**

- Verwenden Sie für dieses Display ein LAN-Standardkabel. Cat5 oder besser mit einem RJ45-Stecker.
- Viele Probleme mit der Netzwerkverbindung. die während der Einrichtung auftreten, können durch Zurücksetzen des Routers bzw. des Modems gelöst werden. Nach der Verbindung des Displays mit dem Heimnetzwerk müssen Sie das Gerät kurz ausschalten und/oder das Netzkabel des Routers bzw. Kabelmodems für das Heimnetzwerk ziehen. Schalten Sie das Gerät dann wieder ein, und/oder stecken Sie das Netzkabel wieder in die Steckdose.
- Je nach Internetdienstanbieter und deren Nutzungsbedingungen kann die Anzahl der Geräte, die für die Internetdienste vorgesehen sind, variieren. Details erfahren Sie von Ihrem Internetdienstanbieter.
- LG ist nicht für Fehlfunktionen des Displays und/ oder der Internetverbindung verantwortlich, die durch Kommunikationsfehler im Rahmen der Internetverbindung oder durch andere Geräte auftreten.
- LG ist nicht für Internetverbindungsprobleme verantwortlich.
- Möglicherweise treten unerwünschte Ergebnisse auf, wenn die Geschwindigkeit der Netzwerkverbindung nicht den Anforderungen des Inhalts entspricht, auf den Sie zugreifen möchten.
- Einige Internetverbindungsvorgänge sind eventuell nicht möglich, wenn der Internetdienstanbieter, der Ihre Internetverbindung bereitstellt, diese Vorgänge nicht unterstützt.
- Für Gebühren, die der Internetdienstanbieter Ihnen in Rechnung stellt (insbesondere Verbindungsgebühren), haben Sie aufzukommen.
- Für die kabelgebundene Verbindung mit diesem Display ist ein 10 Base-T- oder 100 Base-TX LAN-Anschluss erforderlich. Wenn Ihr Internetdienst eine solche Verbindung nicht unterstützt, können Sie das Display nicht mit dem Internet verbinden.
- Für die Verwendung des DSL-Dienstes ist ein DSL-Modem erforderlich. Für die Verwendung des Kabelmodemdienstes ist ein Kabelmodem erforderlich. Abhängig von der Zugriffsmethode und dem Abonnementvertrag mit Ihrem Internetdienstanbieter können Sie die für dieses Display vorgesehene Internetverbindung eventuell nicht nutzen, oder die Anzahl der Geräte, die gleichzeitig auf das Internet zugreifen können, ist beschränkt. (Wenn Ihr Internetdienstanbieter das Abonnement auf ein Gerät beschränkt, kann das Display möglicherweise nicht auf das Internet zugreifen, wenn bereits ein PC an das Netzwerk angeschlossen ist.)
- y Abhängig von den Richtlinien und Beschränkungen Ihres Internetdienstanbieters ist die Verwendung eines Routers möglicherweise nicht zulässig. Details erfahren Sie direkt von Ihrem Internetdienstanbieter.

#### **Netzwerkstatus**

- 1 Drücken Sie die Taste **MENU (Menü)**, um zu den Hauptmenüs zu gelangen.
- 2 Drücken Sie die Navigationstasten, um zu **NETZWERK** zu gelangen, und drücken Sie **OK**.
- 3 Drücken Sie die Navigationstasten, um **Netzwerkstatus** auszuwählen.
- 4 Drücken Sie **OK**, um den Netzwerkstatus zu prüfen.
- 5 Drücken Sie abschließend **EXIT (Ausgang)**.

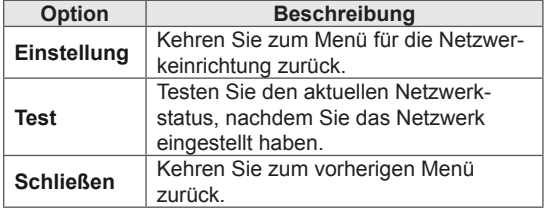

#### <span id="page-23-0"></span>**Anschließen von USB-Speichergeräten**

Schließen Sie USB-Speichergeräte wie einen USB-Flash-Speicher oder eine externe Festplatte an das Display an, und nutzen Sie die Multimediafunktionen (siehe "Durchsuchen von [Dateien" auf Seite 25](#page-24-1)).

Schließen Sie einen USB-Flash-Speicher oder eine USB-Speicherkarte wie nachfolgend abgebildet an das Display an. Der Bildschirm "Meine Medien" wird angezeigt.

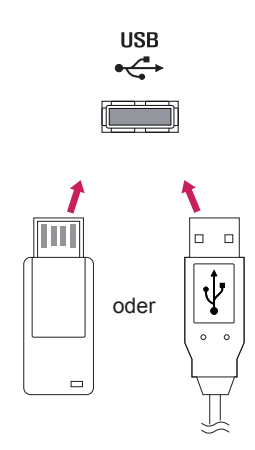

### **ORSICHT**

- Schalten Sie das Display nicht aus, und entfernen Sie nicht das USB-Speichergerät, solange das Menü "EMF (Meine Medien)" aktiviert ist. Dies könnte zu Dateiverlust oder Beschädigung des USB-Speichergeräts führen.
- Sichern Sie die auf dem USB-Speichergerät enthaltenen Dateien regelmäßig, da es zu einem Verlust oder Schäden an Dateien kommen kann, was nicht von der Garantie abgedeckt wird.

#### **Tipps zur Verwendung von USB-Speichergeräten**

- Es kann nur ein USB-Speichergerät erkannt werden.
- Falls das USB-Speichergerät über einen USB-Hub angeschlossen wird, wird das Gerät nicht erkannt.
- Ein USB-Speichergerät mit automatischem Erkennungsprogramm wird möglicherweise nicht erkannt.
- Ein USB-Speichergerät, das einen eigenen Treiber verwendet, wird möglicherweise nicht erkannt.
- Die Dauer, bis ein USB-Speichergerät erkannt wird, hängt vom jeweiligen Gerät ab.
- Schalten Sie das Display nicht ab bzw. ziehen Sie das USB-Gerät nicht aus der Buchse, wenn das angeschlossene USB-Speichergerät in Betrieb ist. Wenn ein solches Gerät plötzlich getrennt oder aus der Buchse gezogen wird, können die gespeicherten Daten oder das USB-Speichergerät beschädigt werden.
- Schließen Sie kein USB-Speichergerät an, das nicht ordnungsgemäß vom PC getrennt wurde. Das Gerät kann verursachen, dass das Produkt nicht ordnungsgemäß funktioniert oder Daten nicht wiedergegeben werden können. Denken Sie stets daran, nur solche USB-Speicher zu verwenden, auf denen Musikdateien, Bilddateien oder Filmdateien gespeichert sind.
- Bitte verwenden Sie nur USB-Speicher, die mit dem FAT32-Dateisystem bzw. dem NTFS-Dateisystem formatiert wurden, das vom Windows-Betriebssystem verwendet wird. Falls ein Speicher mit einem anderen Dateisystem formatiert wurde, das nicht von Windows unterstützt wird, wird der Speicher möglicherweise nicht erkannt.
- Schließen Sie das USB-Speichergerät, sofern es eine externe Stromversorgung benötigt (mehr als 0,5 A), an die Stromversorgung an. Ansonsten wird das Gerät möglicherweise nicht erkannt.
- Verbinden Sie einen USB-Speicher mit dem vom Hersteller gelieferten Kabel.
- Einige USB-Speichergeräte werden möglicherweise nicht unterstützt oder funktionieren nicht störungsfrei.
- Die Art der Dateizuordnung des USB-Speichergeräts ist ähnlich wie bei Windows XP, und der Dateiname kann bis zu 100 Zeichen beinhalten.
- Sichern Sie wichtige Dateien, denn es besteht die Möglichkeit, dass Daten auf einem USB-Speicher beschädigt werden. LG übernimmt keine Verantwortung für entstehende Datenverluste.
- <span id="page-24-0"></span>• Wenn eine USB-Festplatte ohne externe Stromversorgung verbunden wird, wird das USB-Gerät möglicherweise nicht erkannt. Stellen Sie deshalb sicher, dass die externe Stromversorgung angeschlossen ist.
	- Verwenden Sie zur externen Stromversorgung bitte ein entsprechendes Netzteil. Für ein USB-Kabel einer externen Stromversorgung kann keine Garantie gewährt werden.
- Falls Ihr USB-Speichergerät mehrere Partitionen hat oder Sie ein USB-Lesegerät für verschiedene Speicherkartentypen verwenden, können Sie bis zu 4 Partitionen oder USB-Speichergeräte verwenden.
- Wenn sich ein USB-Speicher in einem USB-Mehrfachkartenleser befindet, wird möglicherweise die Datenträgerbezeichnung nicht erkannt.
- y Falls das USB-Speichergerät nicht ordnungsgemäß funktioniert, trennen Sie das Gerät und schließen es erneut an.
- Wie schnell ein USB-Speicher erkannt wird. ist von Gerät zu Gerät unterschiedlich.
- Falls das USB-Gerät im Standby-Modus angeschlossen wurde, wird die entsprechende Festplatte automatisch geladen, wenn das Display eingeschaltet wird.
- Die empfohlene Speicherkapazität beträgt max. 1 TB für eine externe USB-Festplatte und max. 32 GB für einen USB-Speicher.
- Eine höhere als die empfohlene Kapazität kann die Funktionsweise des jeweiligen Geräts beeinträchtigen.
- Falls eine mit einer Energiesparfunktion ausgestattete externe USB-Festplatte nicht funktioniert, schalten Sie die Festplatte aus und wieder ein.
- y USB-Speichergeräte unter der Version USB 2.0 werden ebenfalls unterstützt. Jedoch kann es sein, dass diese in der Filmliste nicht ordnungsgemäß funktionieren.
- In einem Ordner können maximal 999 Dateien oder Unterordner gespeichert werden.
- Es wird empfohlen, ein zertifiziertes USB-Speichergerät und -Kabel zu verwenden. Andernfalls kann es passieren, dass das USB-Speichergerät nicht erkannt wird oder die Wiedergabe fehlerhaft ist.
- Zur Wiedergabe der von SuperSign Manager bereitgestellten und gespeicherten Dateien kann nur ein USB-Speicherstick verwendet werden. Mit USB-Festplatten oder -Mehrfachkartenlesern ist eine Wiedergabe nicht möglich.
- Die von SuperSign Manager bereitgestellten und gespeicherten Dateien können nur auf einem Speichergerät wiedergegeben werden, das mit FAT32 formatiert ist.
- y Ein USB-3.0-Speichergerät funktioniert möglicherweise nicht.

#### <span id="page-24-1"></span>**Durchsuchen von Dateien**

Zugreifen auf Foto-, Musik- oder Filmlisten und Durchsuchen von Dateien:

- 1 Schließen Sie das USB-Speichergerät an.
- 2 Drücken Sie die Taste **MENU (Menü)**, um zu den Hauptmenüs zu gelangen.
- 3 Drücken Sie die Navigationstasten, um zu **Meine Medien** zu gelangen, und drücken Sie **OK**.
- 4 Wählen Sie mithilfe der Navigationstasten aus **Filmliste**, **Fotoliste**, **Musikliste** oder **Inhaltsverzeichnis** aus, und drücken Sie **OK**.

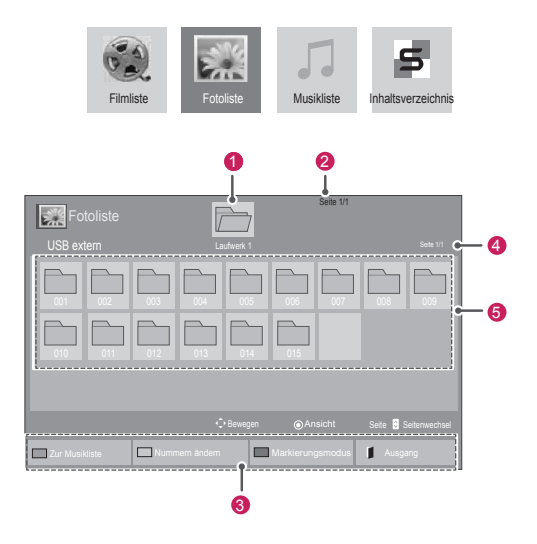

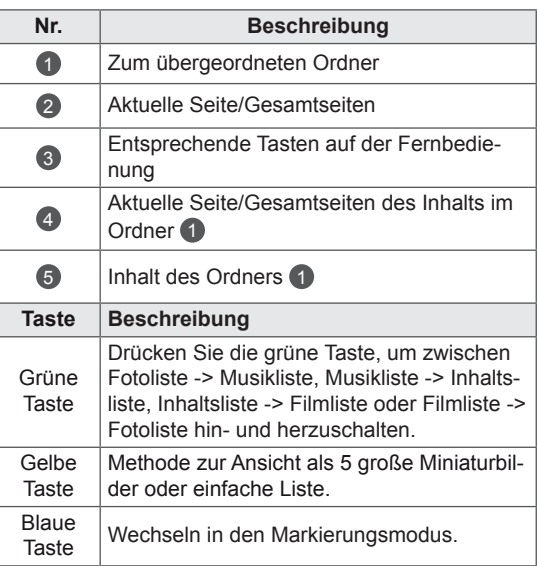

#### **Unterstützte Dateiformate**

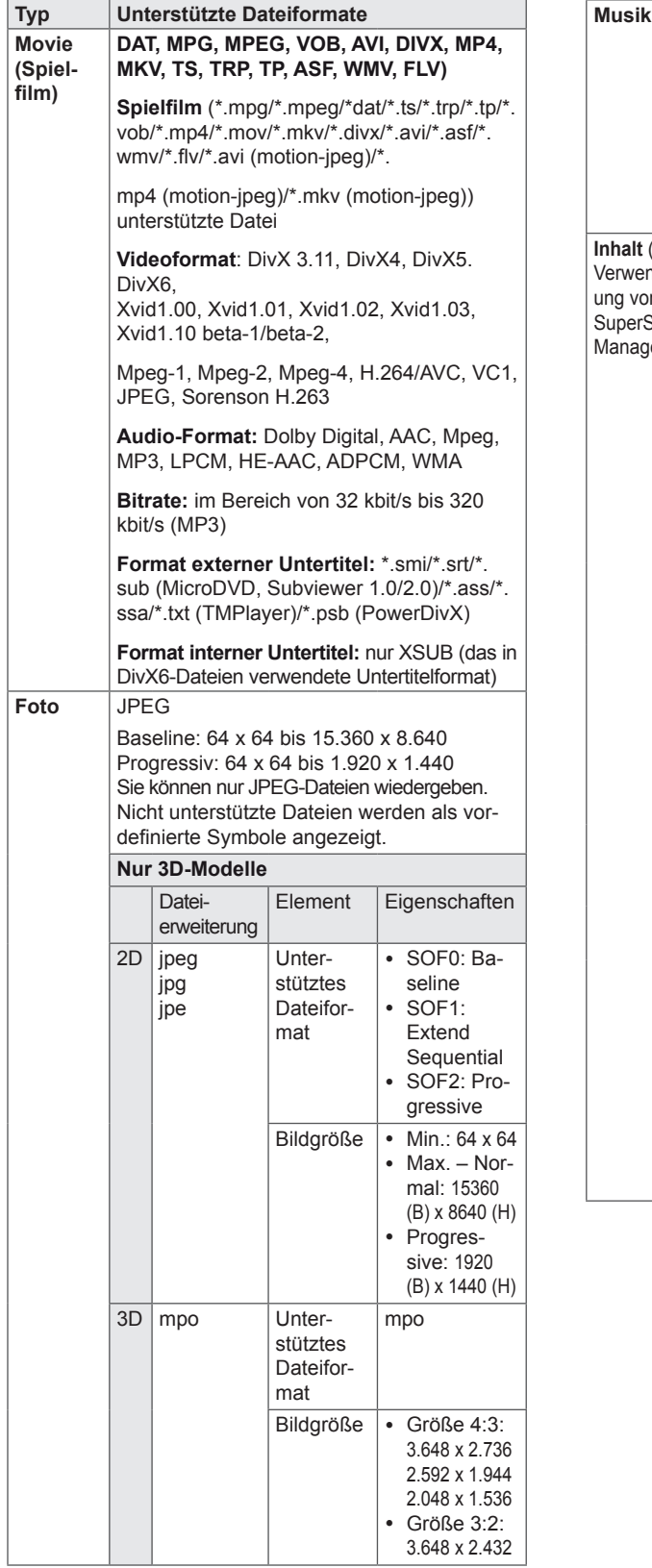

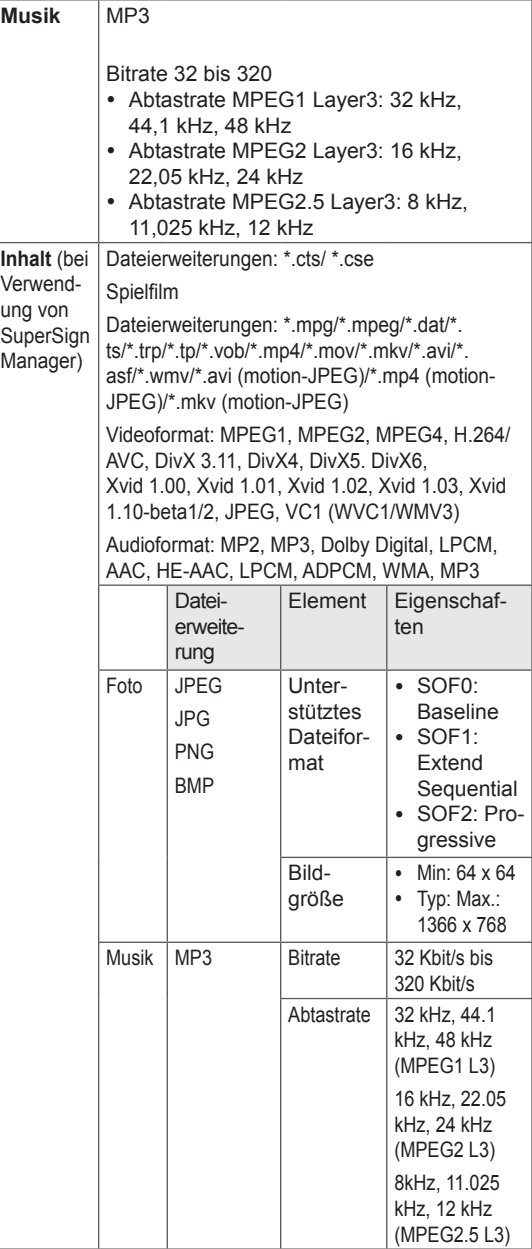

### <span id="page-26-0"></span>**Wiedergabe von Filmen**

Geben Sie auf dem Display Videodateien wieder. Sie können auf dem Display alle auf einem USB-Speichergerät oder in einem freigegebenen Ordner auf einem PC gespeicherten Videodateien wiedergeben.

- 1 Drücken Sie die Navigationstasten, um zu **Meine Medien** zu gelangen, und drücken Sie **OK**.
- 2 Drücken Sie die Navigationstasten, um zu **Filmliste** zu gelangen, und drücken Sie **OK**.
- 3 Drücken Sie die Navigationstasten, um zum gewünschten Ordner zu gelangen, und drücken Sie **OK**.
- 4 Drücken Sie die Navigationstasten, um zur gewünschten Datei zu gelangen, und drücken Sie **OK**.

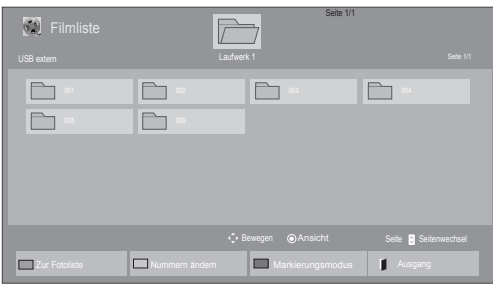

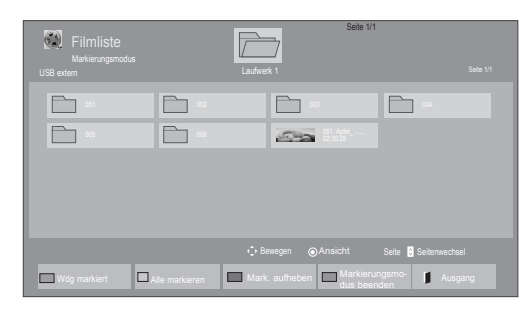

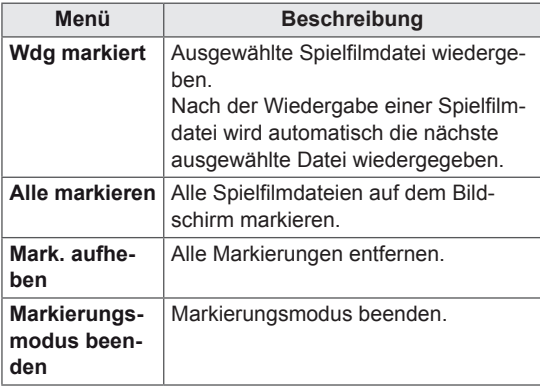

5 Geben Sie einen Film wieder.

- Nicht unterstützte Dateien werden in der Vorschau nur durch das Symbol 5, angezeigt.
- Anormale Dateien werden als Bitmap angezeigt $\mathbf{F5}$ .
- 6 Die Wiedergabe wird mit folgenden Tasten gesteuert.

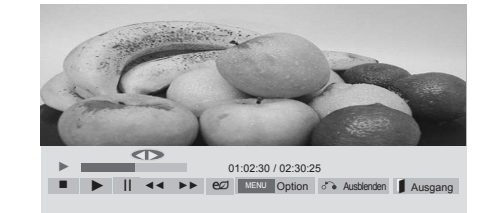

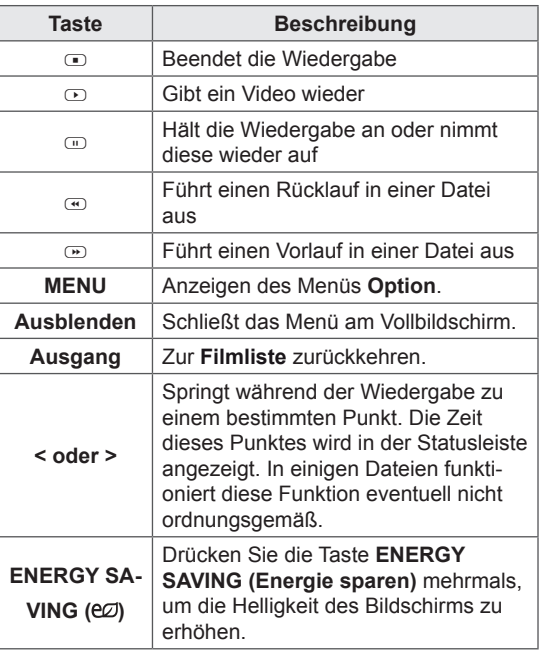

#### **Tipps zur Wiedergabe von Videodateien**

- Bestimmte, vom Benutzer erzeugte Untertitel funktionieren möglicherweise nicht ordnungsgemäß.
- Einige Sonderzeichen werden in den Untertiteln nicht unterstützt.
- HTML-Tags werden in den Untertiteln nicht unterstützt.
- Untertitel in anderen Sprachen außer den unterstützten Sprachen sind nicht verfügbar.
- Auf dem Bildschirm kann es beim Wechseln der Audiosprache zu vorübergehenden Unterbrechungen kommen (Bild wird angehalten, schnellere Wiedergabe usw.).
- Eine beschädigte Spielfilmdatei wird möglicherweise nicht ordnungsgemäß wiedergegeben, oder einige der Player-Funktionen sind nicht verfügbar.
- Spielfilmdateien, die durch bestimmte Encoder erstellt wurden, werden möglicherweise nicht ordnungsgemäß wiedergegeben.
- Bei Dateien mit nicht ineinander verschachtelter Video- und Audio-Struktur wird entweder Video oder Audio abgespielt.
- HD-Videos mit einer Auflösung von maximal 1920 x 1080 bei 25/30 Bildern/Sek. bzw. 1280 x 720 bei 50/60 Bildern/Sek. werden abhängig von der Bildwiederholrate unterstützt.
- HD-Videos mit einer Auflösung von mehr als 1920 x 1080 bei 25/30 Bildern/Sek. bzw. 1280 x 720 bei 50/60 Bildern/Sek. werden abhängig von der Bildwiederholrate möglicherweise nicht ordnungsgemäß wiedergegeben.
- Andere Filmdateitypen und -formate als die angegebenen funktionieren möglicherweise nicht ordnungsgemäß.
- Die maximale Bitrate für abspielbare Spielfilmdateien beträgt 20 Mbit/s. (außer Motion JPEG: 10 Mbit/s)
- LG garantiert keine einwandfreie Wiedergabe von Profilen, die in H.264/AVC mit Level 4.1 oder höher codiert wurden.
- DTS-Audio wird nicht unterstützt.
- Die Wiedergabe von Spielfilmdateien mit einer Dateigröße von mehr als 30 GB wird nicht unterstützt.
- Eine DivX-Videodatei und die zugehörige Untertiteldatei müssen im selben Ordner gespeichert sein.
- Der Name der Videodatei und der Name der Untertiteldatei müssen identisch sein, damit die Wiedergabe funktioniert.
- Die Wiedergabe eines Videos über eine USB-Verbindung, die keine hohe Übertragungsgeschwindigkeit unterstützt, funktioniert möglicherweise nicht ordnungsgemäß.
- Dateien, die mit GMC (Global Motion Compensation) codiert wurden, können möglicherweise nicht wiedergegeben werden.
- Wenn Sie einen Spielfilm über die Filmliste anschauen, können Sie über die Taste ENERGY SAVING (Energie sparen) der Fernbedienung das Bild anpassen. Benutzereinstellungen sind nicht für jeden Bildmodus möglich.

#### **Videooptionen**

- 1 Drücken Sie **MENU (Menü)**, um zu den **Popup**-Menüs zu gelangen.
- 2 Drücken Sie die Navigationstasten, um zu **Set Video Play (Video-Wiedergabe), Set Video (Video-Einstellungen)** oder **Set Audio (Audio-Einstellungen)** zu gelangen, und drücken Sie **OK**.

- y Werte für Optionen, die in der **Filmliste** geändert werden, haben keinen Einfluss auf die **Fotoliste** und die **Musikliste**.
- y Werte für Optionen, die in der **Fotoliste** bzw. der **Musikliste** geändert werden, werden entsprechend in der **Fotoliste** und der **Musikliste** geändert, jedoch nicht in der **Filmliste**.
- Wird die Wiedergabe einer Videodatei gestoppt, wird die erneute Wiedergabe wieder an dem Punkt fortgesetzt, an dem zuvor gestoppt wurde.

Bei Auswahl von **Set Video Play (Wählen Sie die Video-Wiedergabe aus)**:

- 1 Drücken Sie die Navigationstasten, um **Picture Size (Bildgröße), Audio Language (Audiosprache), Subtitle Language (Untertitelsprache)** oder **Repeat (Wiederholung)** anzuzeigen.
- 2 Drücken Sie die Navigationstasten, um zu den Optionen für die erforderlichen Anpassungen zu gelangen.

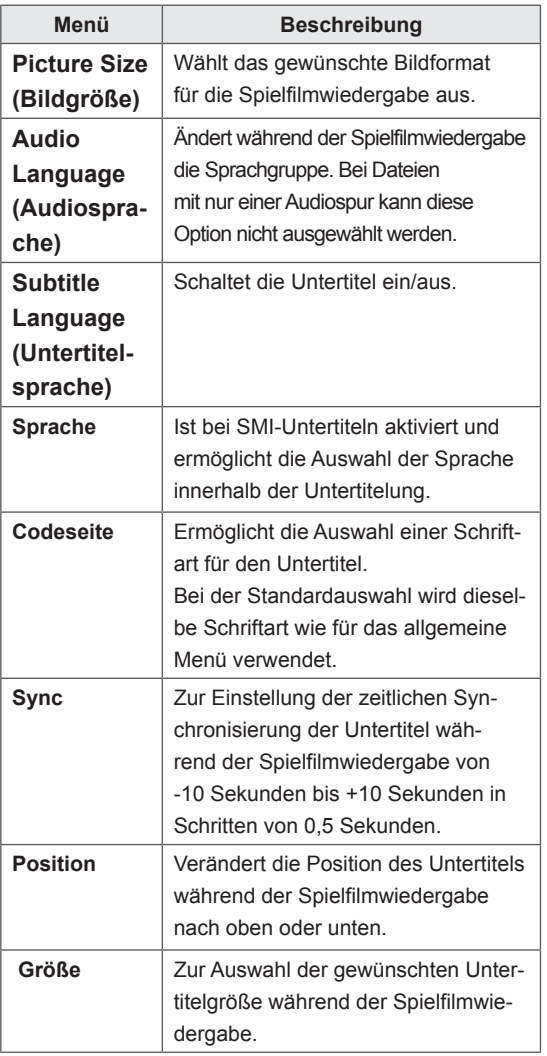

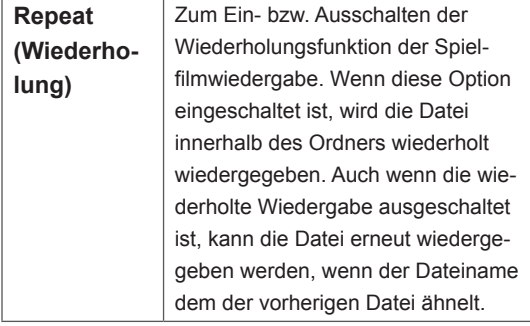

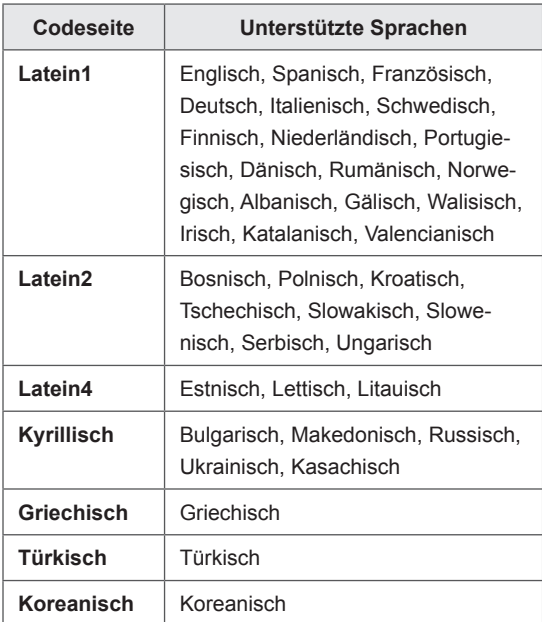

- Innerhalb einer Untertiteldatei können nur 10.000 Synchronisierungsblöcke unterstützt werden.
- Sie können die Bildgröße beim Abspielen von Videos anpassen, indem Sie die Taste **RATIO** drücken.
- Untertitel in Ihrer Sprache sind nur verfügbar, wenn die entsprechende Sprache im OSD-Menü eingestellt wurde.
- Je nach Sprache der Untertiteldateien können die Optionen für die Codepage deaktiviert sein.
- Wählen Sie für die Untertiteldateien eine passende Codepage aus.

<span id="page-29-0"></span>Auswahl von **Set Video (Video-Einstellungen)**.

1 Drücken Sie die Navigationstasten, um zu den Optionen für die erforderlichen Anpassungen zu gelangen.

Auswahl von **Set Audio (Audio-Einstellungen).**

- 1 Drücken Sie die Navigationstasten, um zu den Optionen **Audio-Modus, Klare Stimme II** oder **Balance** zu gelangen.
- 2 Drücken Sie die Navigationstasten, um zu den Optionen für die erforderlichen Anpassungen zu gelangen.

#### **Anzeigen von Fotos**

Anzeigen von Bilddateien auf einem USB-Speichergerät. Die Anzeige auf dem Bildschirm kann von Modell zu Modell unterschiedlich sein.

- 1 Drücken Sie die Navigationstasten, um zu **Meine Medien** zu gelangen, und drücken Sie **OK**.
- 2 Drücken Sie die Navigationstasten, um zur **Fotoliste** zu gelangen, und drücken Sie **OK**.
- 3 Drücken Sie die Navigationstasten, um zum gewünschten Ordner zu gelangen, und drücken Sie **OK**.
- 4 Drücken Sie die Navigationstasten, um zur gewünschten Datei zu gelangen, und drücken Sie **OK**.

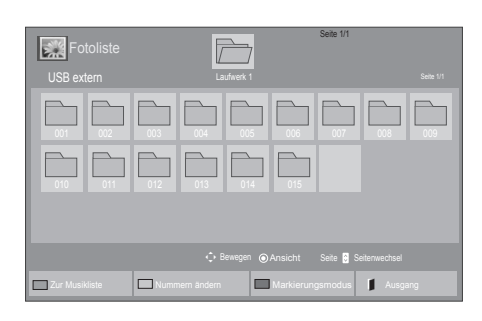

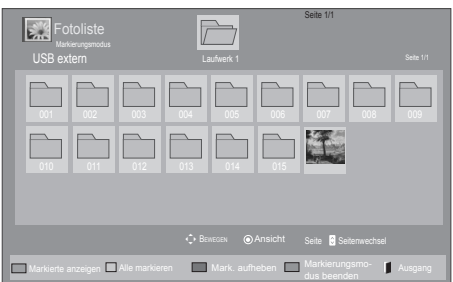

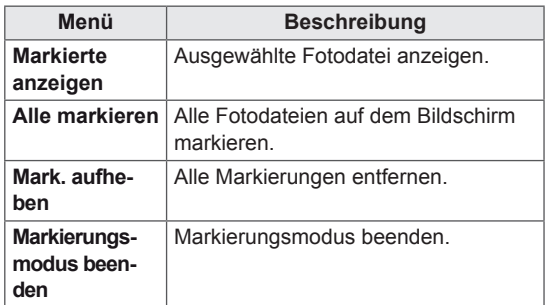

5 Zeigen Sie Fotos an.

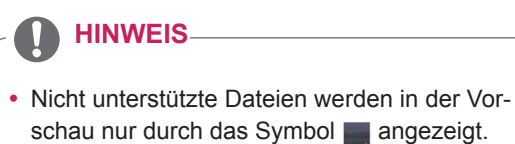

• Anormale Dateien werden als Bitmap angezeigt .

#### **Verwendung der Fotooptionen**

Verwenden Sie während der Ansicht von Fotos die folgenden Optionen.

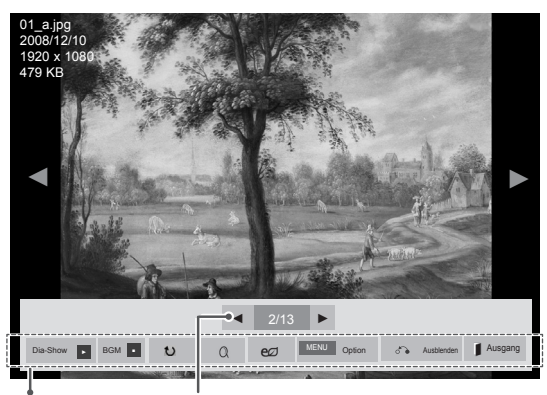

Optionen Anzahl der ausgewählten Fotos

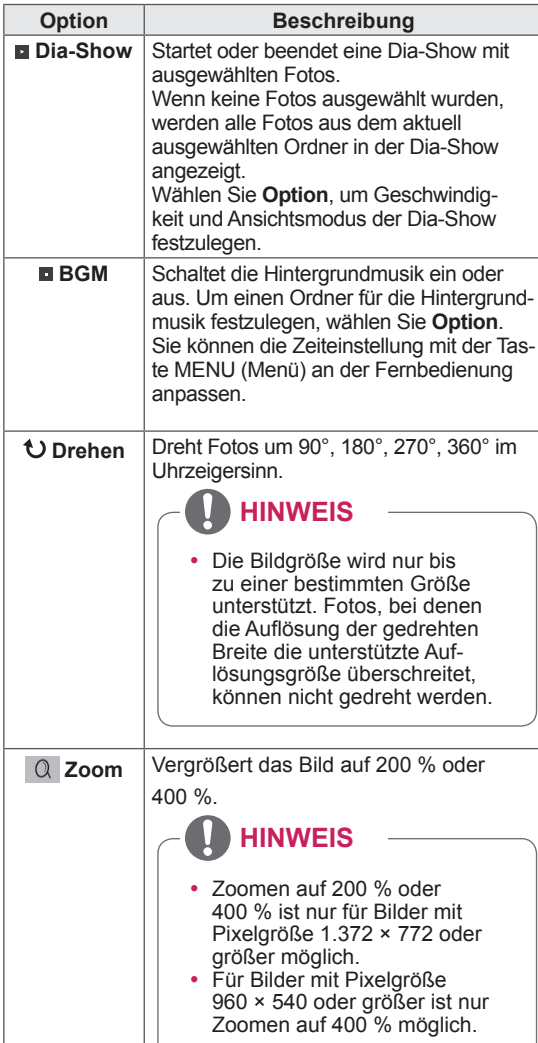

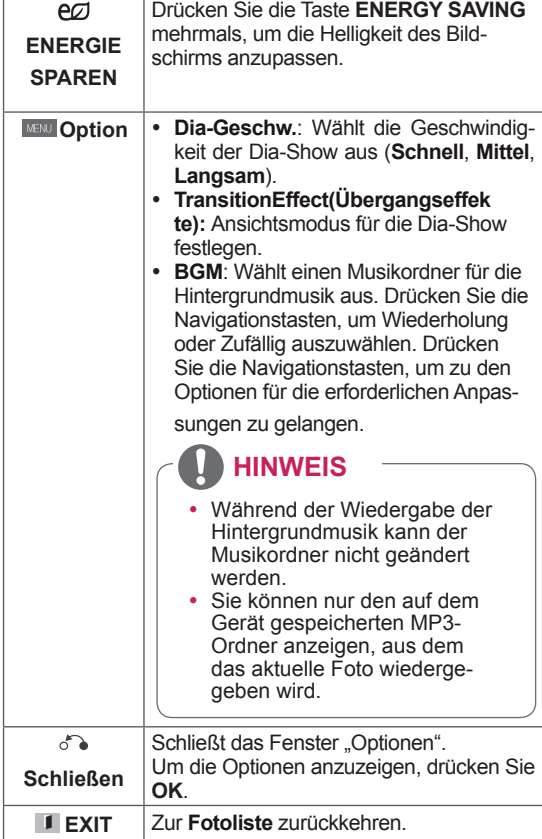

#### **Fotooptionen**

- 1 Drücken Sie **MENU (Menü)**, um die Menüs **Option** anzuzeigen.
- 2 Drücken Sie die Navigationstasten, um zu **Set Photo View (Foto-Ansicht-Einstellungen), Set Video (Video-Einstellungen)** oder **Set Audio (Audio-Einstellungen)** zu gelangen, und drücken Sie **OK**.

- y Werte für Optionen, die in der **Filmliste** geändert werden, haben keinen Einfluss auf die **Fotoliste** und die **Musikliste.**
- y Werte für Optionen, die in der **Fotoliste** bzw. der **Musikliste** geändert werden, werden entsprechend in der **Fotoliste** und der **Musikliste geändert,** jedoch nicht in der **Filmliste**.

Bei Auswahl von **Wählen Sie die Foto-Ansicht-Einstellungen aus**:

- 1 Drücken Sie die Navigationstasten, um zu Dia-Geschw **wählen, Übergangseffekte** oder **BGM zu gelangen.**
- 2 Drücken Sie die Navigationstasten, um zu den Optionen für die erforderlichen Anpassungen zu gelangen.

#### **Option "Übergangseffekte"**

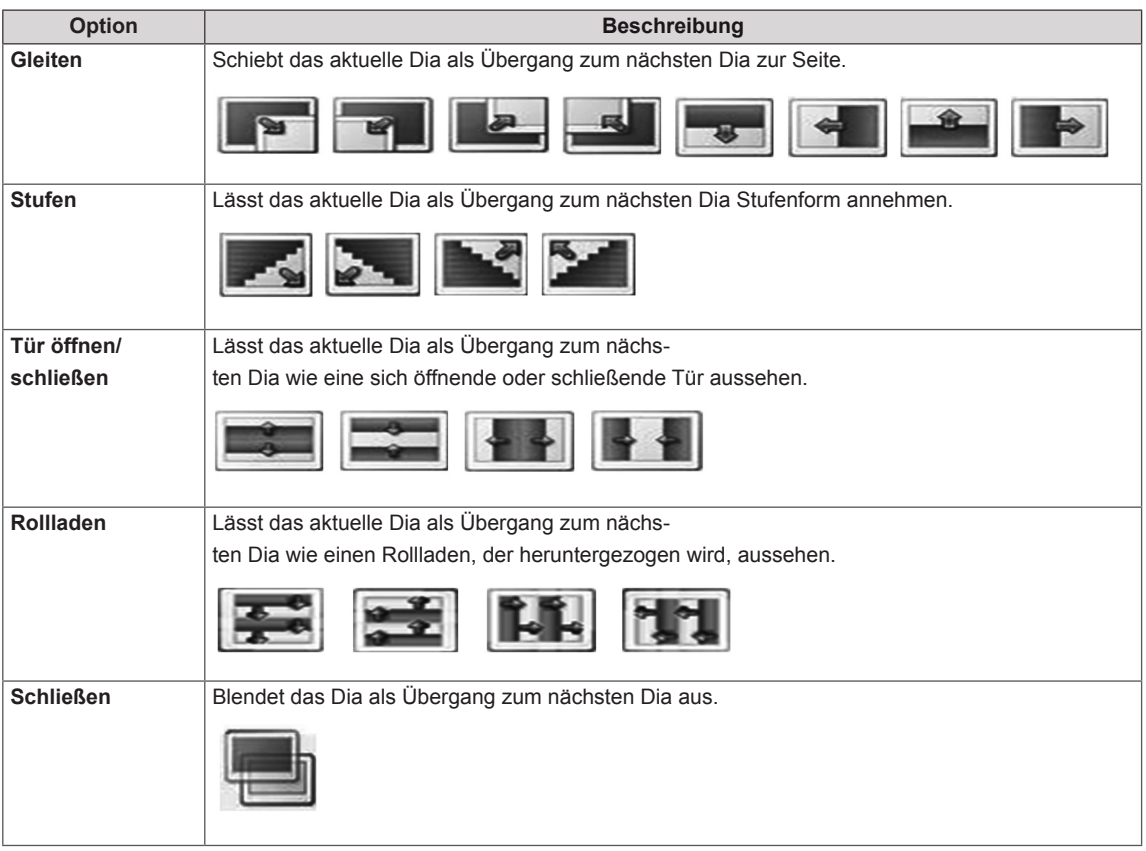

<span id="page-32-0"></span>Bei Auswahl der **Set Video (Video-Einstellungen)**:

1 Drücken Sie die Navigationstasten, um zu den Optionen für die erforderlichen Anpassungen zu gelangen.

Bei Auswahl der **Set Audio (Audio-Einstellungen)**:

- 1 Drücken Sie die Navigationstasten, um zu den Optionen **Audio-Modus, Klare Stimme II** oder **Balance** zu gelangen.
- 2 Drücken Sie die Navigationstasten, um zu den Optionen für die erforderlichen Anpassungen zu gelangen.

### **Wiedergabe von Musik**

- 1 Drücken Sie die Navigationstasten, um zu **Meine Medien** zu gelangen, und drücken Sie **OK**.
- 2 Drücken Sie die Navigationstasten, um zur **Musikliste** zu gelangen, und drücken Sie **OK**.
- 3 Drücken Sie die Navigationstasten, um zum gewünschten Ordner zu gelangen, und drücken Sie **OK**.
- 4 Drücken Sie die Navigationstasten, um zur gewünschten Datei zu gelangen, und drücken Sie **OK**.

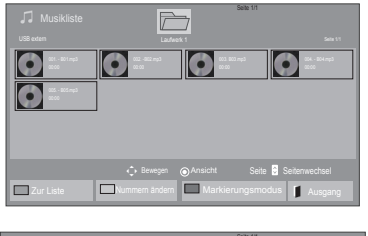

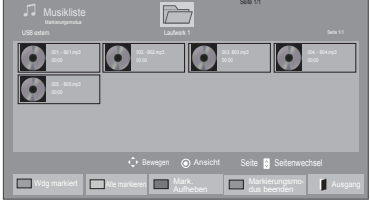

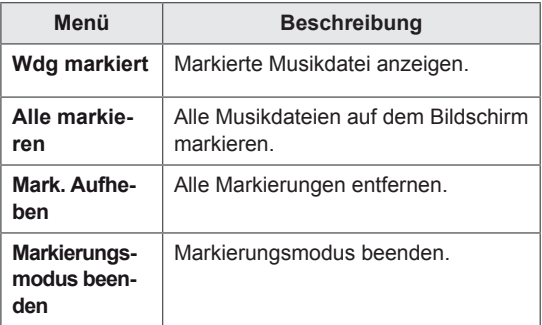

5 Geben Sie Musik wieder.

6 Die Wiedergabe wird mit folgenden Tasten gesteuert.

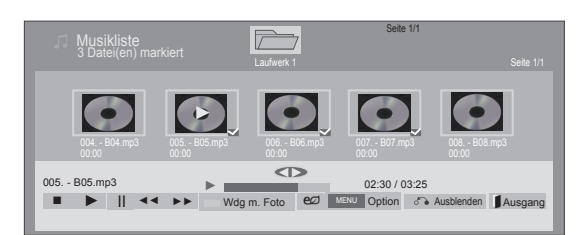

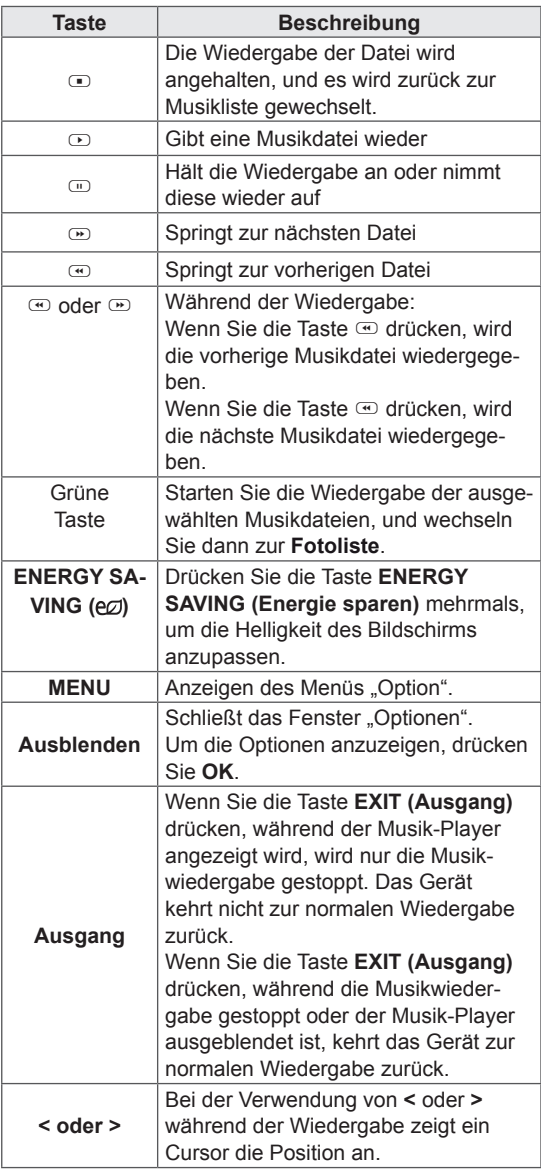

#### **Tipps zum Abspielen von Musikdateien**

• Diese Einheit unterstützt keine ID3-Tags, die in MP3-Dateien eingebettet sind.

- Nicht unterstützte Dateien werden in der Vorschau nur durch das Symbol **angezeigt**.
- Anormale Dateien werden als Bitmap angezeigt  $\odot$ .
- Eine beschädigte oder fehlerhafte Musikdatei wird nicht wiedergegeben, sondern in der Wiedergabezeit wird 00:00 angezeigt.
- Musik, die von einem Bezahldienst mit Urheberrechtsschutz heruntergeladen wurde, wird nicht wiedergegeben, sondern zeigt in der Wiedergabezeit unpassende Informationen an.
- Wenn Sie die Taste OK oder r drücken, wird der Bildschirmschoner gestoppt.
- Die Tasten PLAY( $\odot$ ), Pause( $\odot$ ),  $\odot$ ,  $\odot$ ,  $\textcircled{e}$  auf der Fernbedienung sind in diesem Modus ebenfalls verfügbar.
- Mithilfe der Taste i können Sie die nächste Musikdatei auswählen. Mithilfe der Taste v können Sie die vorherige Musikdatei auswählen.

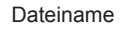

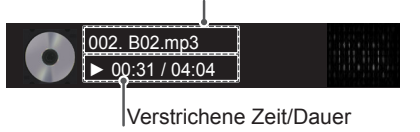

#### <span id="page-34-0"></span>**Musikoptionen**

- 1 Drücken Sie **MENU (Menü)**, um zu den **Popup**-Menüs zu gelangen.
- 2 Drücken Sie die Navigationstasten, um zu **Set Audio Play (Audio-Wiedergabe-Einstellungen)** oder **Set Audio (Audio-Einstellungen)** zu gelangen,und drücken Sie **OK**.
	- **HINWEIS**
	- y Werte für Optionen, die in der **Filmliste** geändert werden, haben keinen Einfluss auf die **Fotoliste** und die **Musikliste**.
	- y Werte für Optionen, die in der **Fotoliste** bzw. der **Musikliste** geändert werden, werden entsprechend in der **Fotoliste** und der **Musikliste** geändert, jedoch nicht in der **Filmliste.**

Bei Auswahl der **Set Audio Play (Audio-Wiedergabe)**:

- 1 Drücken Sie die Navigationstasten, um **Wiederholung** oder **Zufällig** auszuwählen.
- 2 Drücken Sie die Navigationstasten, um zu den Optionen für die erforderlichen Anpassungen zu gelangen.

Bei Auswahl der **Set Audio (Audio-Einstellungen)**:

- 1 Drücken Sie die Navigationstasten, um zu den Optionen **Audio-Modus, Klare Stimme II** oder **Balance** zu gelangen.
- 2 Drücken Sie die Navigationstasten, um zu den Optionen für die erforderlichen Anpassungen zu gelangen.

#### **Inhaltsliste betrachten**

Wiedergabe der gespeicherten Dateien mithilfe der Exportoption in SuperSign Manager.

- 1 Drücken Sie die Navigationstasten, um zu **Meine Medien** zu gelangen, und drücken Sie **OK**.
- 2 Gehen Sie mithilfe der Navigationstasten zur Option "Musikliste", und drücken Sie **OK**.
- 3 Drücken Sie die Navigationstasten, um zum gewünschten Ordner zu gelangen, und drücken Sie **OK**.
- 4 Drücken Sie die Navigationstasten, um zur gewünschten Datei zu gelangen, und drücken Sie **OK**.

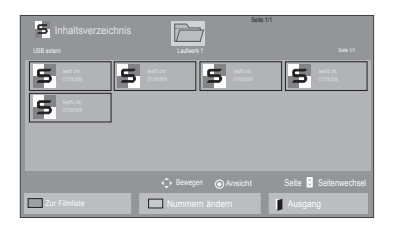

- Während der Wiedergabe von Mediendateien aus der Inhaltsliste sind nur die Schaltflächen ZURÜCK, BEENDEN und VOLUME (LAUTSTÄRKE) verfügbar. Bei Auswahl der Schaltflächen ZURÜCK oder BEENDEN wird die Wiedergabe der Mediendateien angehalten und wieder die Bildschirmansicht aufgerufen.
- Wenn sich der Ordner "AutoPlay" im USB-Speichergerät befindet und die Dateiformate in diesem Ordner unterstützt werden, werden die Dateien beim Anschluss des USB-Geräts an den Monitor automatisch wiedergegeben.

#### <span id="page-35-0"></span>**DivX® VOD-Anleitung**

#### **DivX® VOD-Registrierung**

Um gekaufte oder geliehene DivX® VOD-Inhalte wiedergeben zu können, müssen Sie Ihr Gerät auf der Website **www.divx.com/vod** mit dem zehnstelligen DivX-Registrierungscode anmelden.

- 1 Drücken Sie die Taste **MENU (Menü)**, um zu den Hauptmenüs zu gelangen.
- 2 Drücken Sie die Navigationstasten, um zu **Meine Medien** zu gelangen, und drücken Sie **OK**.
- 3 Drücken Sie die blaue Taste.
- 4 Drücken Sie die Navigationstasten, um zum **DivX Registrierungscode** zu gelangen, und drücken Sie **OK**.
- 5 Zeigen Sie den Registrierungscode Ihres Displays an.
- 6 Drücken Sie abschließend **EXIT (Ausgang).** Um zum vorherigen Menü zurückzukehren, drücken Sie **BACK (Zurück)**.

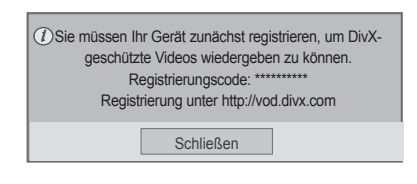

#### **HINWEIS**

- Möglicherweise funktionieren einige Tasten nicht, während Sie den Registrierungscode prüfen.
- Wenn Sie den DivX-Registrierungscode eines anderen Geräts verwenden, können Sie die geliehene oder gekaufte DivX-Datei nicht abspielen. Verwenden Sie nur den Ihrem TV-Gerät zugewiesenen DivX-Registrierungscode.
- Video- oder Audiodateien, die nicht durch den Standard-DivX-Codec konvertiert werden, sind möglicherweise beschädigt oder werden nicht abgespielt.
- Der DivX VOD-Code ermöglicht die Aktivierung von bis zu 6 Geräten unter einem Account.

#### **DivX® VOD-Abmeldung**

Melden Sie vom Gerät aus auf der Website www. divx.com/vod mit dem achtstelligen DivX-Deaktivierungscode ab.

- 1 Drücken Sie die Taste **MENU (Menü)**, um zu den Hauptmenüs zu gelangen.
- 2 Drücken Sie die Navigationstasten, um zu **Meine Medien** zu gelangen, und drücken Sie **OK**.
- 3 Drücken Sie die blaue Taste.
- 4 Drücken Sie die Navigationstasten, um zu **Deaktivierung** zu gelangen, und drücken Sie **OK**.
- 5 Drücken Sie die Navigationstasten, um **Ja** zur Bestätigung auszuwählen.

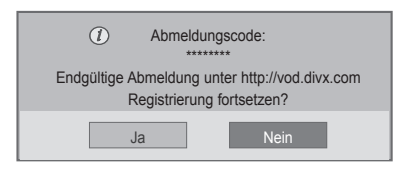

6 Drücken Sie abschließend **EXIT (Ausgang).** Um zum vorherigen Menü zurückzukehren, drücken Sie **BACK (Zurück)**.

#### **HINWEIS**

• Nach erfolgter Abmeldung müssen Sie Ihr Gerät erneut registrieren, um DivX® VOD-Inhalte wiedergeben zu können.
## <span id="page-36-0"></span>**Verwenden von PIP/PBP**

Zur Anzeige von Videos und Bildern auf dem USB-Gerät auf einem einzelnen Monitor durch Unterteilung in Haupt- und Unteranzeigen. [\(Siehe](#page-47-0)  [S.48\)](#page-47-0)

- 1 Drücken Sie die Taste MENÜ, um OPTION aufzurufen, und drücken Sie OK.
- 2 Drücken Sie zur Auswahl von PIP oder PBP auf PIP/PBP, und drücken Sie anschließend OK.

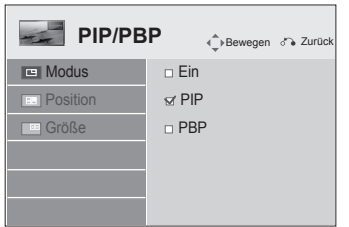

3 Wählen Sie unter "Meine Medien" die Option "Filmliste" oder "Fotoliste" aus. (Wenn PIP/ PBP ausgewählt ist, sind die Musik- und Inhaltslisten deaktiviert.)

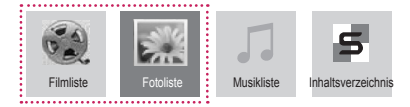

4 Wählen Sie die gewünschte Datei aus, und drücken Sie OK.

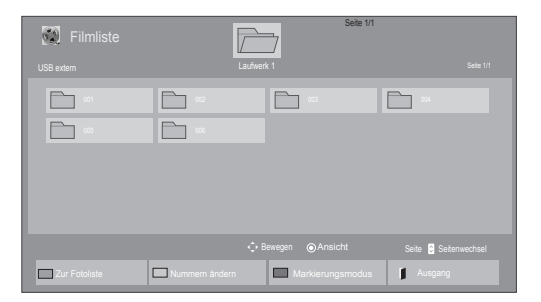

5 Wählen Sie das Symbol PIP oder PBP aus der Wiedergabeliste aus.

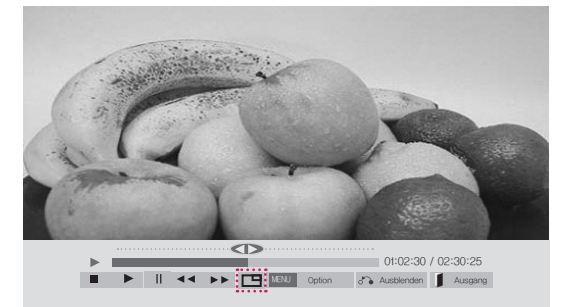

 **< FILMLISTE >**

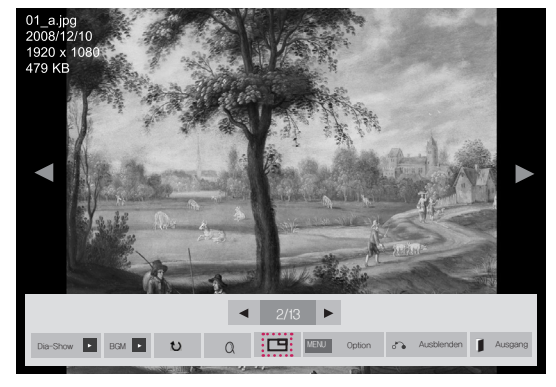

 **< FOTOLISTE >**

6 Wählen Sie für den Ton entweder "Main" oder "Sub" aus. Vor der Verwendung der PIP- oder PBP-Funktion müssen Sie die Tonausgabe auswählen.

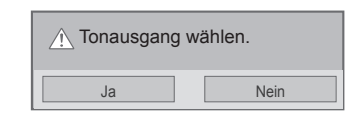

7 Die Unteranzeige wird auf der Hauptanzeige angezeigt.

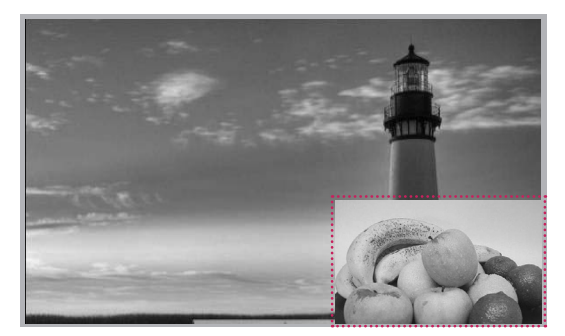

# **ANPASSEN VON EINSTELLUNGEN**

# **Zugriff auf die Hauptmenüs**

- 1 Drücken Sie die Taste **MENU (Menü)**, um zu den Hauptmenüs zu gelangen.
- 2 Drücken Sie die Navigationstasten, um zu einem der folgenden Menüs zu gelangen, und drücken Sie **OK**.
- 3 Drücken Sie die Navigationstasten, um zur gewünschten Einstellung oder Option zu gelangen, und drücken Sie **OK**.
- 4 Drücken Sie abschließend **EXIT (Ausgang)** Um zum vorherigen Menü zurückzukehren, drücken Sie **BACK (Zurück)**.

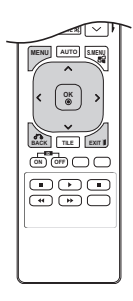

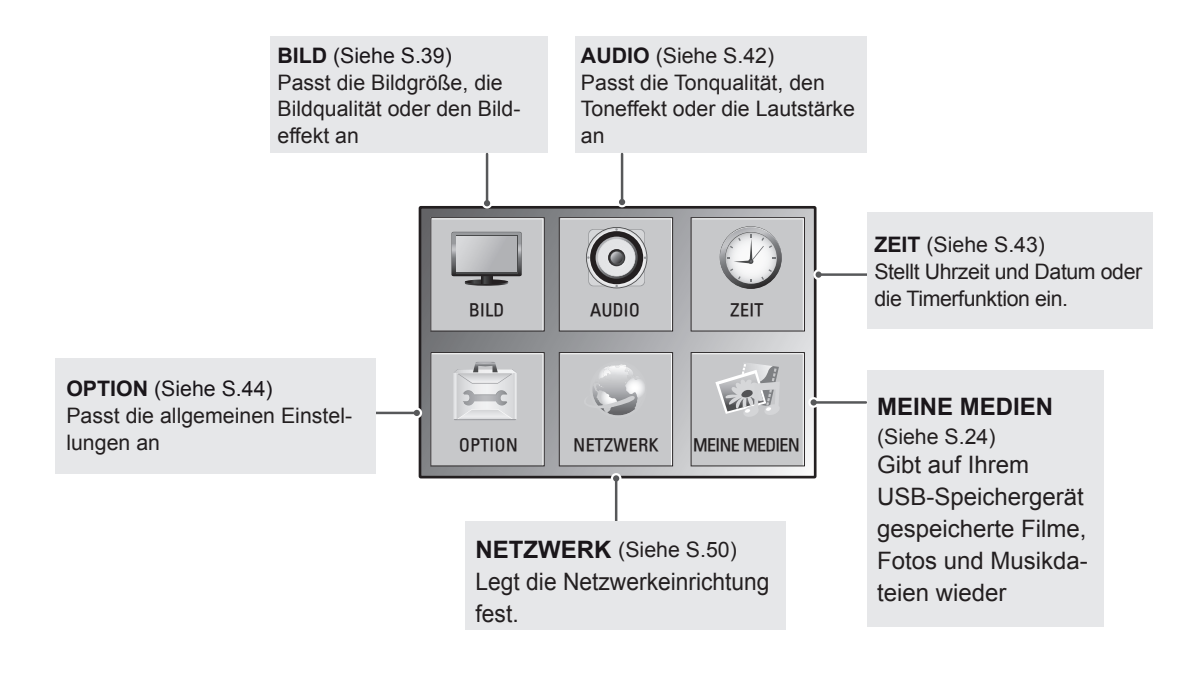

# <span id="page-38-0"></span>**Einstellungen im Menü BILD**

- 1 Drücken Sie die Taste **MENU (Menü)**, um zu den Hauptmenüs zu gelangen.
- 2 Drücken Sie die Navigationstasten, um zu **BILD** zu gelangen, und drücken Sie **OK**.
- 3 Drücken Sie die Navigationstasten, um zur gewünschten Einstellung oder Option zu gelangen, und drücken Sie **OK**. - Um zur vorherigen Stufe zurückzukehren, drücken Sie
	- **BACK (Zurück)**.
- 4 Drücken Sie abschließend **EXIT (Ausgang)**. Um zum vorherigen Menü zurückzukehren, drücken Sie **BACK (Zurück)**.

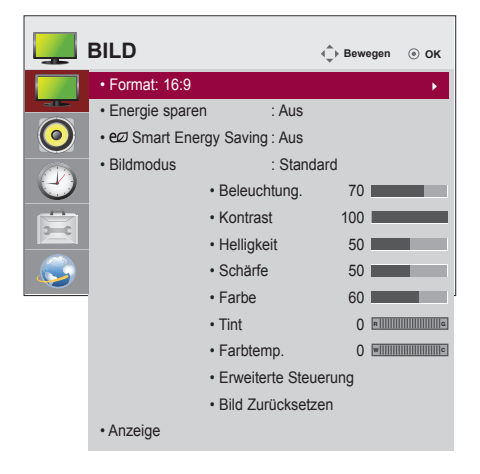

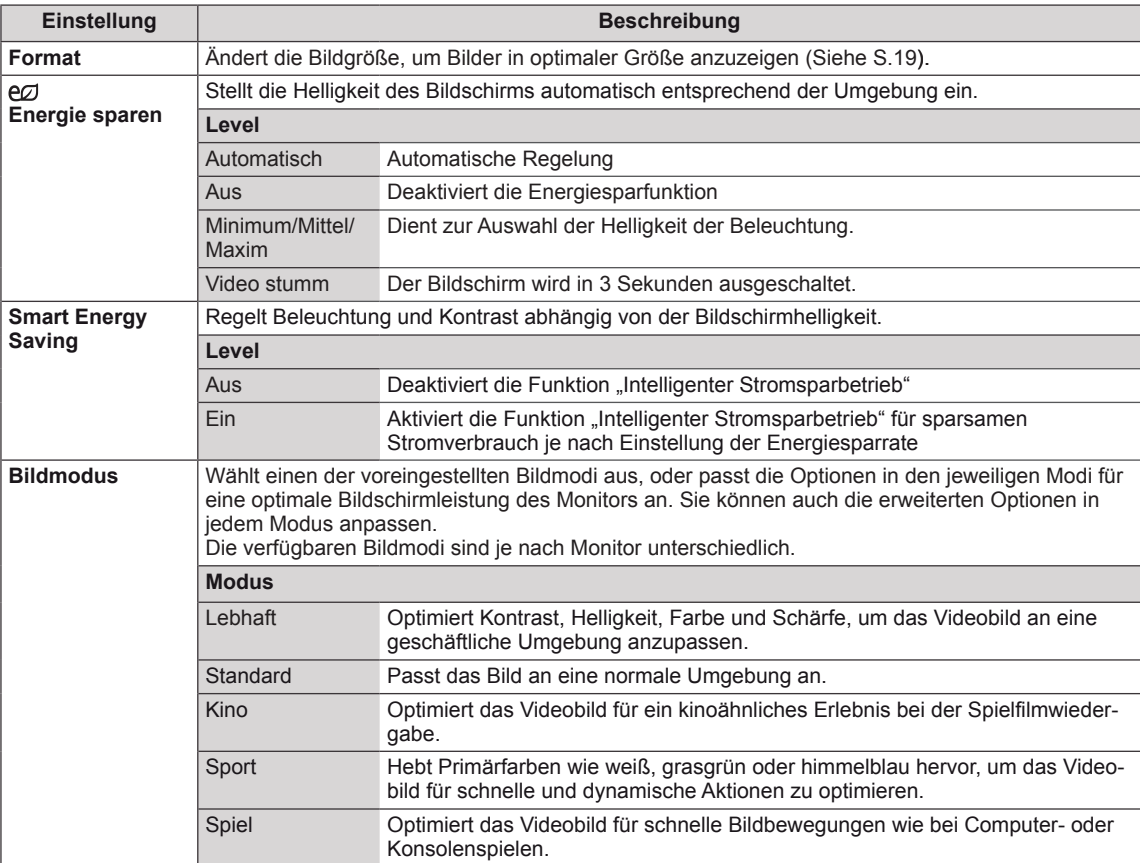

In der folgenden Tabelle werden die verfügbaren Bildeinstellungen beschrieben:

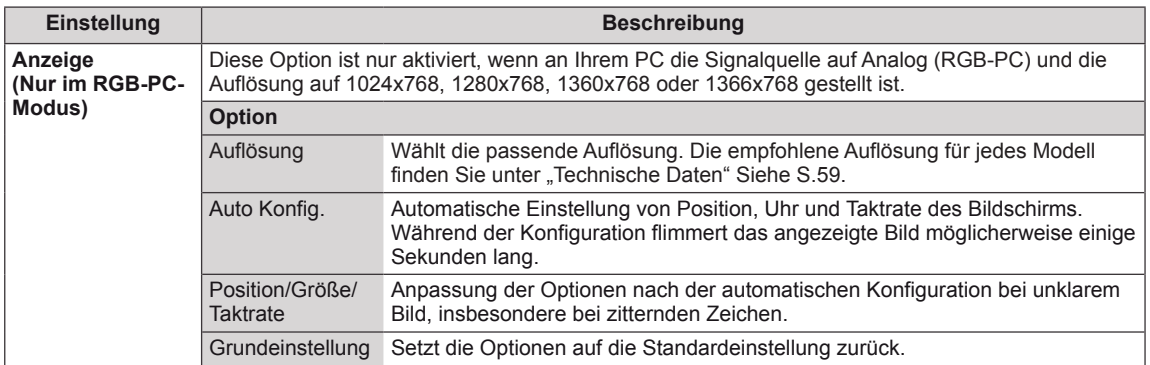

## **Optionen für den Bildmodus**

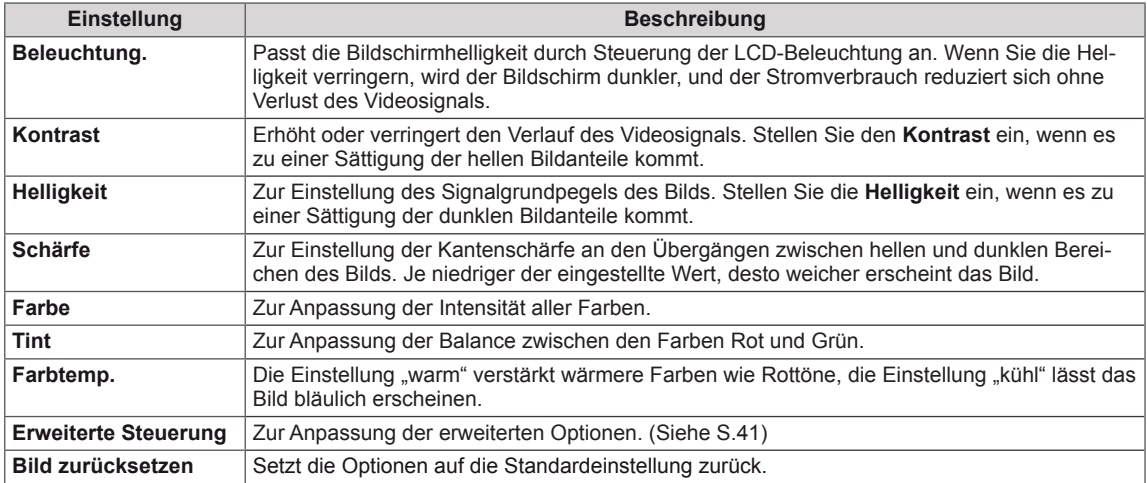

# **HINWEIS**

- y Wenn die Einstellung "**Bildmodus**" im Bildmenü auf **Klar, Standard, Kino, Sport** oder **Spiel** steht, werden die folgenden Menüs automatisch eingestellt.
- Im RGB-PC/ DVI-D-PC(DTV)/ HDMI-PC-Modus können Sie Farbe und Farbton nicht anpassen.
- Bei Verwendung der Funktion "Intelligenter Stromsparbetrieb" kommt es auf dem Monitor möglicherweise bei Standbildern zu einer Sättigung der hellen Bereiche.
- Wird die Funktion "Energie sparen" auf "Minimum", "Mittel" oder "Maxim" gestellt, wird die Funktion "Intelligenter Stromsparbetrieb" deaktiviert.

## <span id="page-40-0"></span>**Erweiterte Bildoptionen**

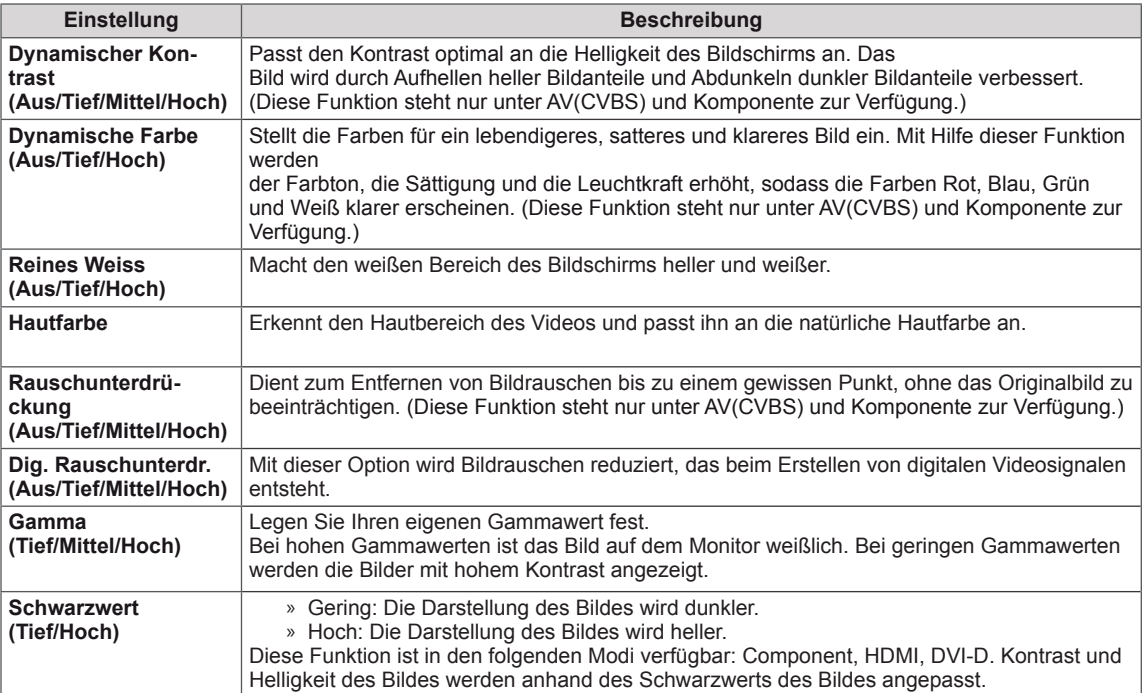

# <span id="page-41-0"></span>**Einstellungen im Menü AUDIO**

- 1 Drücken Sie die Taste **MENU (Menü)**, um zu den Hauptmenüs zu gelangen.
- 2 Drücken Sie die Navigationstasten, um zu **AUDIO** zu gelangen, und drücken Sie **OK**.
- 3 Drücken Sie die Navigationstasten, um zur gewünschten Einstellung oder Option zu gelangen, und drücken Sie **OK**.
	- Um zur vorherigen Stufe zurückzukehren, drücken Sie **BACK (Zurück)**.
- 4 Drücken Sie abschließend **EXIT (Ausgang)**. Um zum vorherigen Menü zurückzukehren, drücken Sie **BACK (Zurück)**.

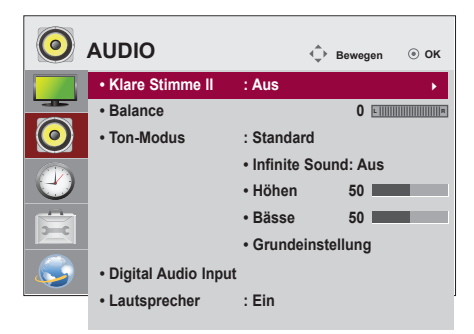

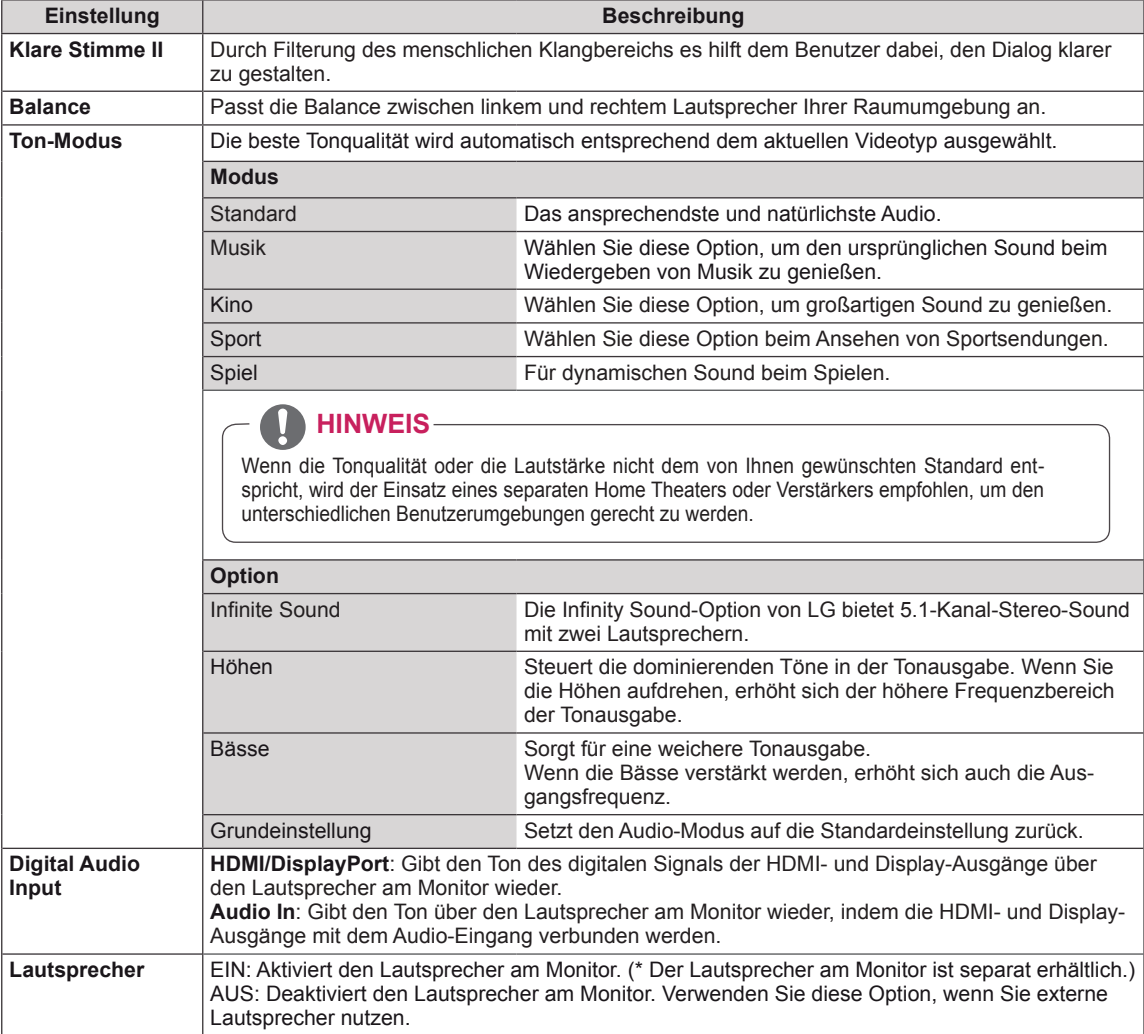

In der folgenden Tabelle werden die verfügbaren Audio-Optionen beschrieben:

# <span id="page-42-0"></span>**Einstellungen im Menü ZEIT**

- 1 Drücken Sie die Taste **MENU (Menü)**, um zu den Hauptmenüs zu gelangen.
- 2 Drücken Sie die Navigationstasten, um zu **ZEIT** zu gelangen, und drücken Sie **OK**.
- 3 Drücken Sie die Navigationstasten, um zur gewünschten Einstellung oder Option zu gelangen, und drücken Sie **OK**.
	- Um zur vorherigen Stufe zurückzukehren, drücken Sie **BACK (Zurück)**.
- 4 Drücken Sie abschließend **EXIT (Ausgang)**. Um zum vorherigen Menü zurückzukehren, drücken Sie **BACK (Zurück)**.

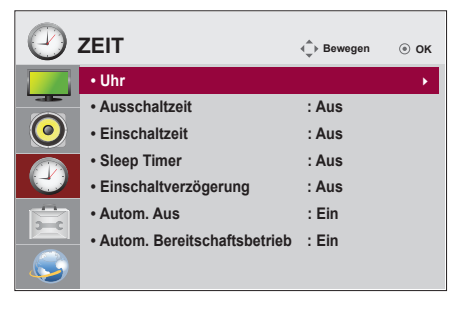

In der folgenden Tabelle werden die verfügbaren Zeiteinstellungen beschrieben:

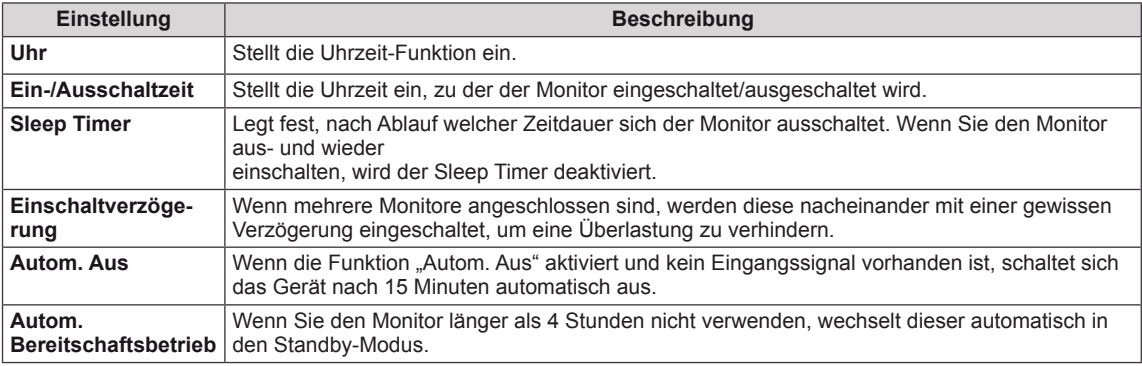

# **HINWEIS**

- Nach Festlegung der Ein- bzw. Ausschaltzeit treten diese Funktionen täglich zur angegebenen Zeit in Kraft.
- Die zeitgebundene Ausschaltfunktion funktioniert nur dann ordnungsgemäß, wenn die Gerätezeit korrekt eingestellt ist.
- Wenn die festgelegten Zeiten zum Ein- und Ausschalten identisch sind, hat die Ausschaltzeit Priorität über die Einschaltzeit, wenn das Gerät eingeschaltet ist. Die Einschaltzeit hat Priorität, wenn das Gerät ausgeschaltet ist.
- y Die Funktion **Autom. Aus, Autom. Bereitschaftsbetrieb** ist je nach Land möglicherweise nicht verfügbar.
- Wenn die Zeit über einen längeren Zeitraum nicht zurückgesetzt wurde, kann es aufgrund von Umwelteinflüssen wie z. B Temperaturänderungen zu zeitlichen Abweichungen kommen.

# <span id="page-43-0"></span>**Allgemeine Bedienung**

- <sup>1</sup> Drücken Sie die Taste **MENU (Menü)**, um zu den Hauptme- nüs zu gelangen.
- 2 Drücken Sie die Navigationstasten, um zu **OPTION** zu gelangen, und drücken Sie **OK**.
- 3 Drücken Sie die Navigationstasten, um zur gewünschten Einstellung oder Option zu gelangen, und drücken Sie **OK**. - Um zur vorherigen Stufe zurückzukehren, drücken Sie **BACK (Zurück)**.
- 4 Drücken Sie abschließend **EXIT (Ausgang)**. Um zum vorherigen Menü zurückzukehren, drücken Sie **BACK (Zurück)**.

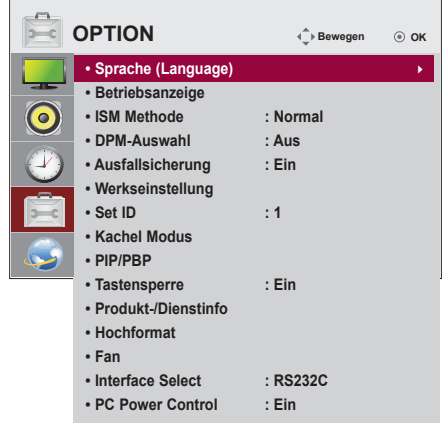

In der folgenden Tabelle werden die verfügbaren Optionseinstellungen beschrieben:

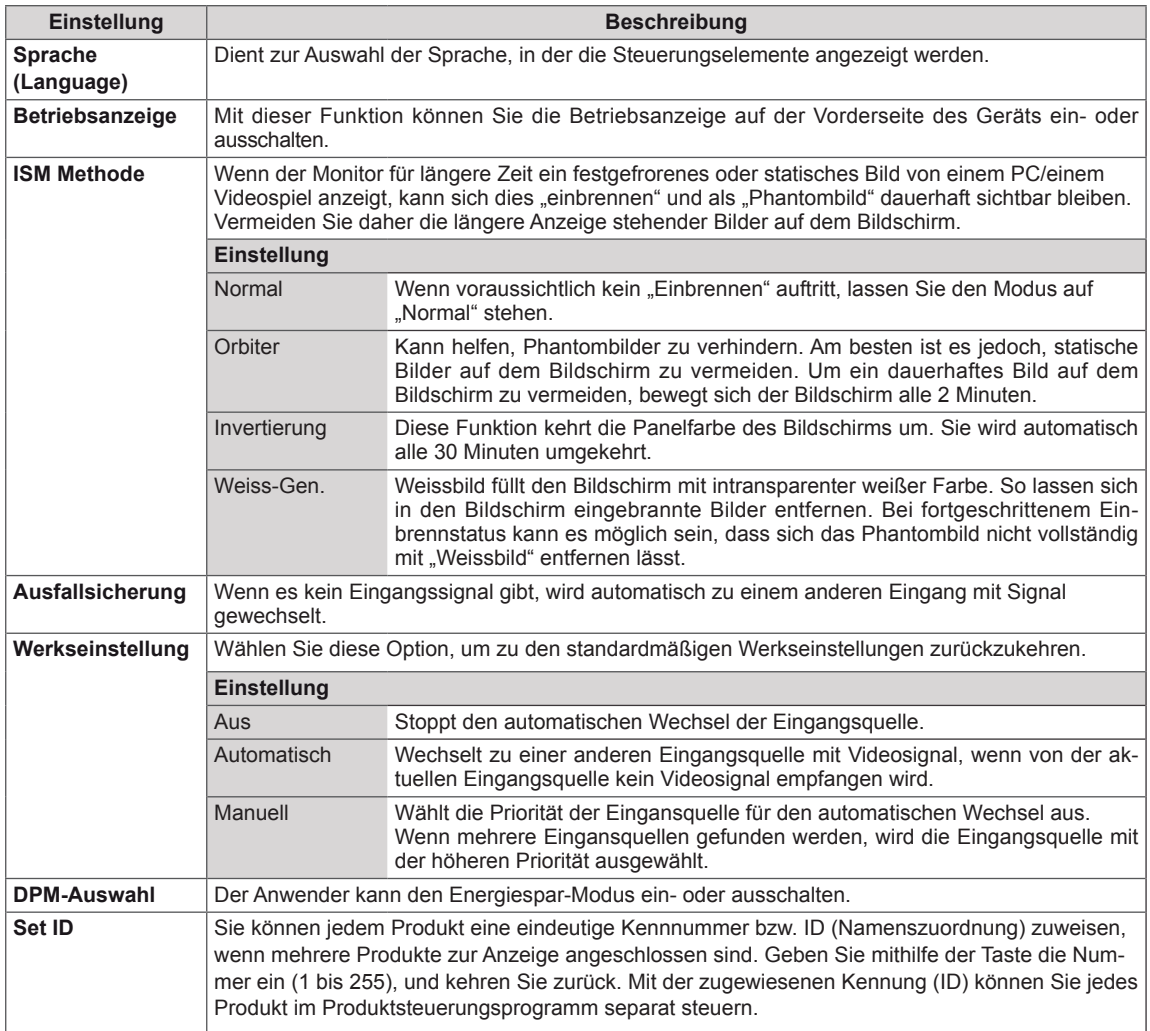

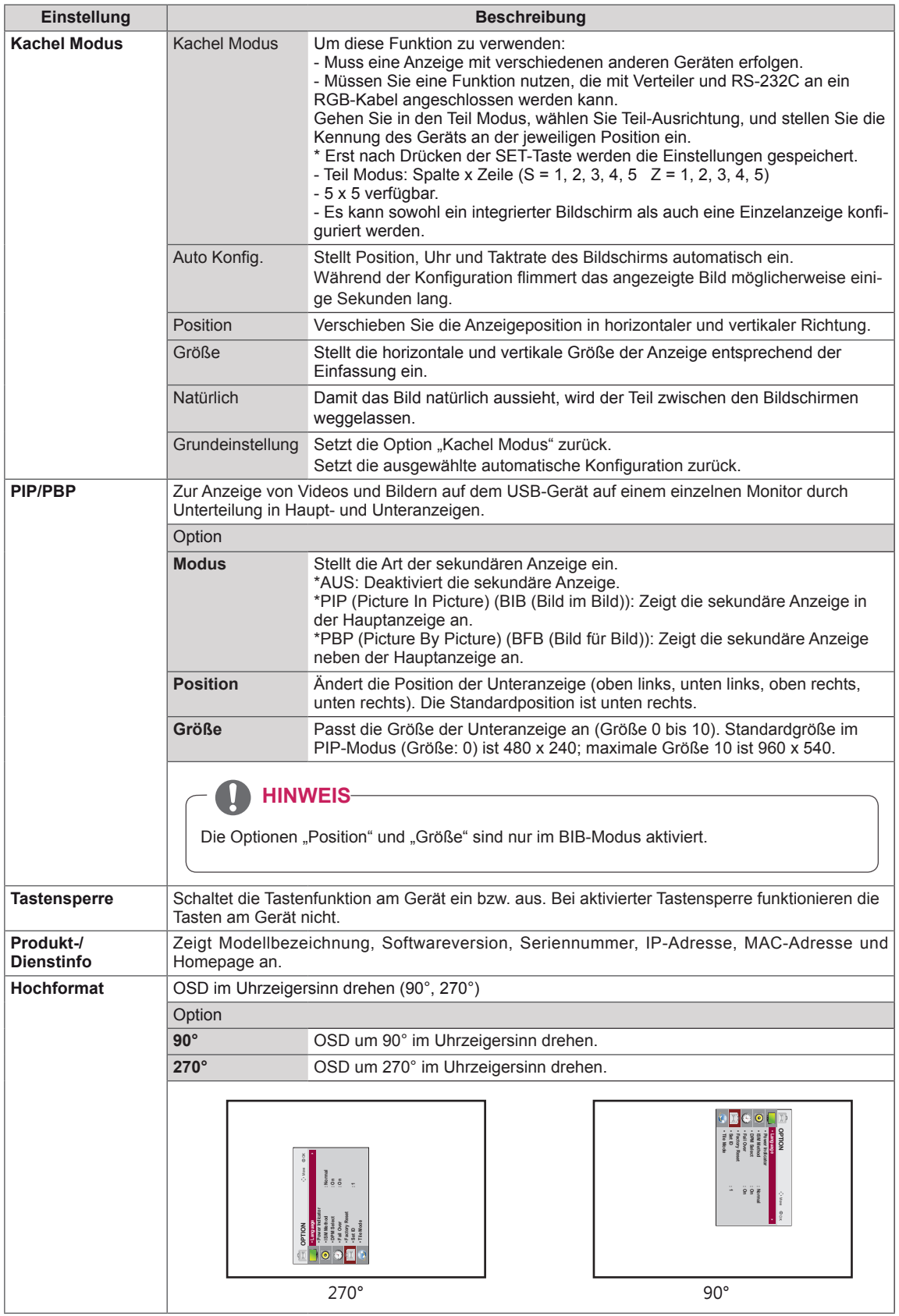

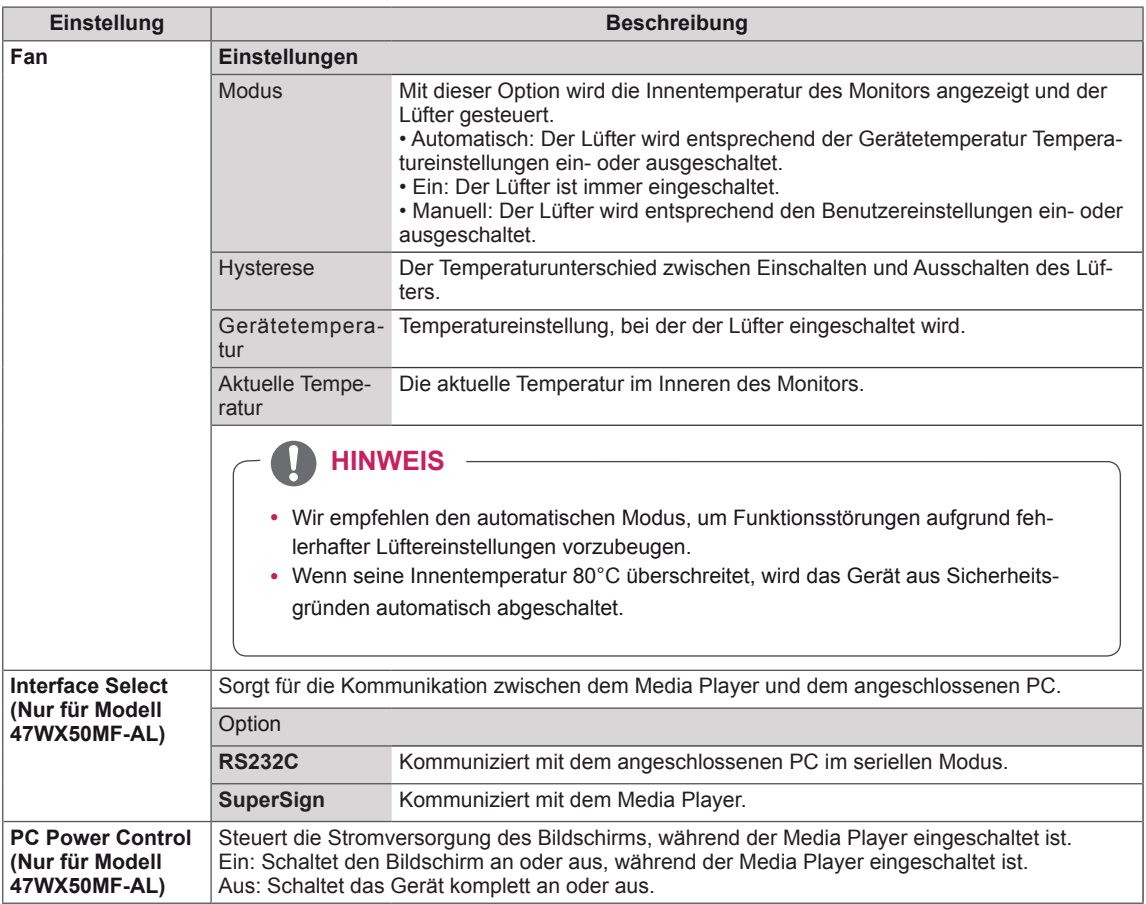

## **Teil Modus**

Diesem Monitor können zusätzliche Monitore als Teile hinzugefügt werden, um einen großen, geteilten Bildschirm zu erstellen.

• Aus:

Wenn die Option Teil Modus deaaktiviert ist

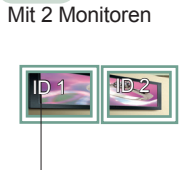

 $\cdot$  1X2:

Teil ID

 $\cdot$  2X2: Mit 4 Monitoren

• 5X5:

Mit 25 Monitoren

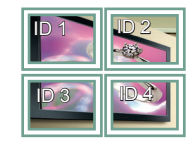

• 3X3: Mit 9 Monitoren

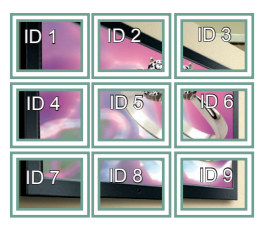

• 4X4: Mit 16 Monitoren

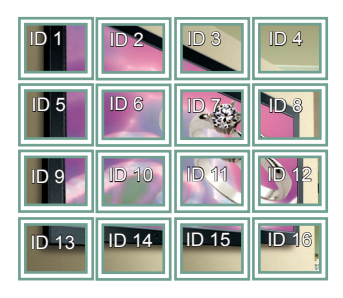

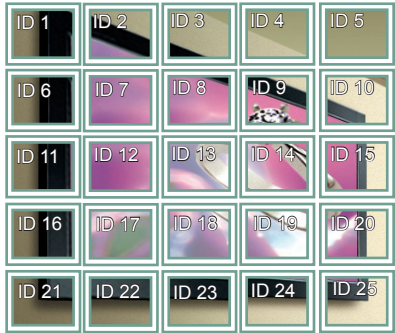

## **Teil Modus - Natürlicher Modus**

Wenn dieser Modus aktiv ist, wird der Teil des Bildes ausgelassen, der normalerweise in der Lücke zwischen den Monitoren erscheinen würde.

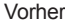

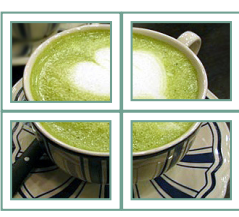

Vorher Nachher

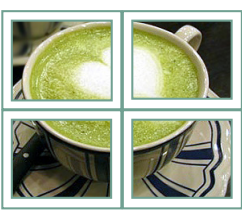

## <span id="page-47-0"></span>**PIP/PBP**

Hierüber werden Videos und Fotos auf dem USB-Gerät auf einem einzelnen Monitor, angezeigt, indem sie auf Haupt- und Nebenbildschirm verteilt werden. ([Siehe S.37](#page-36-0))

## **Modus**

\***PIP (Picture In Picture, Bild im Bild)**: Zeigt die Nebenbildschirmanzeige auf dem Hauptbildschirm an. \***PBP (Picture By Picture, Bild für Bild)**: Zeigt die Nebenbildschirmanzeige neben dem Hauptbildschirm an.

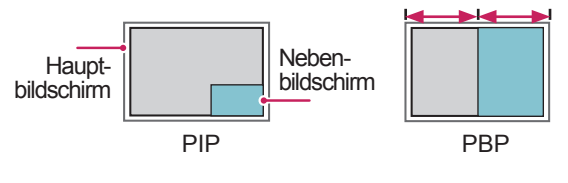

## **Position**

Stellt die Position des Nebenbildschirms ein (oben links, unten links, oben rechts, unten rechts).

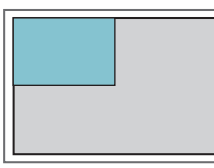

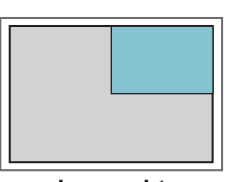

**oben links oben rechts**

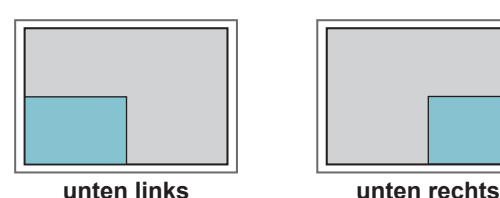

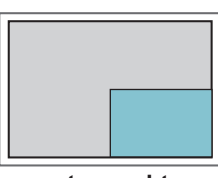

**Größe**

Stellt die Größe des Nebenbildschirms ein (Größe 0 bis 10).

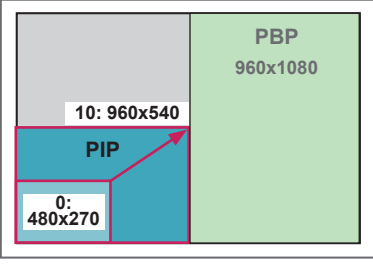

 **< 1920x1080 >**

# **HINWEIS**

Der Nebenbildschirm wird nur bei Verwendung eines USB-Geräts unterstützt.

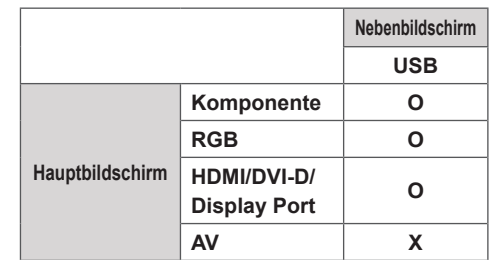

- Größe und Position können nur im PIP-Modus geändert werden.
- y Wenn die PBP-Funktion ausgewählt ist, wird die Option "Format" im Menü BILD deaktiviert (festgelegt auf 16:9).
- Während der Verwendung der PBP-Funktion ist die Funktion "Kachel Modus" nicht verfügbar.
- y Vor der Verwendung der PIP- oder PBP-Funktion müssen Sie die Tonausgabe auswählen. (Wählen Sie entweder "Hauptbildschirm" oder "Nebenbildschirm" aus.)
- Falls im Tonwahlfeld weder Hauptbildschirm noch Nebenbildschirm gewählt und das OSD entweder nach Ablauf einer bestimmten Zeit oder durch Drücken von Beenden oder Zurück ausgeblendet wird, wird der PIP/PBP-Nebenbildschirm nicht aktiviert.
- y Während der Verwendung der PIP- oder PBP-Funktion können Sie den Ton nicht ändern. Zum Ändern des Tons muss PIP/PBP neu gestartet werden.
- Die Bildqualität des Nebenbildschirms richtet sich nach den im Hauptmenü eingestellten Werten, nicht den Werten auf dem USB-Gerät.
- y Wenn Sie Videos abspielen, die Sie im PIP/PBP-Modus ausgewählt haben, werden die Videos wiederholt nacheinander wiedergegeben.

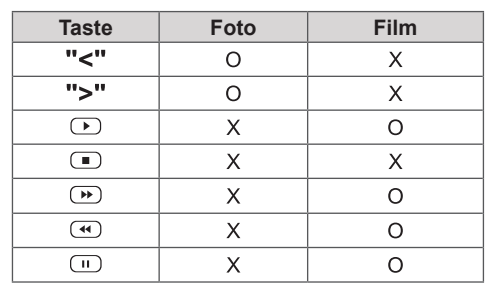

• Die Tasten unten funktionieren im PIP-Modus.

# **Picture ID**

Mit der Bild ID können Sie die Einstellungen eines bestimmten Geräts (Bildschirms) ändern, indem Sie einen einzelnen IR-Empfänger für Multi-Vision verwenden. Das Gerät, das das IR-Signal empfängt, gibt die Daten über den RS232-Anschluss an die anderen Geräte weiter. Jedes Gerät wird durch seine Set ID identifiziert. Beachten Sie beim Zuweisen der Bild ID per Fernbedienung, dass nur Bildschirme mit derselben Bild ID und Set ID über die Fernbedienung bedient werden können.

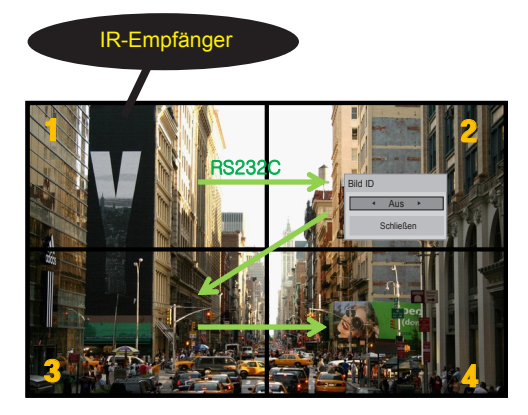

**P** 2 x 2 Multi-Vision (Gesamtanzahl Set IDs: 4) Die Set IDs werden wie in der Abbildung zugewiesen.

1 Zum Zuweisen der Bild ID drücken Sie die rote Ein-Taste auf Ihrer Fernbedienung. **OK**

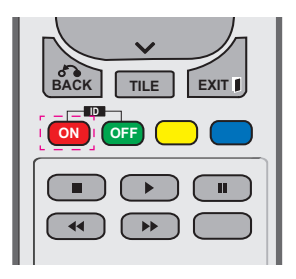

2 Wenn Sie die linke oder rechte Pfeiltaste drücken oder wiederholt die Ein-Taste betätigen, wechselt die Bild ID zwischen Aus und 0 - 4. Wählen Sie die gewünschte ID aus.

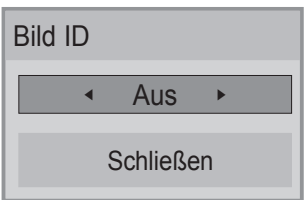

- Wenn Sie die Set ID jedem Gerät mit Multi-Vision zuweisen und anschließend die Bild ID über die rote Taste auf Ihrer Fernbedienung **SAVING** auswählen, wird dieser Tastenbefehl für auswählen, wird dieser Tastenbefehl für<br>das Gerät mit derselben Set ID und Bild ID angezeigt. Ein Gerät mit anderen Set IDs und Bild IDs kann nicht über IR-Signale and *B*<sub>B</sub> **Rammer as** bedient werden. **ON OFF**
- Weitere Informationen zum Zuweisen der vvellere Informationen zum Zuweisen der<br>Set ID finden Sie auf Seite 44 im Abschnitt "Assigning Set ID to Product(Zuweisen einer Set ID zu einem Produkt)". **ARC**
- **•** In der Installationsanleitung finden Sie weitere Informationen zur Zuweisung der **E** Total Set ID.

## **HINWEIS**

- Wenn z. B. die Bild ID auf 2 gesetzt wurde, kann der obere, linke Bildschirm (Set ID: 2) über IR-Signale bedient werden.
- und Meine Medien oder die Schnelltasten **BACK TILE EXIT** Menüs BILD, AUDIO, ZEIT, NETZWERK • Sie können die Einstellungen für die auf der Fernbedienung für jedes Gerät verändern.
- Wenn Sie die grüne Aus-Taste für die Bild IDs drücken, werden die Bild IDs für alle Geräte deaktiviert. Wenn Sie dann eine beliebige Taste auf der Fernbedienung drücken, nehmen alle Geräte den Betrieb wieder auf.
- Die Bild-ID wird deaktiviert, wenn Sie das Menü MEINE MEDIEN verwenden.

# <span id="page-49-0"></span>**Einstellungen im Menü NETZWERK**

- 1 Drücken Sie die Taste **MENU (Menü)**, um zu den Hauptmenüs zu gelangen.
- 2 Drücken Sie die Navigationstasten, um zu **NETZWERK** zu gelangen, und drücken Sie **OK**.
- 3 Drücken Sie die Navigationstasten, um zur gewünschten Einstellung oder Option zu gelangen, und drücken Sie **OK**.
	- Um zur vorherigen Stufe zurückzukehren, drücken Sie **BACK (Zurück)**.
- 4 Drücken Sie abschließend **EXIT (Ausgang)**. Um zum vorherigen Menü zurückzukehren, drücken Sie **BACK (Zurück)**.

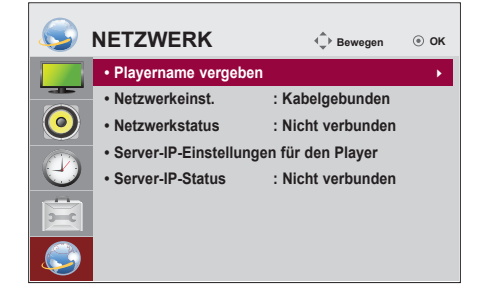

In der folgenden Tabelle werden die verfügbaren Optionseinstellungen beschrieben:

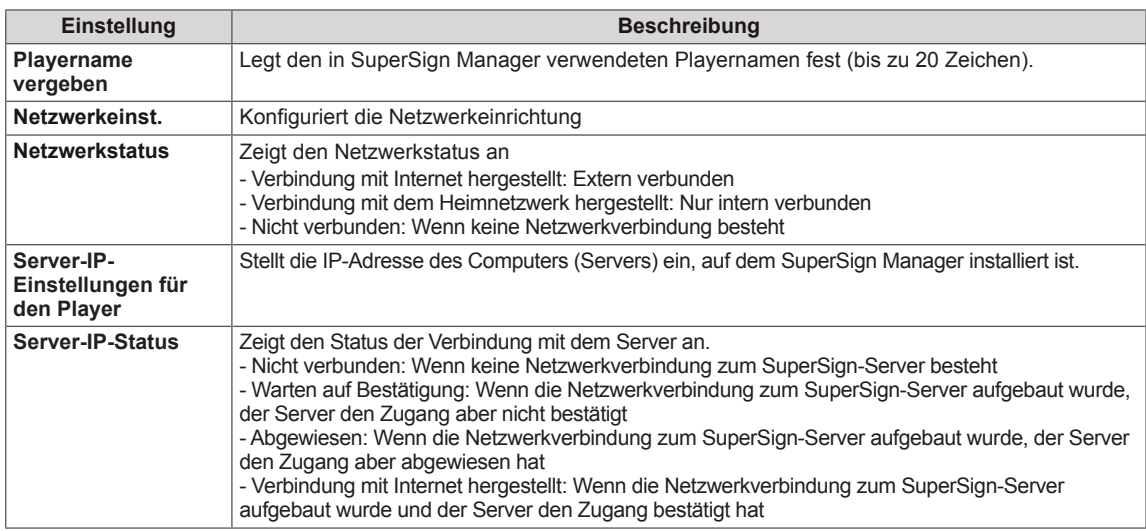

# **VORSICHT**

• Bei der Einstellung des Playernamens kann es zu einer Eingabeverzögerung kommen, wenn Sie die Tasten auf der Fernbedienung anhaltend drücken.

# **HERSTELLEN VON VERBINDUNGEN**

Schließen Sie mehrere externe Geräte auf der Rückseite des Monitors an.

- 1 Wählen Sie das gewünschte externe Gerät aus, und verbinden Sie es, wie in der folgenden Abbildung gezeigt, mit dem Monitor.
- 2 Überprüfen Sie den Anschlusstyp des externen Geräts.
- 3 Gehen Sie zur entsprechenden Abbildung, und überprüfen Sie die Anschlussdetails.

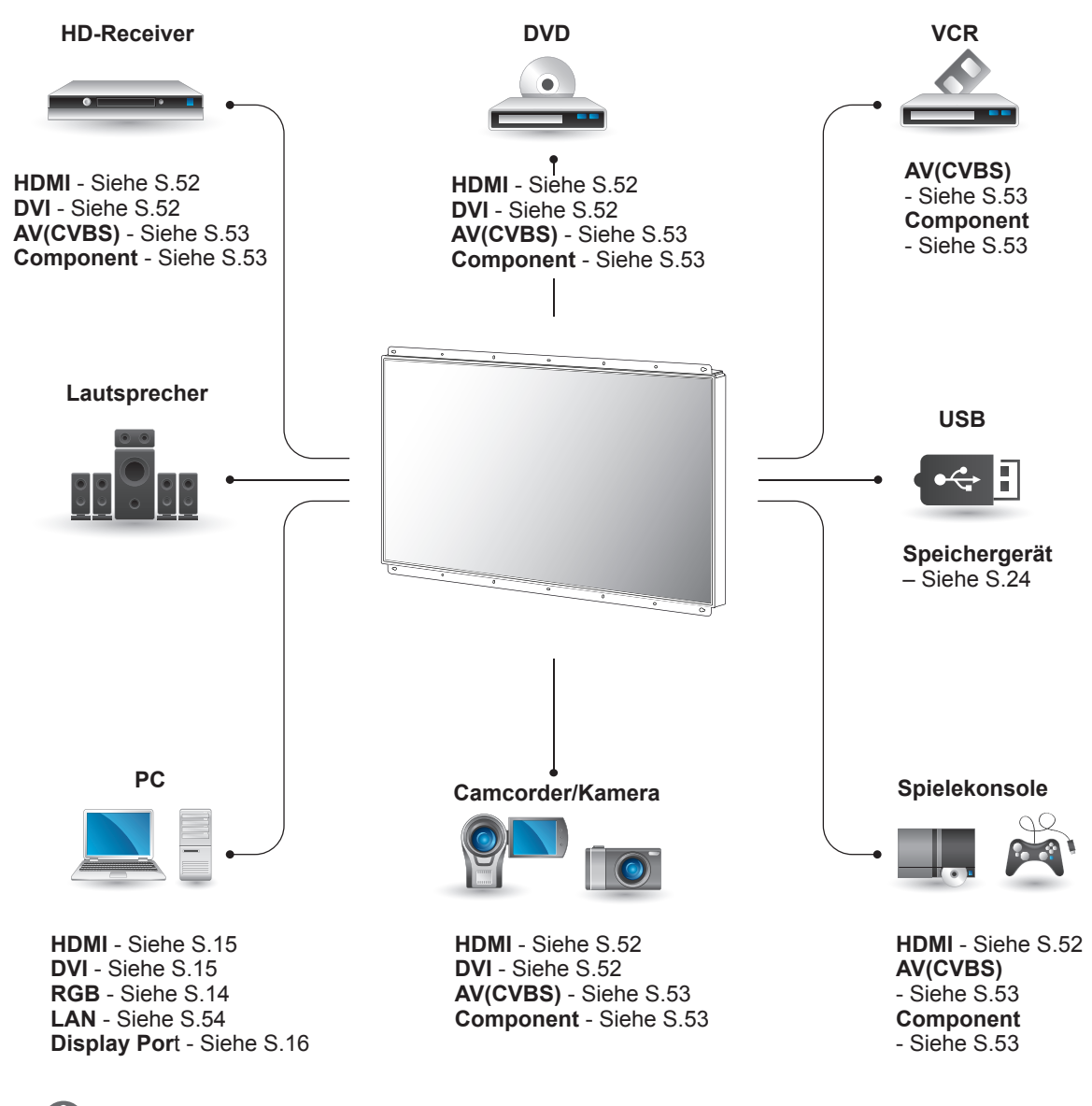

## **HINWEIS**

• Wenn Sie eine Spielekonsole mit dem Monitor verbinden, verwenden Sie das mit der Konsole mitgelieferte Kabel.

# **Anschluss an HD-Receiver, DVD-Player, Camcorder, Kamera, Spielekonsole oder Videorekorder**

Verbinden Sie einen HD-Receiver, DVD-Player oder Videorekorder mit dem Monitor, und wählen Sie den entsprechenden Eingangsmodus aus. The Rückseite des Produkts.

## <span id="page-51-1"></span>**DVI-Anschluss**

Überträgt digitale Videosignale von einem externen Gerät an den Monitor. Verbinden Sie das externe Gerät, wie in der folgenden Abbildung gezeigt, mithilfe des DVI-Kabels mit dem Monitor. Schließen Sie ein optionales Audiokabel an, um ein Audiosignal zu übertragen.

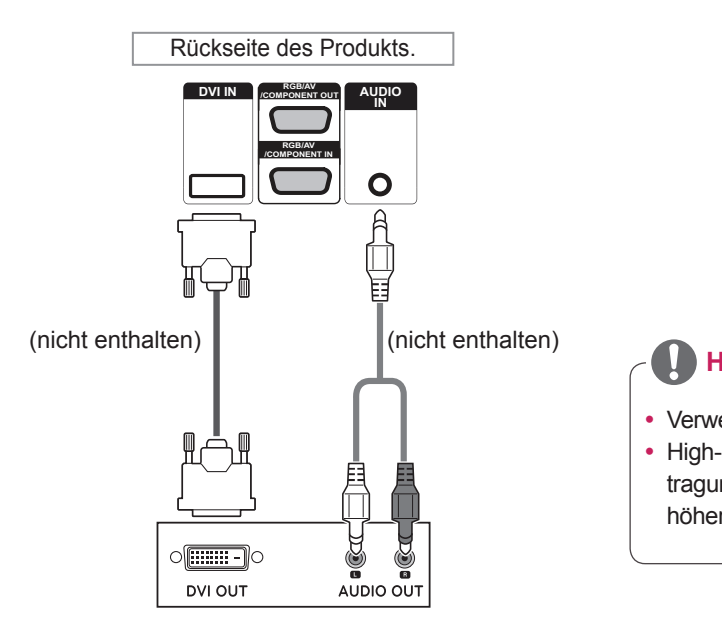

# <span id="page-51-0"></span>**HDMI-Anschluss**

Überträgt digitale Video- und Audiosignale von einem externen Gerät an den Monitor. Verbinden Sie das externe Gerät, wie in der folgenden Abbildung gezeigt, mithilfe des HDMI-Kabels mit dem Monitor.

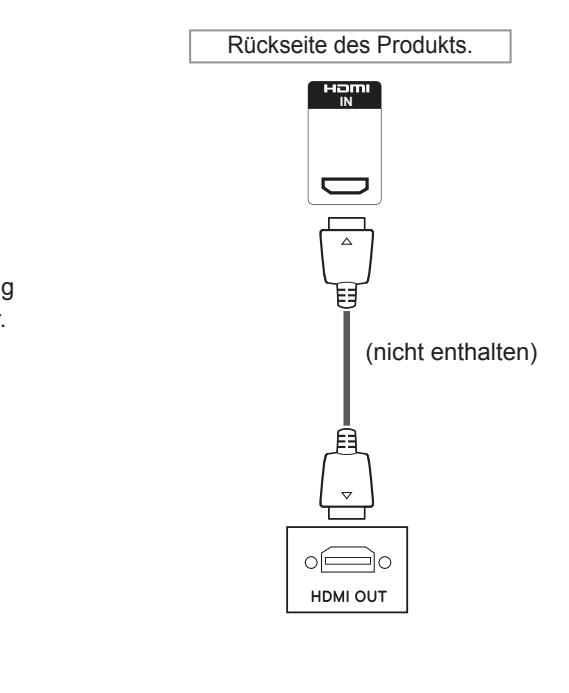

**HINWEIS**

- Verwenden Sie ein High-Speed-HDMI™-Kabel.
- y High-Speed-HDMI™-Kabel sind für die Übertragung von HD-Signalen bis zu 1080p und höher getestet.

# <span id="page-52-1"></span>**Komponenten-Anschluss**

Überträgt analoge Video- und Audiosignale von einem externen Gerät an den Monitor. Verbinden Sie das externe Gerät mithilfe des 15-PIN-RCA-Kabels mit dem Monitor, wie in der folgenden Abbildung gezeigt. Verwenden Sie das Komponenten-Kabel, um Bilder im Vollbildmodus anzuzeigen.

# <span id="page-52-0"></span>**AV(CVBS)-Verbindung**

Überträgt analoge Video- und Audiosignale von einem externen Gerät an den Monitor. Verbinden Sie das externe Gerät mithilfe des 15-poligen RCA-Kabels mit dem Monitor, wie in der folgenden Abbildung gezeigt.

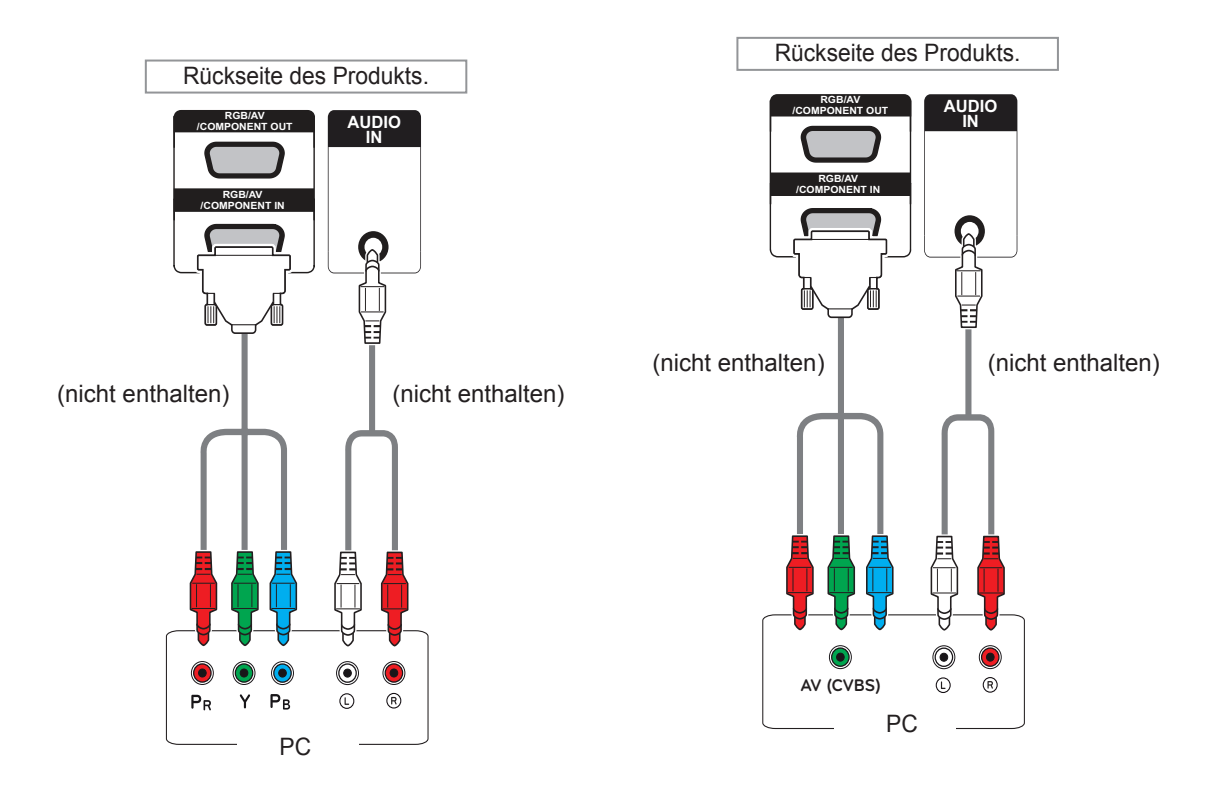

• Beim Anschließen an den AV- oder Komponenten-Port mithilfe der gemeinsamen Schnittstelle muss der Port mit der Eingangsquelle übereinstimmen. Ansonsten kann es zu Geräuschen kommen.

## **HINWEIS HINWEIS**

• Bei einer AV-(CVBS-)Verbindung werden das rote und das blaue Kabel in einer gemeinsamen Schnittstelle nicht verwendet.

# **Verbinden mit dem LAN**

A Verwendung eines Routers (Switch)

# <span id="page-53-0"></span>**LAN-Verbindung**

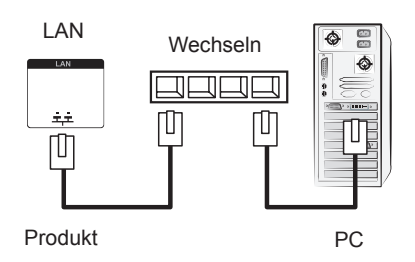

**B** Verwendung des Internets.

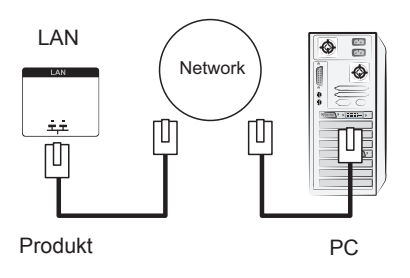

# **Anschließen eines USB-Geräts**

Verbinden Sie ein USB-Speichergerät wie einen USB-Flash-Speicher, eine externe Festplatte, einen MP3-Player oder einen USB-Kartenleser für Speicherkarten mit dem Monitor, und greifen Sie auf das USB-Menü zu, um verschiedene Multimediadateien zu verwenden.

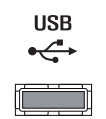

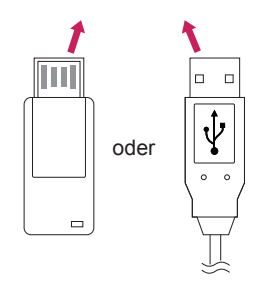

# **Verketten von Monitoren**

Verwenden Sie diese Funktion, um das RGB-Videosignal für andere Monitore freizugeben, ohne einen separaten Signalsplitter zu verwenden.

• Um verschiedene, miteinander verbundene Produkte zu verwenden, schließen Sie ein Ende des Signalausgangskabels (15-poliges D-Sub-Signalkabel) am RGB OUT-Anschluss von Produkt 1 und das andere Ende am RGB IN-Anschluss der anderen Produkte an.

# **RGB-Kabel**

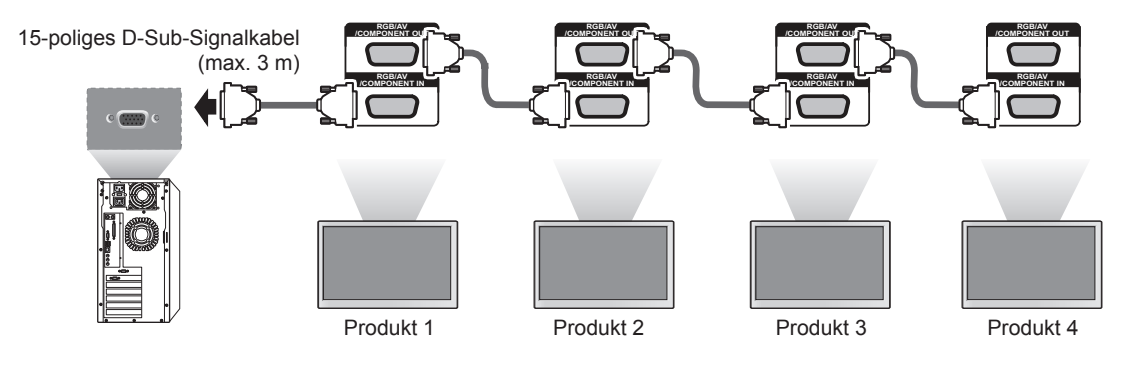

## **DVI-Kabel**

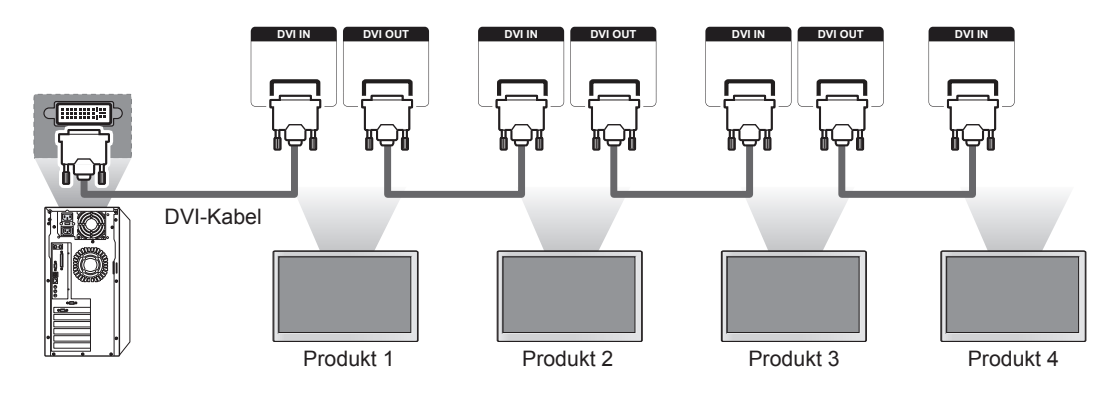

# **HINWEIS**

- Die Anzahl der Monitore, die an einen Ausgang angeschlossen werden können, hängt vom Signalstatus und der Anzahl der verfügbaren Kabel ab. Bei gutem Signalstatus und ausreichender Menge an verfügbaren Kabeln können bis zu 9 Monitore angeschlossen werden. Wenn Sie mehr Monitore anschließen möchten, wird empfohlen, einen Verteiler zu verwenden.
- Beim Verbinden von mehreren Geräten im In/Out-Format sollten verlustfreie Kabel verwendet werden.
- "DVI OUT" funktioniert nicht, wenn ein Produkt eines Fremdanbieters angeschlossen wird.

# **FEHLERBEHEBUNG**

## **Es wird kein Bild angezeigt.**

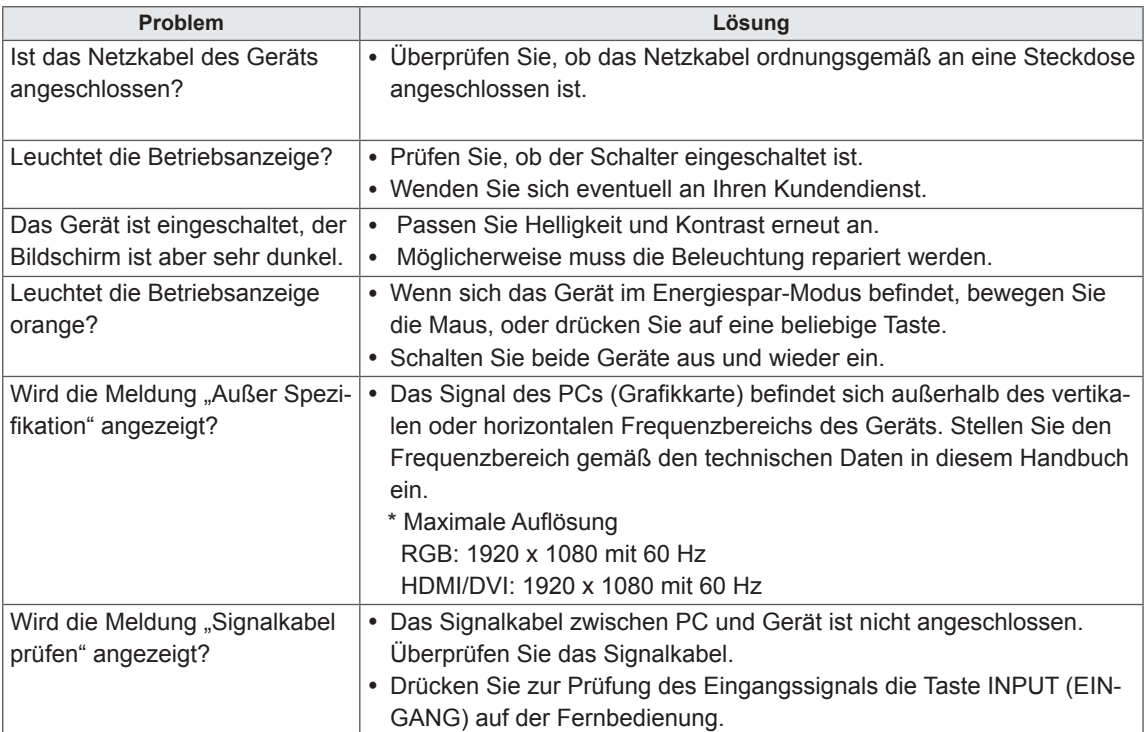

## Wenn das Gerät angeschlossen wird, erscheint die Meldung "Unknown Product" (Unbekanntes) **Gerät).**

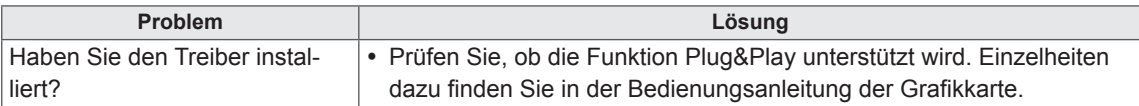

## **Es erscheint die Meldung "Tastensperre Ein".**

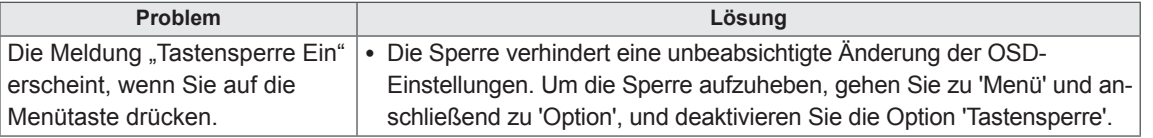

## **Es wird kein normales Bild angezeigt.**

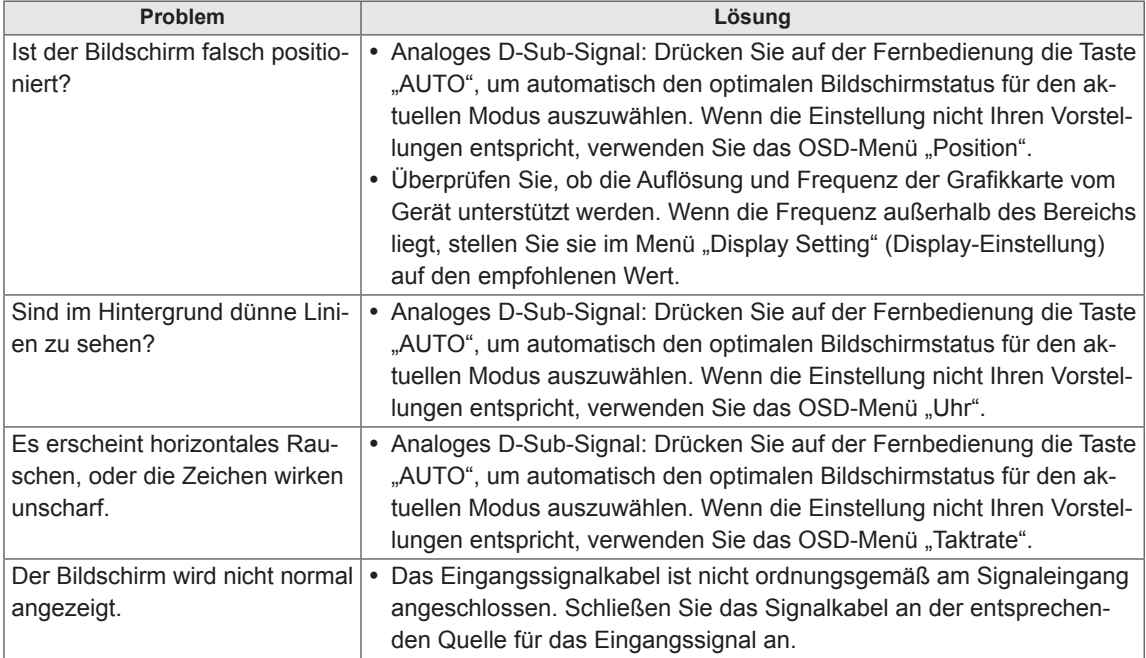

## **Auf dem Gerät wird ein Nachbild angezeigt.**

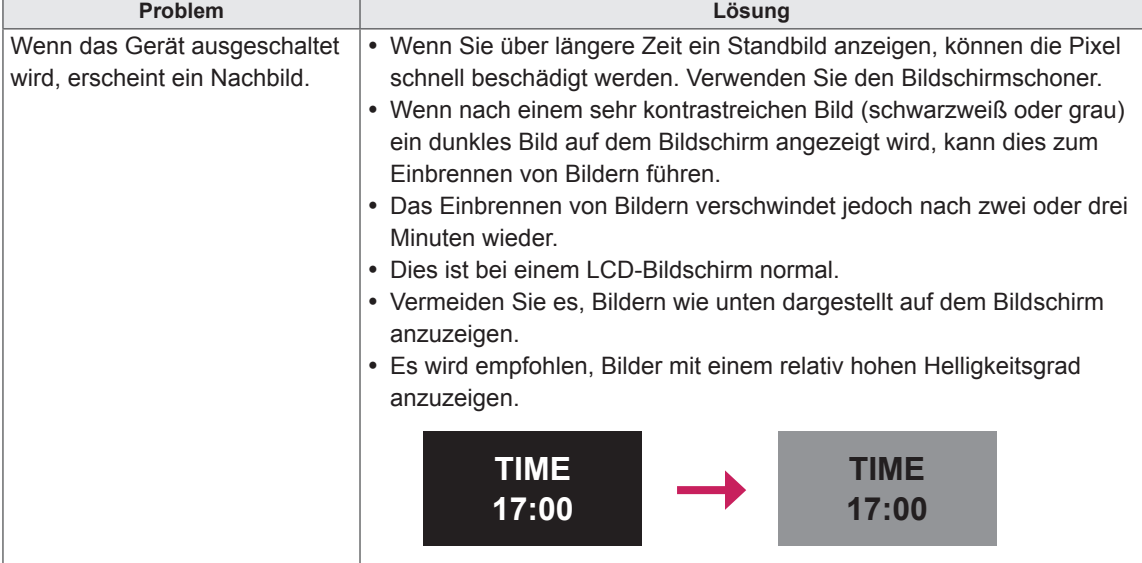

## **Die Audiofunktion funktioniert nicht.**

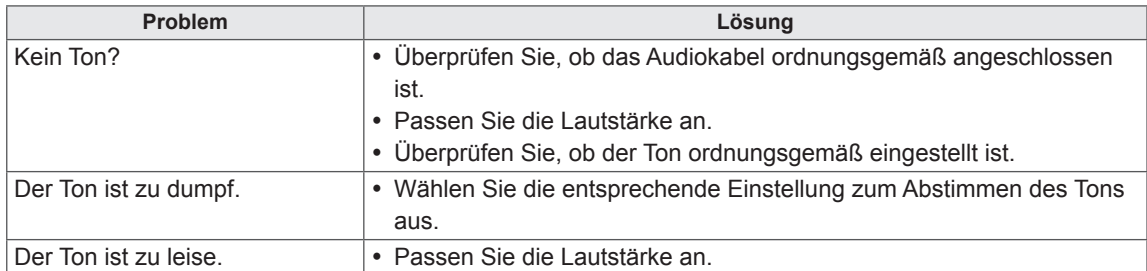

## **Die Bildschirmfarbe ist nicht normal.**

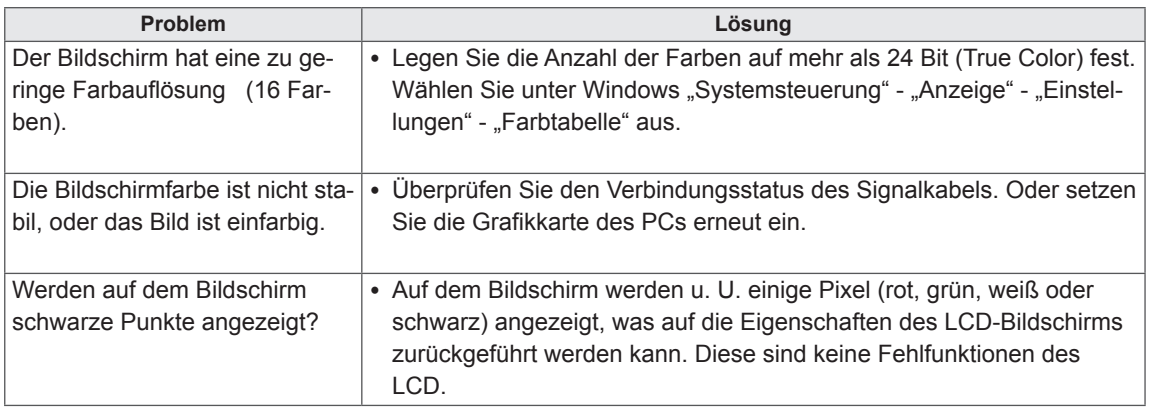

## **Das Gerät funktioniert nicht ordnungsgemäß.**

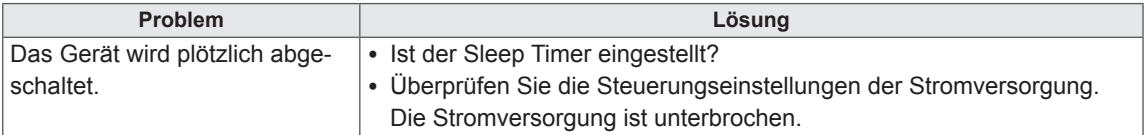

# <span id="page-58-0"></span>**TECHNISCHE DATEN**

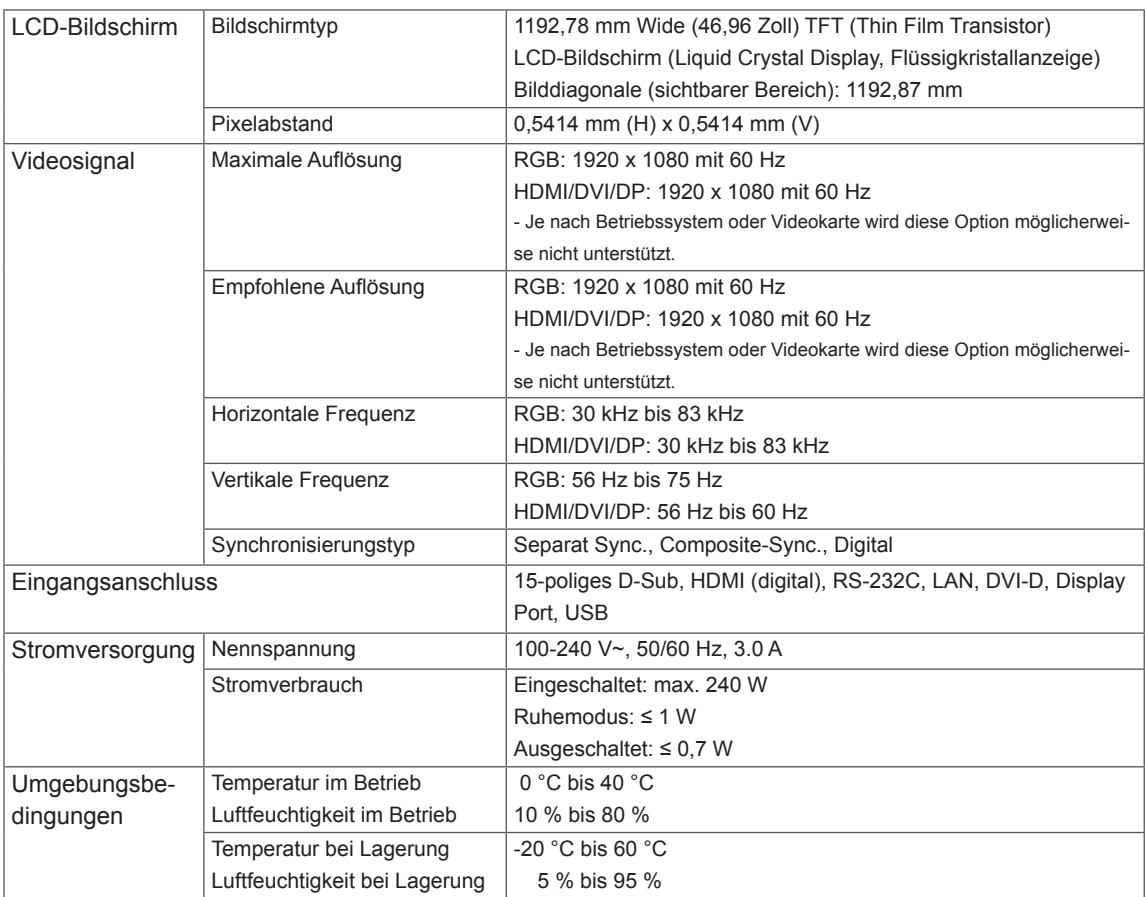

Die oben aufgeführten Spezifikationen können sich aus Gründen der Funktionsverbesserung ohne Vorankündigung ändern.

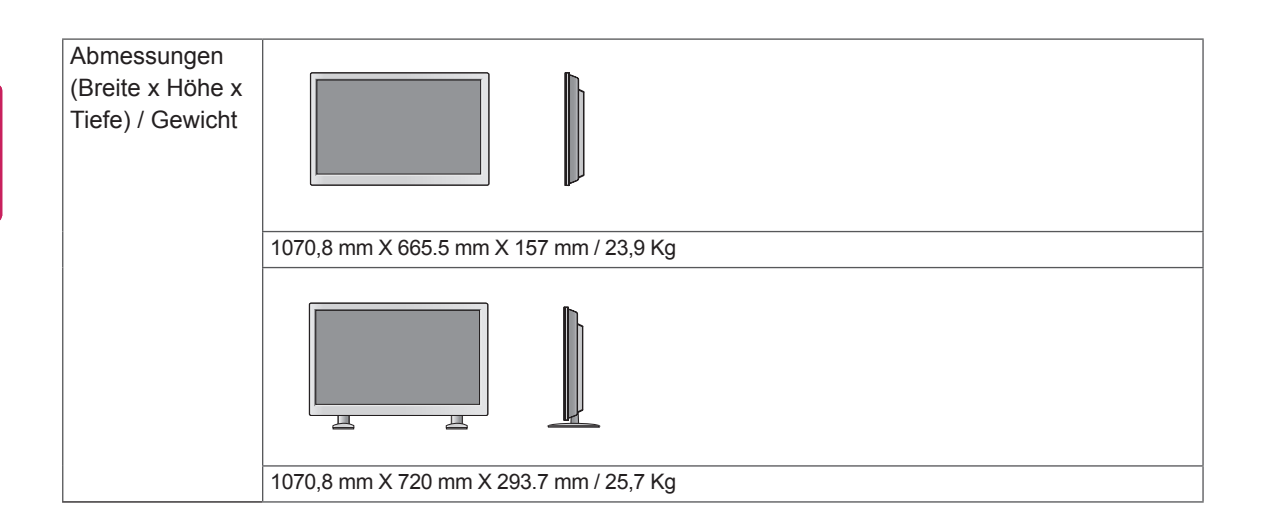

## **\* Lautsprecherspezifikationen**

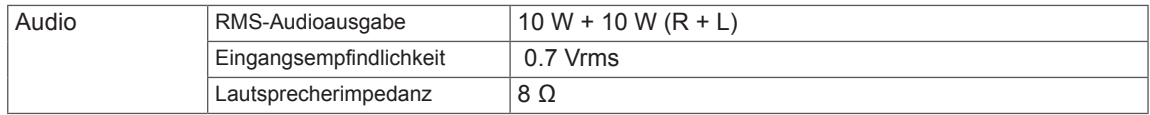

Die oben aufgeführten Spezifikationen können sich aus Gründen der Funktionsverbesserung ohne Vorankündigung ändern.

## **Unterstützter Modus RGB (PC)**

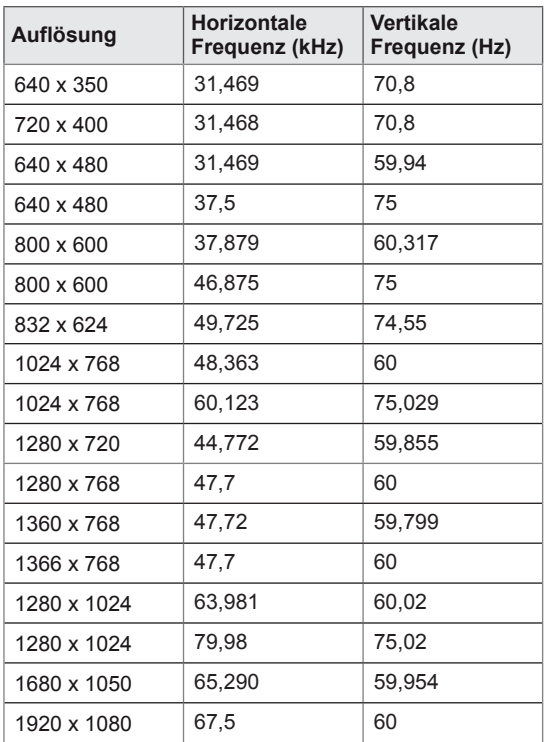

## **HDMI/DVI/Display Port (PC) unterstützter Modus**

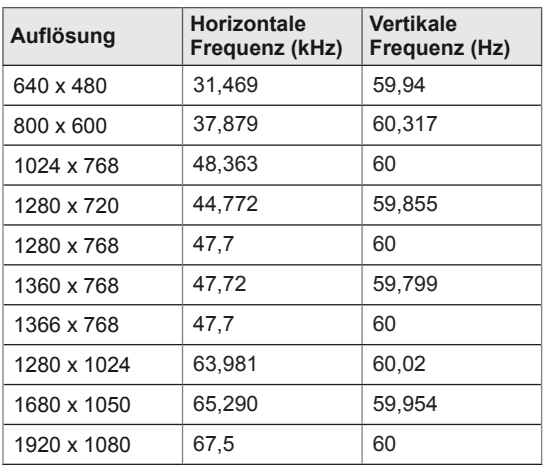

## **DTV-Modus**

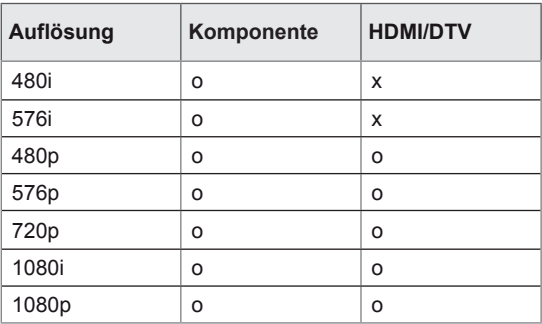

## **Power Indicator**

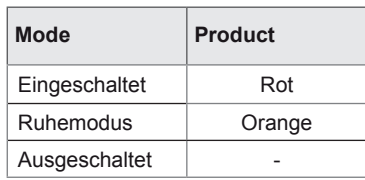

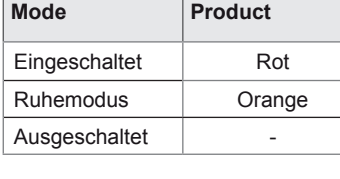

- **HINWEIS**
- PC-Auflösungen sind gemäß Option für die Angabe des Eingangs im RGB- und HDMI/DVI-Eingangsmodus verfügbar: 640 x 480/60 Hz, 1280 x 720/60 Hz, 1920 x 1080/60 Hz und DTV-Auflösungen: 480 p, 720 p, 1080 p.

# **HINWEIS**

- Vertikale Frequenz: Zur optimalen Monitoranzeige für den Benutzer sollte das Bild wie bei einer fluoreszierenden Lichtquelle zehnmal pro Sekunde aktualisiert werden. Die vertikale Frequenz oder Bildwiederholrate ist die Anzahl der Bildwechsel pro Sekunde. Die Einheit lautet Hz.
- Horizontale Frequenz: Das horizontale Intervall ist die für die Anzeige einer horizontalen Zeile benötigte Zeit. Wenn die Zahl 1 durch das horizontale Intervall geteilt wird, kann die Anzahl der horizontal angezeigten Zeilen pro Sekunde als horizontale Frequenz bezeichnet werden. Die Einheit lautet kHz.

# **RS-232-STEUERUNG**

- Verwenden Sie dieses Verfahren, um mehrere Produkte an einen einzelnen PC anzuschließen. Sie können mehrere Produkte gleichzeitig verwenden, wenn Sie sie an einen einzelnen PC anschließen.
- Die Set ID im Menü "Option" muss zwischen 1 und 99 liegen und darf nicht mehrmals vorkommen.

# **Anschließen des Kabels**

Schließen Sie das RS-232C-Kabel wie in der Abbildung dargestellt an.

• Das RS-232C-Protokoll wird für die Kommunikation zwischen PC und Produkt verwendet. Von Ihrem PC aus können Sie das Produkt ein-/ausschalten, eine Eingangsquelle wählen oder das OSD-Menü anpassen.

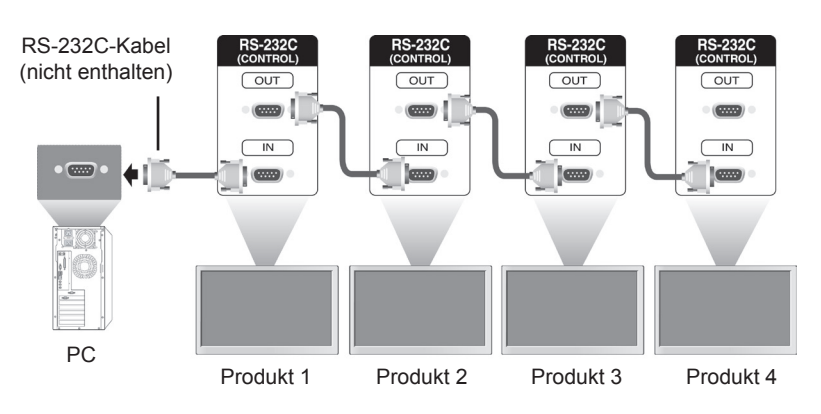

# **RS-232C-Konfigurationen**

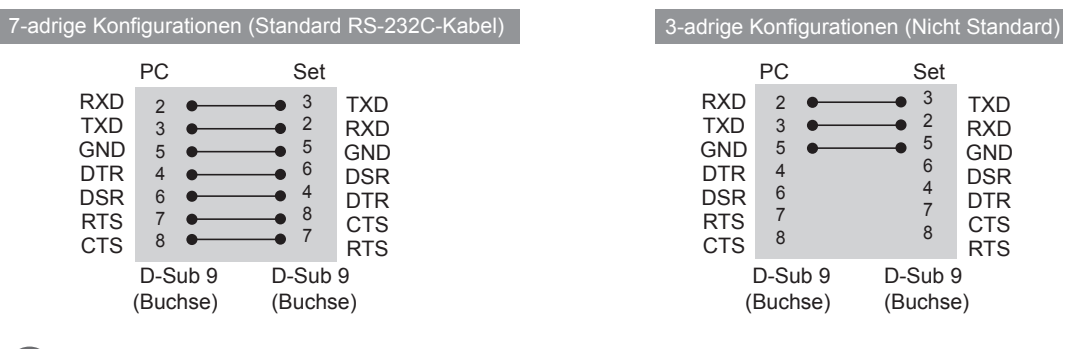

## **HINWEIS**

• Bei Verwendung von 3-adrigen Verbindungen (nicht Standard) ist eine Verkettung von Monitoren über IR nicht möglich.

# **Kommunikationsparameter**

- Baudrate: 9600 Bit/s (UART)
- Datenlänge: 8 Bit
- Prüfbit: Ohne
- Stoppbit: 1 Bit
- Flusssteuerung: Ohne
- Übertragungscode: ASCII-Code
- Verwenden Sie ein Überkreuz-Kabel (Reverse-Kabel).

# **Befehlsreferenzliste**

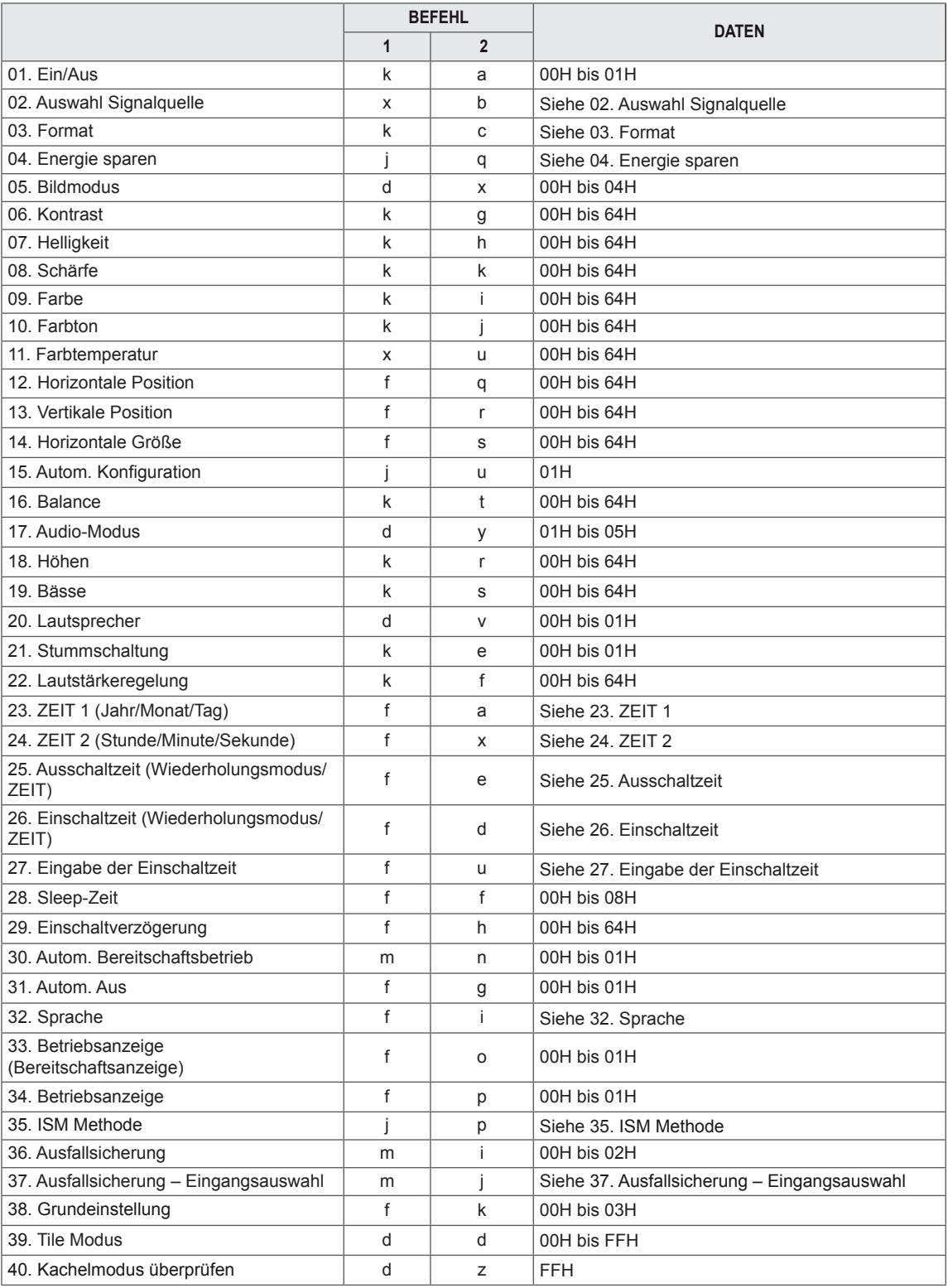

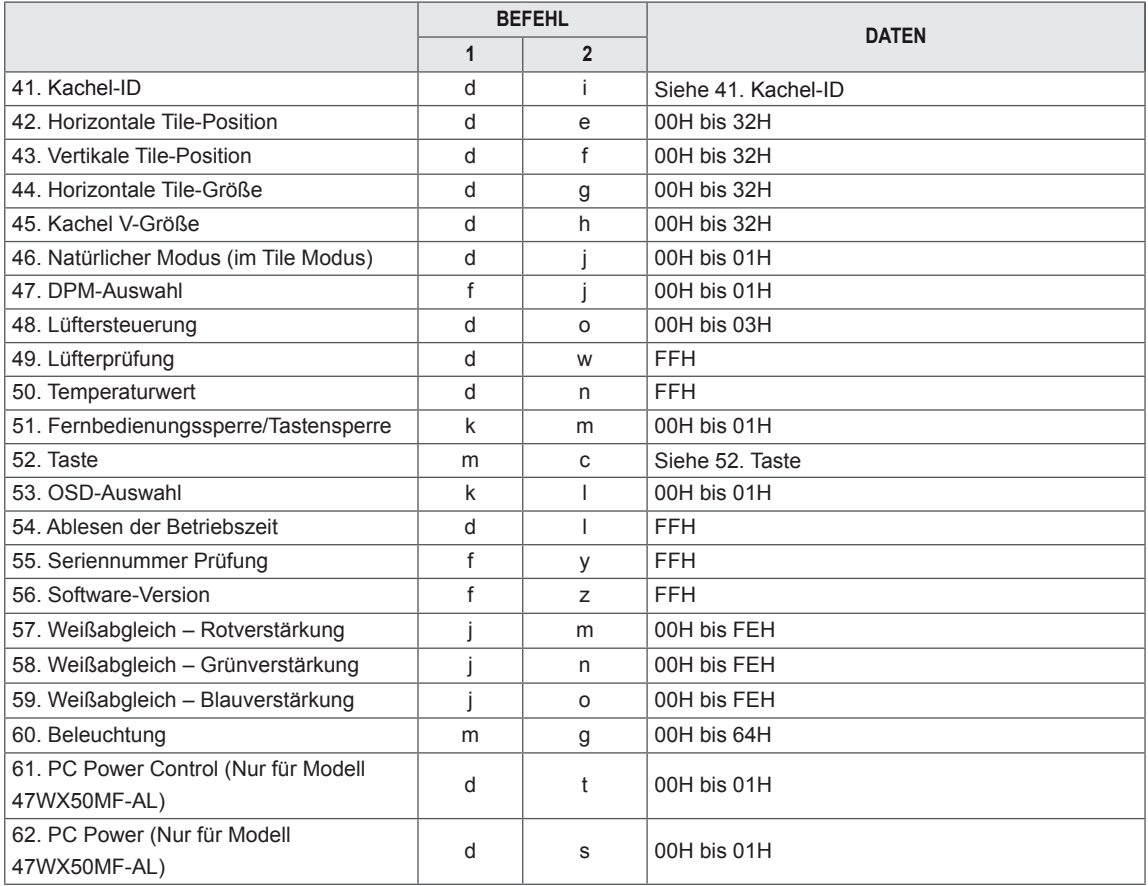

• Hinweis: Während des USB-Betriebs, wie z. B. DivX oder EMF, werden keine Befehle außer Ein/Aus (ka) und Taste (mc) ausgeführt und als NG behandelt.

# **Übertragungs-/Empfangsprotokoll**

## **Transmission**

[Command1][Command2][ ][Set ID][ ][Data][Cr] oder [Command1][Command2][ ][Set ID][ ][Data1][ ][Data2][ ][Data3][Cr]

- \* [Command1]: Erster Befehl zum Steuern des Geräts.
- \* [Command2]: Zweiter Befehl zum Steuern des Geräts.
- \* [Set ID]: Set ID zur Kommunikation mit dem Gerät. Befehl für Test ist 00.
- \* [DATA]: Informationen, die an das Gerät übermittelt werden.
- \* [DATA1]: Informationen, die an das Gerät übermittelt werden.
- \* [DATA2]: Informationen, die an das Gerät übermittelt werden.
- \* [DATA3]: Informationen, die an das Gerät übermittelt werden.
- \* [Cr]: Zeilenschaltung. ASCII-Code "0x0D".
- \* [ ]: ASCII-Code-Leerzeichen "0x20".

## **Acknowledgement**

[Command2][ ][Set ID][ ][OK/NG][Data][x] oder [Command2][ ][Set ID][ ][OK/NG][Data1][Data2][Data3][x]

\* Hinweis: In diesem Modus sendet das Display die Bestätigung nach Abschluss des Einschaltvorgangs. Zwischen Befehl und Bestätigung kann es zu einer Zeitverzögerung kommen.

\* Vom Display wird kein Bestätigungssignal gesendet, wenn Set ID im Übertragungssignal auf "00" (= 0x00) gesetzt ist.

<sup>\*</sup> Wenn andere Funktionen "FF"-Daten auf der Basis dieses Formats übertragen, enthält die Bestätigungsdaten-Rückmeldung (Ack) Statusinformationen zu den einzelnen Funktionen.

## **01. Ein/Aus (Befehl: k a)**

Zur Steuerung des Ein-/Ausschaltens des Displays.

## **Transmission**

### [k][a][ ][Set ID][ ][Data][Cr]

- Daten 00: Ausschalten
	- 01: Einschalten
	- FF: Status überprüfen

#### Acknowledgement [a][ ][Set ID][ ][OK/NG][Data][x]

- \* Wenn andere Funktionen "FF"-Daten auf der Basis dieses Formats übertragen, enthält die Bestätigungsdaten-Rückmeldung (Ack) Statusinformationen zu den einzelnen Funktionen.
- \* Hinweis: In diesen Modi sendet das Display die Bestätigungsmeldung nach Abschluss des Einschaltvorgangs. Zwischen Befehl und Bestätigung kann es zu einer Zeitverzögerung kommen.

\* Zwischen Befehl und Bestätigung kann es zu einer gewissen Zeitverzögerung kommen.

## **02. Auswahl Signalquelle (Befehl: x b)**

Zur Auswahl der Eingangsquelle für das Display.

## **Transmission** [x][b][ ][Set ID][ ][Data][Cr]

## Daten 20: AV

40: Komponente 60: RGB PC 70: DVI-D 90: HDMI(DTV) A0: HDMI(PC)

Acknowledgement [b][ ][Set ID][ ][OK/NG][Data][x]

## **04. Energie sparen (Befehl: j q)**

Zur Steuerung der Energiesparfunktion.

## **Transmission**

## [i][q][ ][Set ID][ ][Data][Cr]

- Daten 00: Aus
	- 01: Minimum
	- 02: Mittel
	- 03: Maxim
	- 04: Automatisch
	- 05: Video stumm

**Acknowledgement** [q][ ][Set ID][ ][OK/NG][Data][x]

## **05. Bildmodus (Befehl: d x)**

Zum Auswählen des Bildmodus.

### **Transmission** [d][x][ ][Set ID][ ][Data][x]

- Daten 00: Lebhaft
	- 01: Standard (Anwender)
	- 02. Kino
	- 03. Sport
	- 04: Spiel

Acknowledgement

[x][ ][Set ID][ ][OK/NG][Data][x]

### **03. Format (Befehl: k c)**

Zum Einstellen des Bildformats.

## **Transmission**

## [k][c][ ][Set ID][ ][Data][Cr]

Daten 01: 4:3

02: 16:9

 04: Zoom 09: Just Scan (720p oder mehr) (Komponente, HDMI/Display Port-DTV) \* Im RGB-, DVI-D-, HDMI/Display Port-PC-Modus (1:1) 10 bis 1F: Kino-Zoom 1 bis 16 (AV, Komponente, HDMI/Display Port-DTV) Acknowledgement

[c][ ][Set ID][ ][OK/NG][Data][x]

## **06. Kontrast (Befehl: k g)**

Zum Einstellen des Bildschirmkontrasts.

**Transmission** [k][g][ ][Set ID][ ][Data][Cr]

Daten 00 bis 64: Kontrast 0 bis 100

Acknowledgement

[g][ ][Set ID][ ][OK/NG][Data][x]

**07. Helligkeit (Befehl: k h)** Zum Einstellen der Bildschirmhelligkeit.

**Transmission** [k][h][ ][Set ID][ ][Data][Cr]

Daten 00 bis 64: Helligkeit 0 bis 100

Acknowledgement [h][ ][Set ID][ ][OK/NG][Data][x] **10. Farbton (Befehl: k j) (Nur Videoeingang)** Zum Einstellen des Bildschirmfarbtons.

**Transmission** [k][j][ ][Set ID][ ][Data][Cr]

Daten 00 bis 64: Farbton 0 bis 100 (R50 bis G50)

Acknowledgement [i][ ][Set ID][ ][OK/NG][Data][x]

## **08. Schärfe (Befehl: k k) (Nur Videoeingang)**

Zum Einstellen der Bildschärfe.

**Transmission** [k][k][ ][Set ID][ ][Data][Cr] Daten 00 bis 64: Schärfe 0 bis 100

Acknowledgement [k][ ][Set ID][ ][OK/NG][Data][x] **11. Farbtemperatur (Befehl: x u)** Zum Anpassen der Farbtemperatur.

**Transmission** [x][u][ ][Set ID][ ][Data][Cr]

Daten00 bis 64: Warm 50 bis Kalt 50

Acknowledgement [u][ ][Set ID][ ][OK/NG][Data][x]

## **09. Farbe (Befehl: k i) (Nur Videoeingang)**

Zum Einstellen der Bildschirmfarbe.

**Transmission** [k][i][ ][Set ID][ ][Data][Cr]

Daten 00 bis 64: Farbe 0 bis 100

Acknowledgement [i][ ][Set ID][ ][OK/NG][Data][x]

## **12. Horizontale Position (Befehl: f q)**

Zum Bestimmen der horizontalen Position. Diese Funktion ist nur verfügbar, wenn der Kachel Modus auf "Aus" eingestellt ist. \* Der Betriebsbereich variiert je nach Auflösung des RGB-Eingangs. (Nur verfügbar für RGB-Eingang.)

**Transmission** [f][q][ ][Set ID][ ][Data][Cr]

Daten 00 bis 64: Links -50 bis Rechts 50

Acknowledgement [q][ ][Set ID][ ][OK/NG][Data][x]

#### **13. Vertikale Position (Befehl: f r)**

Zum Bestimmen der vertikalen Position. Diese Funktion ist nur verfügbar, wenn der Kachel Modus auf "Aus" eingestellt ist.

\* Der Betriebsbereich variiert je nach Auflösung des RGB-Eingangs. (Nur verfügbar für RGB-Eingang.)

## **Transmission**

[f][r][ ][Set ID][ ][Data][Cr]

Daten 0 - 64: min. -50 (unten) bis max. 50 (oben)

Acknowledgement [r][ ][Set ID][ ][OK/NG][Data][x] **16. Balance (Befehl: k t)**

Zur Einstellung der Balance. **Transmission** 

[k][t][ ][Set ID][ ][Data][Cr]

Daten 00 bis 64: Links 50 bis Rechts 50

Acknowledgement [t][ ][Set ID][ ][OK/NG][Data][x]

## **14. Horizontale Größe (Befehl: f s)**

Zum Einstellen der horizontalen Größe. Diese Funktion ist nur verfügbar, wenn der Kachel Modus auf "Aus" eingestellt ist.

\* Der Betriebsbereich variiert je nach Auflösung des RGB-Eingangs. (Nur verfügbar für RGB-Eingang.)

**Transmission** 

## [f][s][ ][Set ID][ ][Data][Cr]

Daten 00 bis 64: Größe -50 bis +50

**Acknowledgement** [s][ ][Set ID][ ][OK/NG][Data][x]

## **17. Audio-Modus (Befehl: d y)**

Zum Auswählen des Audio-Modus.

### **Transmission**

[d][y][ ][Set ID][ ][Data][x]

- Daten 01: Standard
	- 02: Musik
	- 03: Kino 04: Sport
	- 05. Spiel

Acknowledgement [y][ ][Set ID][ ][OK/NG][Data][x]

**15. Autom. Konfiguration (Befehl: j u)**

Zum automatischen Einstellen der Bildposition und zum automatischen Minimieren instabiler Bilder. \*Nur verfügbar für RGB-Eingang.

**Transmission** [j][u][ ][Set ID][ ][Data][Cr]

Daten 01: Gerät

Acknowledgement [u][ ][Set ID][ ][OK/NG][Data][x]

## **18. Höhen (Befehl: k r)**

Einstellung der Höhen. **Transmission** [k][r][ ][Set ID][ ][Data][Cr]

Daten 00 bis 64: Höhen 0 bis 100 Acknowledgement

[r][ ][Set ID][ ][OK/NG][Data][x]

**19. Bässe (Befehl: k s)** Zur Einstellung der Bässe.

> **Transmission** [k][s][ ][Set ID][ ][Data][Cr]

Daten 00 bis 64: Bässe 0 bis 100

Acknowledgement [s][ ][Set ID][ ][OK/NG][Data][x] **22. Lautstärkeregelung (Befehl: k f)** Zum Einstellen der Lautstärke. **Transmission** 

[k][f][ ][Set ID][ ][Data][Cr] Daten 00 bis 64: Lautstärke 0 bis 100

Acknowledgement [f][ ][Set ID][ ][OK/NG][Data][x]

## **20. Lautsprecher (Befehl: d v)**

Zur Auswahl von Lautsprecher ein/aus.

**Transmission** [d][v][ ][Set ID][ ][Data][x]

Daten 00: Aus 01: Ein

Acknowledgement [v][ ][Set ID][ ][OK/NG][Data][x] **23. ZEIT 1 (Jahr/Monat/Tag) (Befehl: f a)** Einstellen der Werte für ZEIT 1 (Jahr/Monat/Tag). **Transmission** [f][a][ ][Set ID][ ][Data1][ ][Data2][ ][Data3][Cr]

Daten 1 00 bis 14: 2010 bis 2030 Daten 2 01 bis 0C: Januar bis Dezember Daten 3 01 bis 1F: 1 bis 31 \* Geben Sie "fa [Set ID] ff" ein, um die aktuellen Werte für Zeit 1 (Jahr/Monat/Tag) zu prüfen. Acknowledgement

[a][ ][Set ID][ ][OK/NG][Data1][Data2][Data3][x]

## **21. Stummschaltung (Befehl: k e)**

Für die Aktivierung/Deaktivierung des Bildschirm-Ruhezustands.

## **Transmission**

## [k][e][ ][Set ID][ ][Data][Cr]

Daten 00 : Stummschaltung ein (Lautstärke aus) 01 : Stummschaltung aus (Lautstärke ein)

Acknowledgement

## [e][ ][Set ID][ ][OK/NG][Data][x]

Daten 00 : Stummschaltung ein (Lautstärke aus) 01 : Stummschaltung aus (Lautstärke ein)

## **24. ZEIT 2 (Stunde/Minute/Sekunde) (Befehl: f x)**

Zum Einstellen der Werte für ZEIT 2(Stunde/ Minute/ Sekunde).

## **Transmission**

#### [f][x][ ][Set ID][ ][Data1][ ][Data2][ ][Data3][Cr]

Daten1 00 bis 17: 00 bis 23 Stunden Daten2 00 bis 3B: 00 bis 59 Minuten Daten3 00 bis 3B: 00 bis 59 Sekunden \* Geben Sie "fx [Set ID] ff" ein, um die aktuellen Werte für Zeit 2 (Stunde/Minute/Sekunde) zu prüfen. \*\* Dieser Befehl funktioniert nicht, wenn nicht zuvor Zeit 1 (Jahr/Monat/Tag) eingestellt wurde.

#### Acknowledgement

[x][ ][Set ID][ ][OK/NG][Data1][Data2][Data3][x]

#### **25. Ausschaltzeit (Wiederholungsmodus/ZEIT) (Befehl: f e)**

Einstellen der Funktion "Ausschaltzeit (Wiederholungsmodus/ZEIT).

#### **Transmission**

### [f][e][ ][Set ID][ ][Data1][ ][Data2][ ][Data3][Cr]

Daten1 00: Wiederholung Aus

- 01: Wiederholung Einmal
- 02: Wiederholung Täglich
- 03: Wiederholung von Montag bis Freitag
- 04: Wiederholung von Montag bis Samstag
- 05: Wiederholung von Samstag bis Sonntag
- 06: Wiederholung am Sonntag
- Daten2 00 bis 17: 00 bis 23 Stunden
- Daten3 00 bis 3B: 00 bis 59 Minuten

\* Geben Sie "fe [Set ID] ff" ein, um die Werte für "Off Timer(Repeat mode/ Time)" (Ausschaltzeit (Wiederholungsmodus/ZEIT)) zu prüfen.

\* Prüfen Sie, ob Zeit 1 (Jahr/Monat/Tag) und Zeit 2 (Stunde/Minute/Sekunde) eingestellt sind, bevor Sie diese Funktion konfigurieren.

#### Acknowledgement

#### [e][ ][Set ID][ ][OK/NG][Data1][Data2][Data3][x]

## **27. Eingabe der Einschaltzeit (Befehl: f u)**

Einstellen der Funktion Eingabe der Einschaltzeit.

## **Transmission**

### [f][u][ ][Set ID][ ][Data][Cr]

- Daten 20: AV
	- 40: Component
	- 60. RGB
	- 90: HDMI
	- 70: DVI

\* Prüfen Sie, ob Zeit 1 (Jahr/Monat/Tag), Zeit 2 (Stunde/Minute/Sekunde) und "On Timer (Repeat Mode/Time) (Einschaltzeit (Wiederholungsmodus/ Zeit))" eingestellt sind, bevor Sie diese Funktion konfigurieren.

#### Acknowledgement

[u][ ][Set ID][ ][OK/NG][Data][x]

## **28. Sleep-Zeit (Befehl: f f)**

- Zum Einstellen der Schlummerfunktion ("Sleep Timer").
- **Transmission**
- [f][f][ ][Set ID][ ][Data][Cr]
- Daten 00: Aus
	- $01:10$  Min.
	- 02: 20 Min.
	- 03: 30 Min.
	- 04: 60 Min.
	- 05: 90 Min.
	- 06: 120 Min.
	- 07: 180 Min.
	- 08: 240 Min.

## Acknowledgement

[f][ ][Set ID][ ][OK/NG][Data][x]

- **26. Einschaltzeit (Wiederholungsmodus/ZEIT) (Befehl: f d)** Einstellen der Funktion "Einschaltzeit
	- (Wiederholungsmodus/ZEIT).

**Transmission** 

#### [f][d][ ][Set ID][ ][Data1][ ][Data2][ ][Data3][Cr]

- Daten1 00: Wiederholung Aus
	- 01: Wiederholung Einmal
	- 02: Wiederholung Täglich
	- 03: Wiederholung von Montag bis Freitag
	- 04: Wiederholung von Montag bis Samstag
	- 05: Wiederholung von Samstag bis Sonntag
	- 06: Wiederholung am Sonntag
- Daten2 00 bis 17: 00 bis 23 Stunden
- Daten3 00 bis 3B: 00 bis 59 Minuten
- \* Geben Sie "fd [Set ID] ff" ein, um die Werte für "On Timer(Repeat mode/ Time) (Einschaltzeit
- (Wiederholungsmodus/ZEIT)) zu prüfen.

\* Prüfen Sie, ob Zeit 1 (Jahr/Monat/Tag) und Zeit 2 (Stunde/Minute/Sekunde) eingestellt sind, bevor Sie diese Funktion konfigurieren.

#### Acknowledgement

[d][ ][Set ID][ ][OK/NG][Data1][Data2][Data3][x]

**29. Einschaltverzögerung (Befehl: f h)**

Zum Einstellen der Verzögerung beim Einschalten des Gerätes (Gerät: Sekunden).

#### **Transmission**

[f][h][ ][Set ID][ ][Data][Cr]

Daten 00 bis 64: 0 bis 100 Sek.

## Acknowledgement [h][ ][Set ID][ ][OK/NG][Data][x]

#### **30. Autom. Bereitschaftsbetrieb (Befehl: m n)** Auswahl der Funktion "Autom. Bereitschaftsbetrieb".

**Transmission** 

### [m][n][ ][Set ID][ ][Data][Cr]

Daten 00: Autom. Bereitschaftsbetrieb Aus 01: Autom. Bereitschaftsbetrieb Ein (4 Stunden)

Acknowledgement

[n][ ][Set ID][ ][OK/NG][Data][x]

#### **33. Betriebsanzeige (Bereitschaftsanzeige) (Befehl: f o)** Einstellen der Funktion "Betriebsanzeige

(Bereitschaftsanzeige)".

## **Transmission**

## [f][o][ ][Set ID][ ][Data][Cr]

Daten 00: Bereitschaftsanzeige aus 01: Bereitschaftsanzeige ein

## Acknowledgement

[o][ ][Set ID][ ][OK/NG][Data][x]

## **31. Autom. Aus (Befehl: f g)**

Einstellen der Funktion "Autom, aus". **Transmission** 

[f][q][ ][Set ID][ ][Data][Cr]

Daten 00: "Autom. aus" aus 01: "Autom. aus" ein (15 Minuten)

Acknowledgement

[g][ ][Set ID][ ][OK/NG][Data][x]

#### **34. Betriebsanzeige (Befehl: f p)**

Einstellen der Funktion "Betriebsanzeige".

### **Transmission** [f][p][ ][Set ID][ ][Data][Cr]

Daten 00: Betriebsanzeige aus 01: Betriebsanzeige ein

## Acknowledgement

[p][ ][Set ID][ ][OK/NG][Data][x]

#### **32. Sprache (Befehl: f i)**

Zum Festlegen der OSD-Sprache.

## **Transmission**

[f][i][ ][Set ID][ ][Data][Cr]

- Daten 00: Tschechisch
	- 01: Dänisch
	- 02: Deutsch
	- 03: Englisch
	- 04: Spanisch (EU)
	- 05: Griechisch
	- 06: Französisch 07: Italienisch
	- 08: Niederländisch
	- 09: Norwegisch
	- 0A: Portugiesisch
	- 0B: Portugiesisch (BR)
	- 0C: Russisch
	- 0D: Finnisch
	- 0E: Schwedisch
	- 0F: Koreanisch
	- 10: Chinesisch
	- 11: Japanisch
	- 12: Yue Chinesisch (Kantonesisch)

Acknowledgement [i][ ][Set ID][ ][OK/NG][Data][x]

## **35. ISM Methode (Befehl: j p)**

Zur Auswahl einer ISM Methode zum Vermeiden des Einbrennens von Bildern auf dem Bildschirm.

### **Transmission** [j][p][ ][Set ID][ ][Data][Cr]

- Daten 01: Invertierung
	- 02: Orbiter 04: Weiss-gen.
	- 08: Normal

## Acknowledgement

[p][ ][Set ID][ ][OK/NG][Data][x]

## **36. Ausfallsicherung (Befehl: m i)**

Einstellen der Funktion "Ausfallsicherung".

**Transmission** 

#### [m][i][ ][Set ID][ ][Data][Cr]

Daten 00: Aus

 01: Automatisch 02: Manuell

## Acknowledgement [i][ ][Set ID][ ][OK/NG][Data][x]

#### **38. Grundeinstellung (Befehl: f k)**

Zum Ausführen der Bild-, Bildschirm-, Ton- und Werkseinstellungen-Funktionen.

### **Transmission**

[f][k][ ][Set ID][ ][Data][Cr]

Daten 00: Bild zurücksetzen

- 01: Anzeige Grundeinstellung (Nur verfügbar
- für RGB-Eingang.)
- 02: Werkseinstellung
- 03: Audio Grundeinstellung

Acknowledgement [k][ ][Set ID][ ][OK/NG][Data][x]

## **37. Ausfallsicherung – Eingangsauswahl (Befehl: m j)**

Auswahl des Ausfallsicherungsmodus.

\*Nur im manuellen Ausfallsicherungsmodus verfügbar.

### **Transmission**

[m][j][ ][Set ID][ ][Data1][ ][Data2][ ][Data3][Cr] [ ][Data4][Cr]

Daten 1 bis 4 (Priorität 1 bis 4)

- 60: RGB
- 70: DVI-D\*
- 90: HDMI\*\*

\* 0x70 als Data für den DVI-D-Eingang verwenden, unabhängig von DVI-D(PC) oder DVI-D(DTV). \*\* 0x90 als Data für den HDMI-Eingang verwenden,

unabhängig von HDMI-DTV oder HDMI-PC.

## Acknowledgement

[j][ ][Set ID][ ][OK/NG][Data1][Data2][Data3][Data4]  $[x]$ 

Daten1 bis 4 (Priorität 1 bis 4)

- 60: RGB
- 70: DVI-D\*\*\*\*
- 90: HDMI\*\*\*\*\*

\*\*\*\* Gibt 0x70 als Data für den DVI-D-

Anschluss zurück, unabhängig von DVI-D (PC) oder DVI-D (DTV).

\*\*\*\*\* Gibt 0x90 als Data für den HDMI-Anschluss zurück, unabhängig von HDMI-DTV oder HDMI-PC.

## **39. Tile Modus (Befehl: d d)**

Zum Auswählen von "Kachelmodus Aus/An" und der Größe der Kachelzeile/Kachelspalte.

#### **Transmission** [d][d][ ][Set ID][ ][Data][Cr]

Daten 00 bis FF: 1. Byte – Wert der Kachelspalte 2. Byte – Wert der Kachelzeile

\*00, 01, 10, 11 bedeutet Kachelmodus Aus.

## **Acknowledgement**

[d][ ][Set ID][ ][OK/NG][Data][x]

## **40. Kachelmodus überprüfen (Befehl: d z)**

Zum Überprüfen des Status des Kachelmodus **Transmission** 

## [d][z][ ][Set ID][ ][Data][Cr]

Daten FF: Status des Kachelmodus überprüfen Acknowledgement

## [z][ ][Set ID][ ][OK/NG][Data1][Data2][Data3][x]

Daten1 00: Kachelmodus Aus 01: Kachelmodus An

Daten2 00 bis 0F: Wert der Kachelspalte Daten3 00 bis 0F: Wert der Kachelzeile
# **41. Kachel-ID (Befehl: d i)**

Festlegen der Kachel-ID.

#### **Transmission** [d][i][ ][Set ID][ ][Data][x]

Daten 01 bis E1: Kachel-ID 01 bis 225\*\* FF: Lesen der Kachel-ID \*\* Daten konnten nicht größer als (Kachelzeile) x

(Kachelspalte) eingestellt werden

# Acknowledgement

[i][ ][Set ID][ ][OK/NG][Data][x]

\* Der Wert NG wird zurückgegeben, wenn die Daten größer sind als (Kachelzeile) x (Kachelspalte), ausgenommen 0 x FF.

# **44. Horizontale Tile-Größe (Befehl: d g)**

Zum Einstellen der horizontalen Kachelgröße Stellen Sie die Kachel H-Position auf 0x32 (50) ein, bevor Sie die Kachel H-Größe einstellen. \* Diese Funktion ist nur verfügbar, wenn die Kachel Modus-Option "Natürlich" auf "Aus" eingestellt und der Kachel Modus auf "Ein" eingestellt ist.

#### **Transmission** [d][g][ ][Set ID][ ][Data][x]

Daten 00 bis 32: 0 bis 50

Acknowledgement [g][ ][Set ID][ ][OK/NG][Data][x]

# **42. Horizontale Tile-Position (Befehl: d e)**

Zum Einstellen der horizontalen Kachelposition \* Diese Funktion ist nur verfügbar, wenn die Kachel Modus-Option "Natürlich" auf "Aus" eingestellt und der Kachel Modus auf "Ein" eingestellt ist.

# **Transmission**

# [d][e][ ][Set ID][ ][Data][Cr]

Daten 00 bis 32: Links -50 bis Rechts 0 (\*Werte für Links/Rechts abhängig von Kachel H-Größe)

**Acknowledgement** [e][ ][Set ID][ ][OK/NG][Data][x]

# **45. Kachel V-Größe (Befehl: d h)**

Einstellen der Größe "Tile Vertical" (Kachel vertikal). \* Stellen Sie die Kachel V-Position auf 0 x 00 ein, bevor Sie die Kachel V-Größe einstellen. \* Diese Funktion ist nur verfügbar, wenn die Kachel Modus-Option "Natürlich" auf "Aus" eingestellt und der Kachel Modus auf "Ein" eingestellt ist.

# **Transmission**

# [d][h][ ][Set ID][ ][Data][x]

Daten 00 bis 32: 0 bis 50

# Acknowledgement

[h][ ][Set ID][ ][OK/NG][Data][x]

# **43. Vertikale Tile-Position (Befehl: d f)**

Zum Einstellen der vertikalen Kachelposition \* Diese Funktion ist nur verfügbar, wenn die Kachel Modus-Option "Natürlich" auf "Aus" eingestellt und der Kachel Modus auf "Ein" eingestellt ist.

# **Transmission**

# [d][f][ ][Set ID][ ][Data][Cr]

Daten 0 bis 32: Unten 0 bis Oben 50 (\*Werte für Unten/Oben abhängig von Kachel V-Größe)

**Acknowledgement** [f][ ][Set ID][ ][OK/NG][Data][x] **46. Natürlicher Modus (im Tile Modus) (Befehl: d j)** Zum Einstellen des natürlichen Kachelmodus.

**Transmission** [d][j][ ][Set ID][ ][Data][x] Daten 00: Aus

01: Ein

Acknowledgement [j][ ][Set ID][ ][OK/NG][Data][x]

#### **47. DPM-Auswahl (Befehl: f j)** Einstellen der DPM-Funktion (Bildschirm-

Energiesparmodus).

# **Transmission**

[f][i][ ][Set ID][ ][Data][x]

Daten 00: DPM-Auswahl aus 01: DPM-Auswahl ein

# Acknowledgement **[iil]** IISet IDII IIOK/NGIIDataIIx1

**48. Lüftersteuerung (Befehl: d o)**

[d][o][ ][Set ID][ ][Data][Cr]

[o][ ][Set ID][ ][OK/NG][Data][x]

**Transmission** 

Daten 00: Auto 01: Ein 02: Manuell 03: Aus Acknowledgement

Ein-/Ausschalten der Lüftersteuerung.

# **50. Temperaturanzeige (Befehl: d n)** Ablesen der Innentemperatur des Displays. **Transmission**

[d][n][ ][Set ID][ ][Data][Cr]

Daten FF: Data sollte stets FF im Hexadezimalcode sein.

Acknowledgement [n][ ][Set ID][ ][OK/NG][Data][x]

# **51. Fernbedienungssperre/Tastensperre (Befehl: k m)**

Sperren der Tasten der Fernbedienung und der Tasten auf der Vorderseite der Anzeige.

# **Transmission**

# [k][m][ ][Set ID][ ][Data][Cr]

Daten 00: Sperre aus 01: Sperre ein

\* Wenn Sie die Tasten der Fernbedienung und die Tasten auf der Vorderseite der Anzeige aus irgendwelchen Gründen nicht nutzen möchten, verwenden Sie diesen Modus. Die Fernbedienungssperre/Tastensperre wird automatisch aufgehoben, nachdem die Anzeige neu gestartet wurde.

\* Die Anzeige wird nicht durch Betätigen der Ein-/Ausschalttaste der Fernbedienung oder der Vorderseite der Anzeige eingeschaltet, wenn die Tastensperre im Bereitschaftsmodus aktiviert ist.

Acknowledgement [m][ ][Set ID][ ][OK][Data][x]

# **49. Lüfterprüfung (Befehl: d w)**

Ein-/Ausschalten der Lüftersteuerung.

**Transmission** [d][w][ ][Set ID][ ][Data][Cr]

Daten FF: Data sollte stets FF im Hexadezimalcode sein.

#### Acknowledgement [w][ ][Set ID][ ][OK/NG][Data][x]

Daten 00: Lüfterfehler 01: Lüfter OK

# **52. Taste (Befehl: m c)**

Für das Senden des IR-Fernbedienungscodes. **Transmission** 

[m][c][ ][Set ID][ ][Data][Cr]

Daten IR\_KEY\_CODE

#### Acknowledgement [c][ ][Set ID][ ][OK/NG][Data][x]

Wenn sich das Display im Standby-Modus befindet, lässt es sich nur über die POWER-Taste der Fernbedienung einschalten.

# **53. OSD-Auswahl (Befehl: k l)**

Zum Ein-/Ausschalten des OSD (Bildschirmmenü).

**Transmission** 

[k][l][ ][Set ID][ ][Data][Cr]

Daten 00: OSD Aus

01: OSD ein

#### Acknowledgement [I][ ][Set ID][ ][OK/NG][Data][x]

**56. Software-Version (Befehl: f z)** 

Zum Auslesen der Softwareversion.

**Transmission** [f][z][ ][Set ID][ ][Data][Cr]

Daten FF: Daten sollten stets FF im Hexadezimalcode sein.

Acknowledgement [z][ ][Set ID][ ][OK/NG][Data][x]

# **54. Ablesen der Betriebszeit (Befehl: d l)**

Zum Ablesen der bisherigen Betriebsstunden des Panels.

**Transmission** 

[d][l][ ][Set ID][ ][Data][x]

Daten FF: Daten sollten stets FF im Hexadezimalcode sein.

Acknowledgement

[I][ ][Set ID][ ][OK/NG][Data][x]

\* Zurückgegebene Daten geben Betriebsstunden im Hexadezimalformat an.

**57. Weißabgleich – Rotverstärkung (Befehl: j m)** Einstellen der Rotverstärkung des Weißabgleichs. **Transmission** 

[j][m][ ][Set ID][ ][Data][Cr] Daten 00 bis FE: Rotverstärkung 0 bis 254

Acknowledgement [m][ ][Set ID][ ][OK/NG][Data][x]

# **55. Seriennummer Prüfung (Befehl: f y)**

Zum Auslesen der Seriennummern.

**Transmission** [f][y][ ][Set ID][ ][Data][Cr]

Daten FF: Daten sollten stets FF im Hexadezimalcode sein.

Acknowledgement [y][ ][Set ID][ ][OK/NG][Data][x] **58. Weißabgleich – Grünverstärkung (Befehl: j n)** Einstellen der Grünverstärkung des Weißabgleichs.

**Transmission** [j][n][ ][Set ID][ ][Data][Cr]

Daten 00 bis FE: Grünverstärkung 0 bis 254 Acknowledgement [n][ ][Set ID][ ][OK/NG][Data][x]

**59. Weißabgleich – Blauverstärkung (Befehl: j o)** Einstellen der Blauverstärkung des Weißabgleichs.

**Transmission** [j][o][ ][Set ID][ ][Data][Cr]

Daten 00 bis FE: Blauverstärkung 0 bis 254

Acknowledgement [o][ ][Set ID][ ][OK/NG][Data][x] **62. PC Power (Befehl: d s) (Nur für Modell 47WX50MF-AL)**

Zum Ein- und Ausschalten des PCs, wenn der PC und der Monitor nicht synchronisiert sind.

# **Transmission**

# [d][s][ ][Set ID][ ][Data][Cr]

Daten 00: PC ist ausgeschaltet. 01: PC ist eingeschaltet.

Acknowledgement [s][ ][Set ID][ ][OK][Data][x]

Daten 00: PC ist ausgeschaltet. 01: PC ist eingeschaltet.

**60. Beleuchtung (Befehl: m g)**

Zur Einstellung der Bildschirmbeleuchtung.

**Transmission** [m][q][ ][Set ID][ ][Data][Cr]

Daten 00 bis 64: Beleuchtung 0 bis 100

Acknowledgement [g][][set ID][][OK/NG][Data][x]

#### **61. PC Power Control (Befehl: d t) (Nur für Modell 47WX50MF-AL)**

Zur Ein- und Ausschalten des PCs, wenn der PC und der Monitor synchronisiert sind

# **Tranmission**

# [d][t][ ][Set ID][ ][Data][Cr]

Daten

00: Synchronisiert (Sobald der Monitor ausgeschaltet wird, schaltet sich auch der PC ab.) 01: Nicht synchronisiert (Der Bildschirm ist

ausgeschaltet, aber der PC weiterhin eingeschaltet.)

# Acknowledgement [t][ ][Set ID][ ][OK][Data][x]

Daten

00: Synchronisiert (Sobald der Monitor ausgeschaltet wird, schaltet sich auch der PC ab.) 01: Nicht synchronisiert (Der Bildschirm ist ausgeschaltet, aber der PC weiterhin eingeschaltet.)

# **IR-CODES**

• Diese Funktion steht nicht bei allen Modellen zur Verfügung.

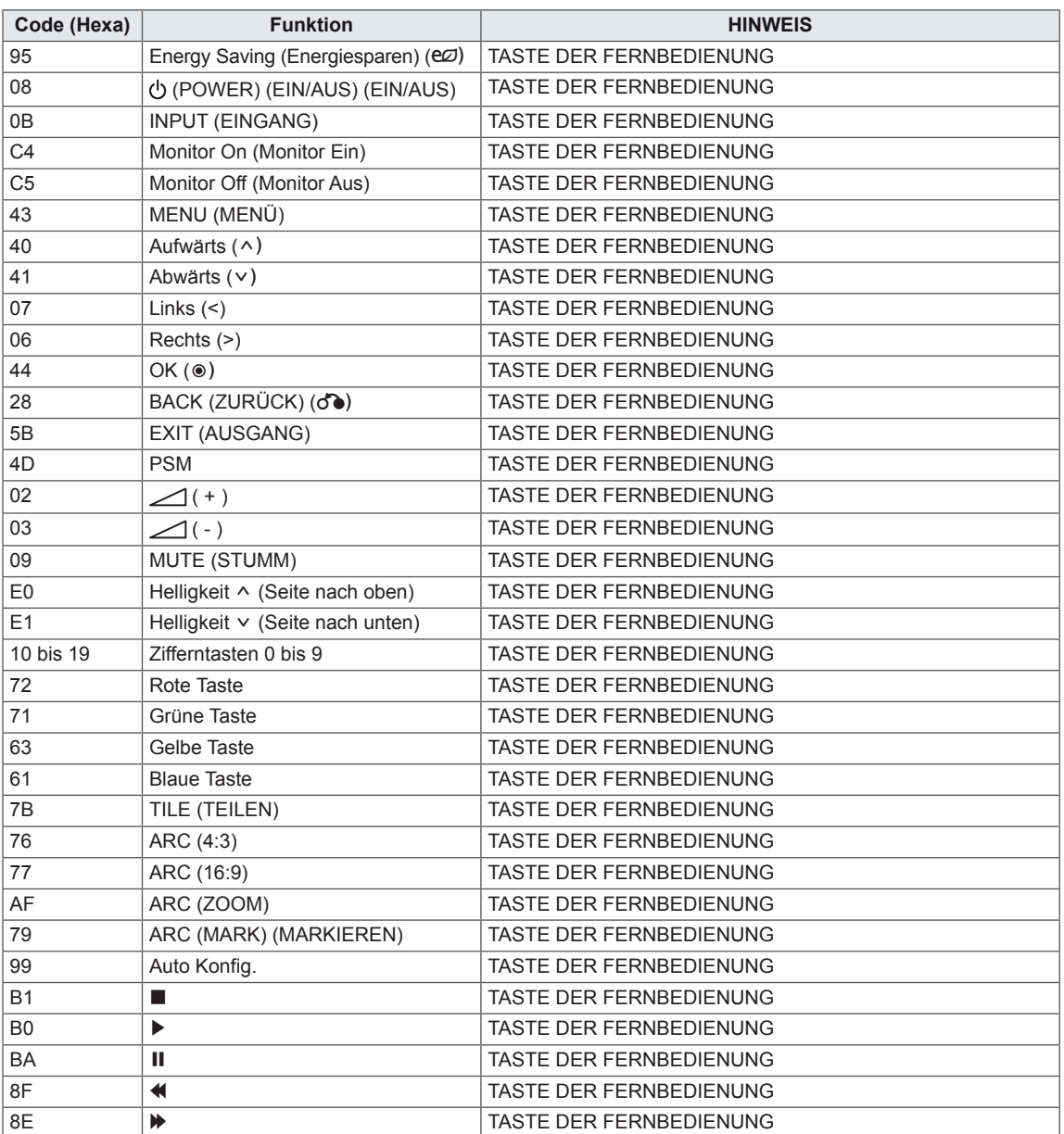

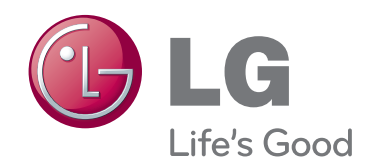

Lesen Sie vor der Verwendung des Geräts unbedingt die Sicherheitsvorkehrungen durch.

Bewahren Sie die CD mit dem Benutzerhandbuch für die zukünftige Verwendung gut zugänglich auf.

Das Modell und die Seriennummer des Geräts befinden sich auf der Rückseite und auf einer Seite des Geräts. Notieren Sie diese Angaben unten (für den Fall einer Reparatur).

Bei entferntem Typenschild erlischt die Garantie. **Wichtig** WARRANTY VOID IF REMOVED

**ACHTUNG** - Dies ist ein Produkt der Klasse A. Der Betrieb dieses Gerätes in Wohngebieten kann erhebliche Störungen des Funkempfangs verursachen. In diesem Fall muss der Benutzer diese Störungen beseitigen

Vorübergehende Geräuschentwicklungen beim EIN- oder AUS-Schalten dieses Geräts sind normal.

MODELL

SERIENNUMMER